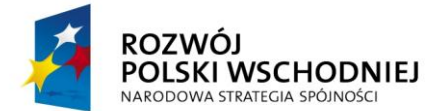

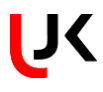

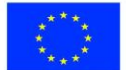

# **Podręcznik użytkownika**

# **Instrukcje stanowiskowe dla obszaru Dorobek Naukowy.WWW**

**Projekt:**

*"Rozbudowa infrastruktury dydaktycznej Uniwersytetu Jana Kochanowskiego w Kielcach - II etap budowy Campusu Uniwersyteckiego"*

**Dla:**

*Uniwersytetu Jana Kochanowskiego w Kielcach*

*Projekt pn. "Rozbudowa infrastruktury dydaktycznej Uniwersytetu Jana Kochanowskiego w Kielcach - II etap budowy Campusu Uniwersyteckiego" współfinansowany przez Unię Europejską ze środków Europejskiego Funduszu Rozwoju Regionalnego w ramach Programu Operacyjnego Rozwój Polski Wschodniej na lata 2007-2013*

Strona 1 z 56

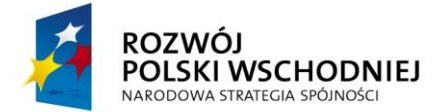

 $\overline{a}$ 

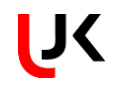

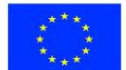

#### FUNDUSZE EUROPEJSKIE - DLA ROZWOJU POLSKI WSCHODNIEJ

#### Spis treści

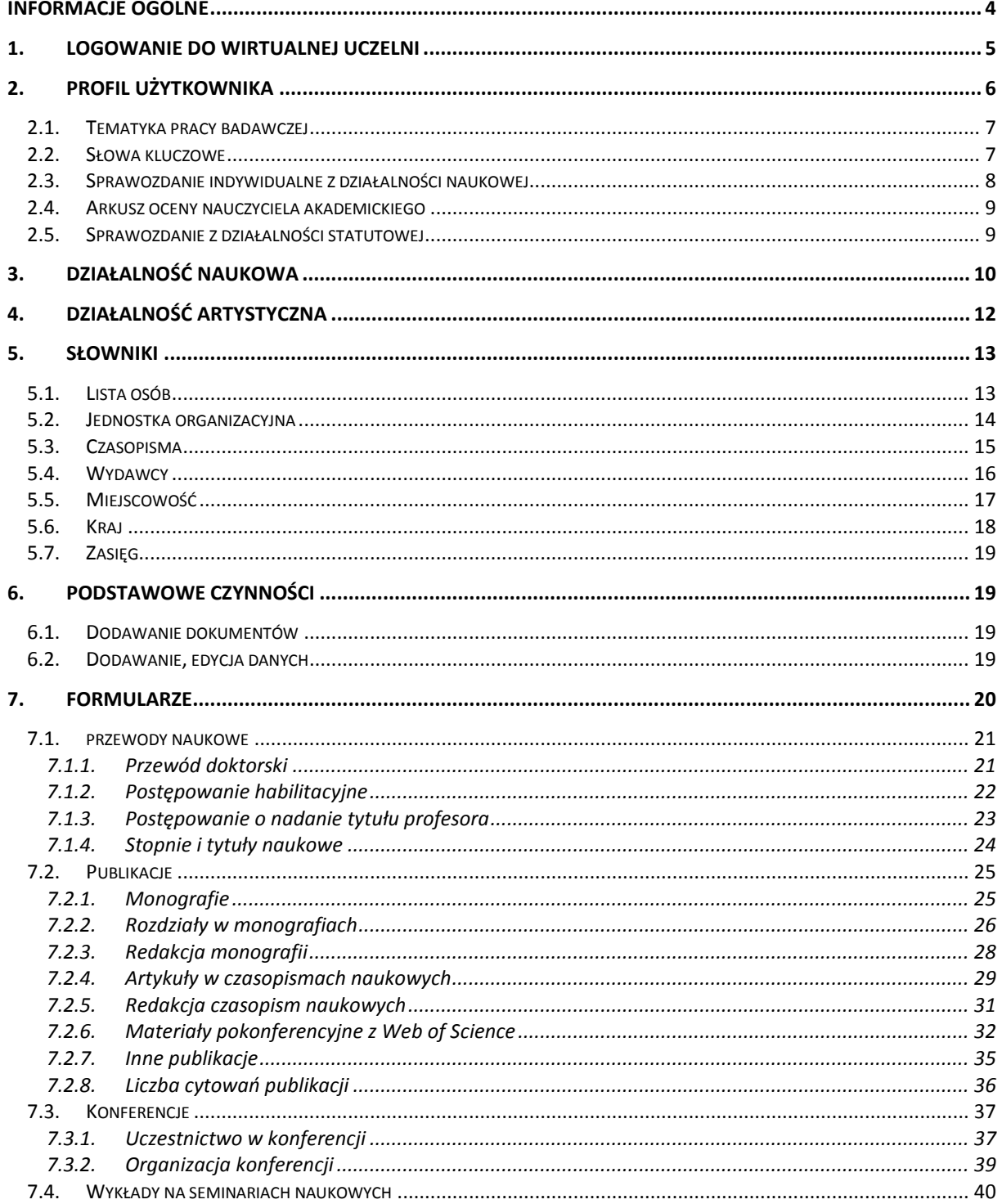

Projekt pn. "Rozbudowa infrastruktury dydaktycznej Uniwersytetu Jana Kochanowskiego w Kielcach - II etap budowy Campusu<br>Uniwersyteckiego" współfinansowany przez Unie Europejską ze środków Europejskiego Funduszu Rozwoju Reg

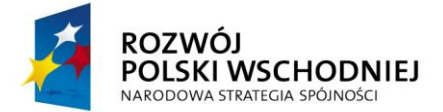

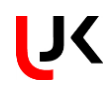

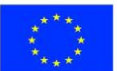

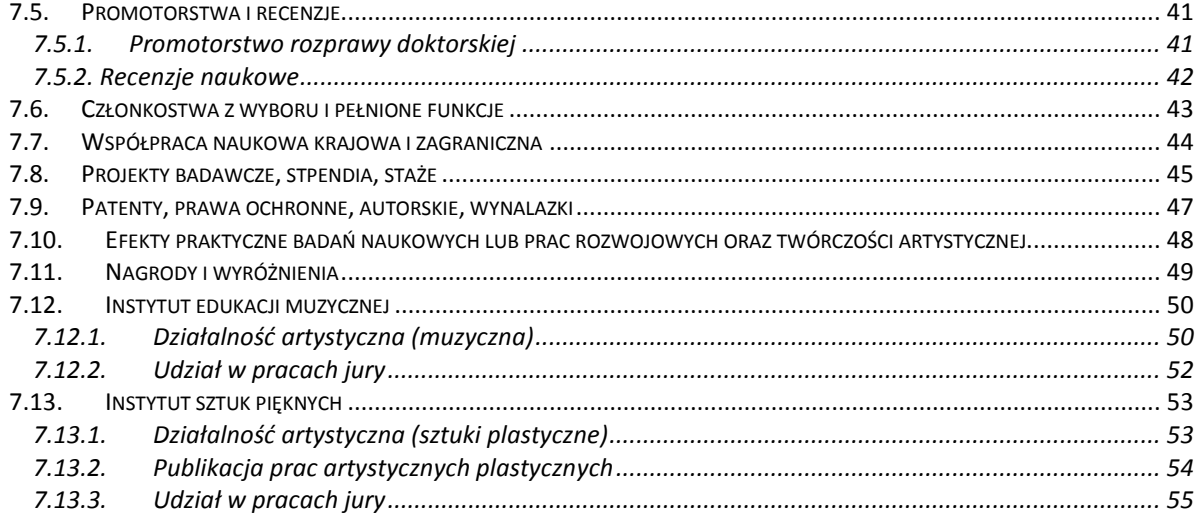

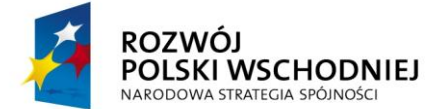

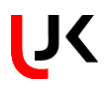

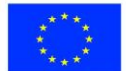

# **INFORMACJE OGÓLNE**

Niniejsza dokumentacja została opracowana w celu ułatwienia i wspomagania pracy administracji, kadry naukowej oraz doktorantów. Instrukcja przedstawia zasady postępowania podczas dodawania informacji o dorobku naukowym pracownika naukowo–dydaktycznego na stronach WWW.

Weryfikacja wprowadzonych informacji, ich zatwierdzanie przez uprawnionych pracowników Uczelni oraz przydzielanie punktów zostało opisane w odrębnej instrukcji – dotyczy modułu *Dorobek Naukowy.XP*. Niniejsza instrukcja skierowana jest do pracowników naukowo-dydaktycznych, którzy po zalogowaniu się do serwisu *Wirtualna Uczelnia* będą mieli możliwość wprowadzania informacji o swoim dorobku naukowym*.*

Instrukcja zawiera opis wprowadzania kolejnych pozycji dorobku naukowego.

Instrukcja jest bogata w ilustracje, co ułatwi Państwu pracę z serwisem.

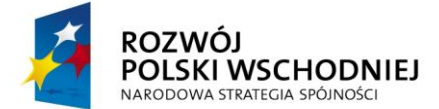

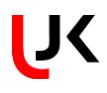

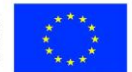

# **1. LOGOWANIE DO WIRTUALNEJ UCZELNI**

Logując się do *Wirtualnej Uczelni (WU)* należy użyć unikalnego identyfikatora oraz hasła. Identyfikatory i hasła dla pracowników muszą zostać wcześniej wygenerowane przez administratora systemu i o ile identyfikator jest stały i może go zmienić tylko administrator systemu, o tyle hasło może być zmienione przez użytkownika.

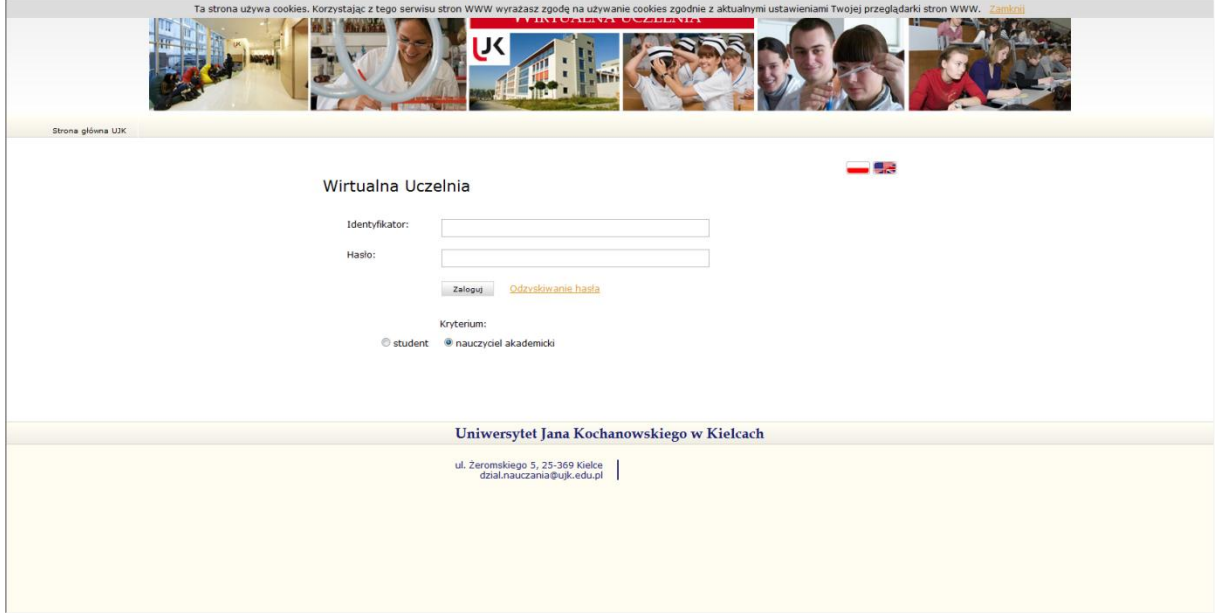

Po wpisaniu identyfikatora i hasła należy również wybrać *Kryterium* zaznaczając opcję nauczyciel akademicki i wybrać przycisk **Zaloguj**. Po zalogowaniu do *WU* otworzy się okno główne aplikacji z menu głównym umiejscowionym po lewej stronie.

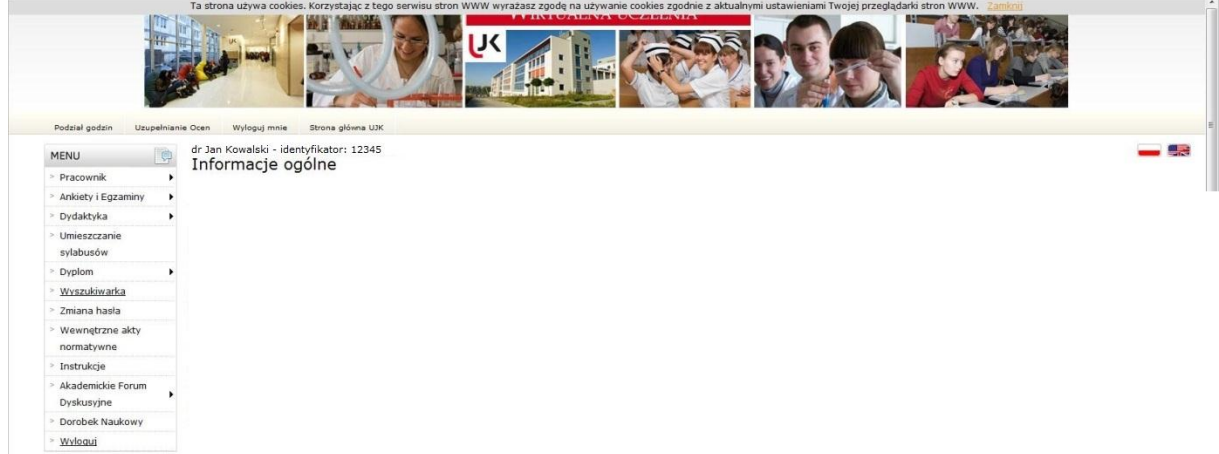

Z menu należy wybrać pozycję *Dorobek Naukowy*.

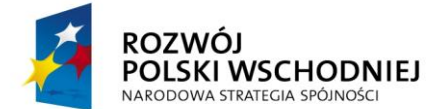

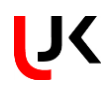

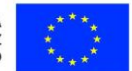

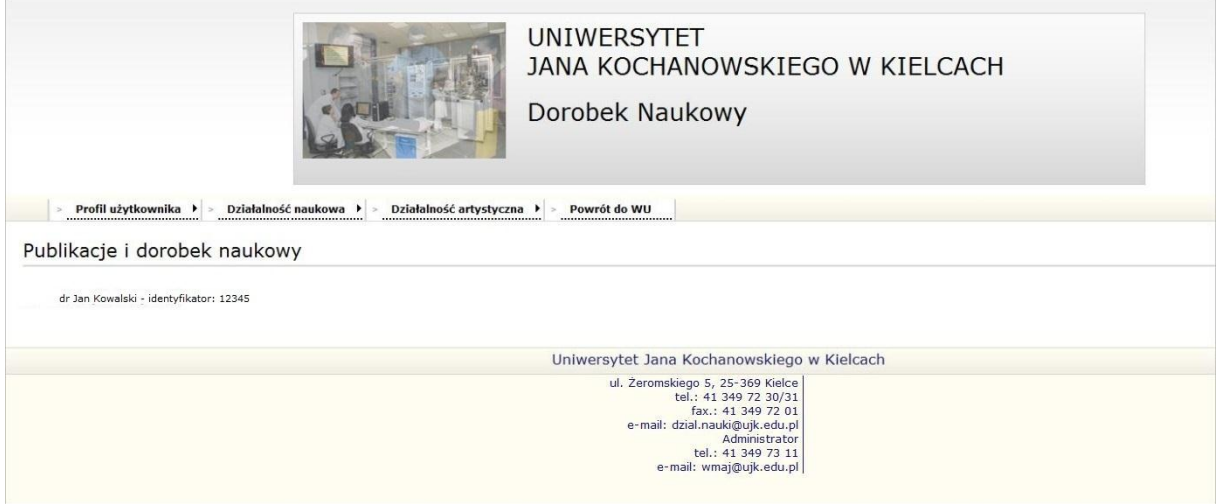

Otworzy się okno główne dorobku naukowego z menu głównym umiejscowionym po środku okna, w którym użytkownik ma dostępne następujące pozycje: *Profil użytkownika, Działalność naukowa, Działalność naukowoartystyczna* oraz *Powrót do WU* za pomocą tej opcji możemy wrócić do *Wirtualnej Uczelni*

Pozycja *Działalność naukowa* przewidziana jest do ewidencji dorobku naukowego pracowników prowadzących badania w dziedzinach nauk, natomiast pozycja *Działalność naukowo-artystyczna* dla pracowników prowadzących badania w dziedzinie sztuki lub dziedzinach nauki i sztuki.

# **2. PROFIL UŻYTKOWNIKA**

Profil użytkownika zawiera informacje o tematyce pracy badawczej, statystyki oraz raport profilu.

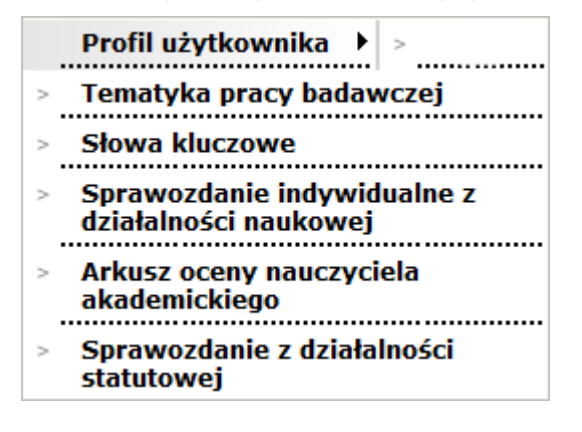

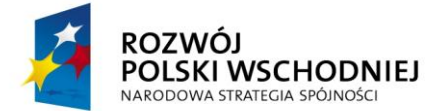

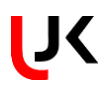

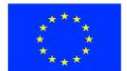

# **2.1. TEMATYKA PRACY BADAWCZEJ**

Formularz zawiera pola:

- Opis badań w języku polskim – opis aktualnie prowadzonych badań w języku polskim. Poniżej znajdują się pola do opisu badań w językach: angielskim, niemieckim, francuskim, hiszpańskim, rosyjskim, włoskim, ukraińskim i czeskim.

- Załączone dokumenty – dokumenty dołączone do publikacji.

Tematyka pracy badawczej

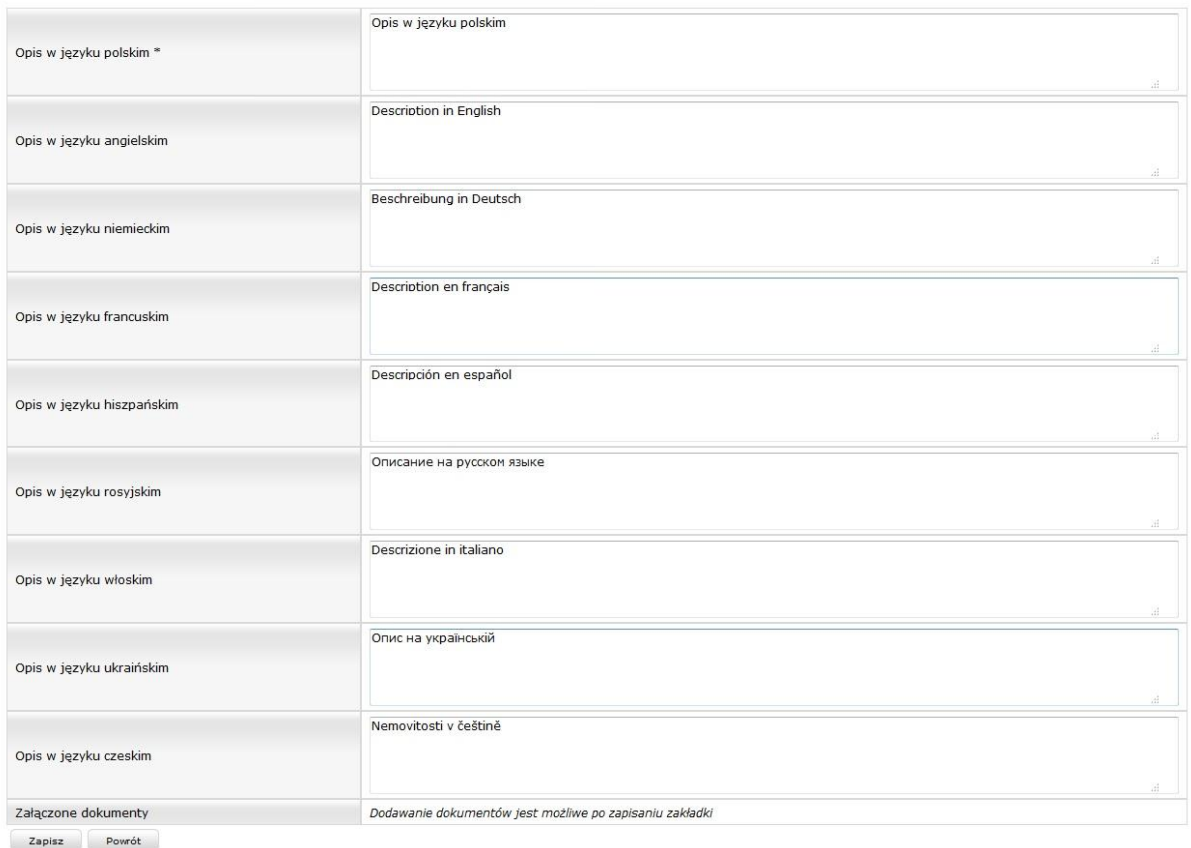

Po zapisaniu informacji pozycja trafi na listę *Tematyka pracy badawczej*.

# **2.2. SŁOWA KLUCZOWE**

To prosty formularz, poprzez który można dopisać słowa kluczowe. W tym celu należy wybrać przycisk **Edycja** a następnie wybrać z listy rozwijanej właściwe słowo i wybrać opcję *Dodaj do listy* (słowo trafi na listę słów kluczowych użytkownika). Aby słowo trafiło do słownika należy wybrać opcję *Dodaj nową wartość do słownika*. Wybranie **Zapisz** spowoduje powrót do listy słów kluczowych.

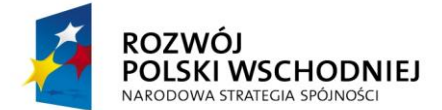

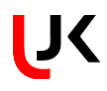

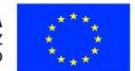

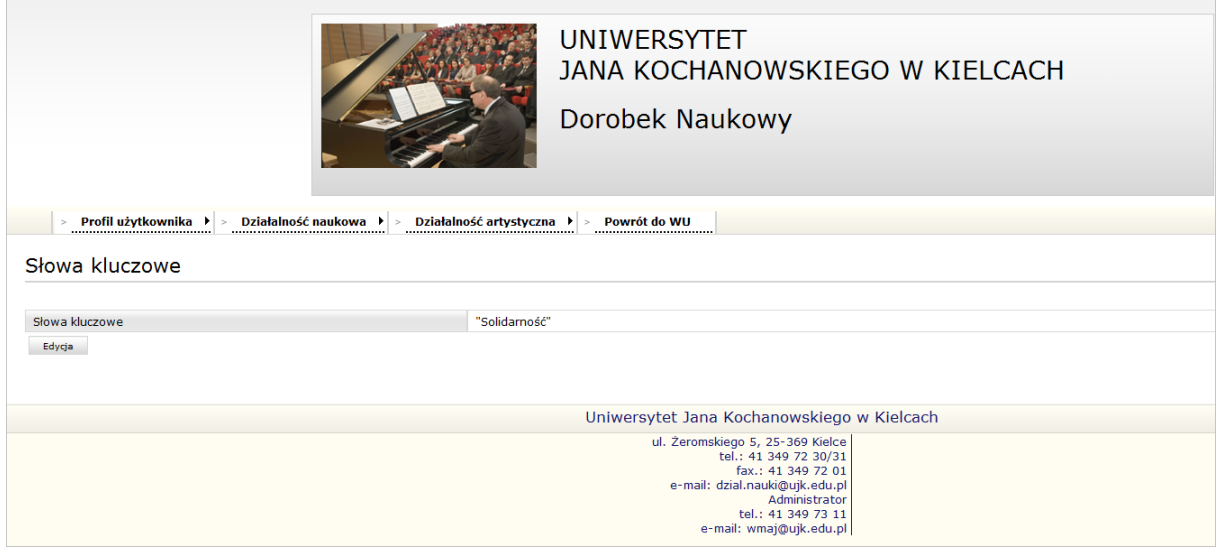

# **2.3. SPRAWOZDANIE INDYWIDUALNE Z DZIAŁALNOŚCI NAUKOWEJ**

Na formularzu należy wybrać lata sprawozdawcze (pierwsza linijka) oraz z listy wybrać elementy, które pojawiają się na sprawozdaniu. Po wybraniu przycisku **Pobierz wydruk**, system wygeneruje sprawozdanie w MS Word.

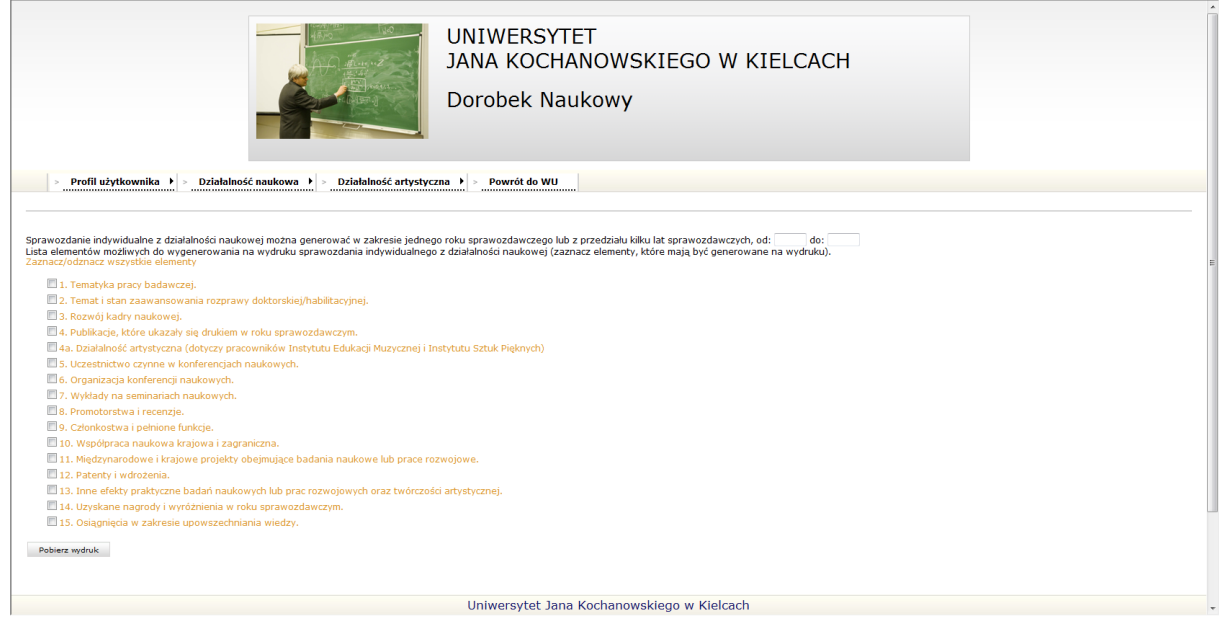

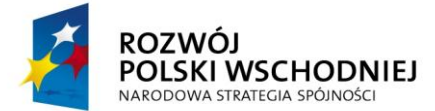

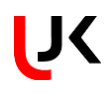

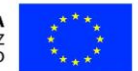

# **2.4. ARKUSZ OCENY NAUCZYCIELA AKADEMICKIEGO**

Na arkuszu należy wskazać rok początkowy a wydruk dotyczyć będzie dwóch lat. Oprócz tego można odznaczyć, domyślnie zaznaczone pole związane z działalnością artystyczną. Wybranie przycisku **Pobierz wydruk** spowoduje wygenerowanie sprawozdania w MS Word.

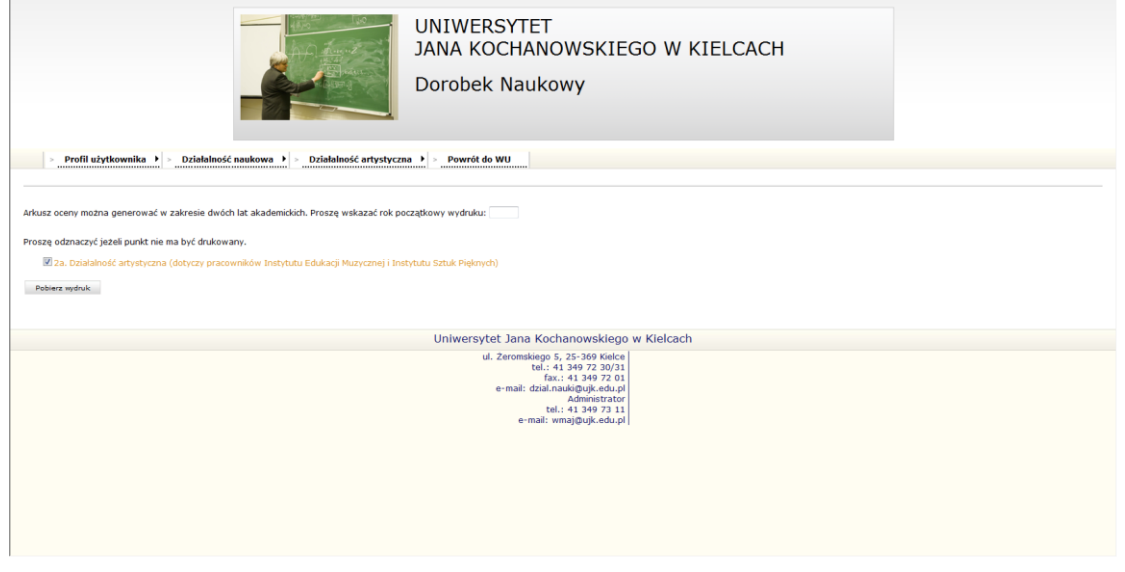

# **2.5. SPRAWOZDANIE Z DZIAŁALNOŚCI STATUTOWEJ**

Sprawozdanie może być wykonane dla jednego roku lub kilku lat, w związku z tym należy podać okres oraz zaznaczyć odpowiednią opcję. Po wybraniu opcji Wyświetl pojawi się lista projektów, których termin realizacji jest zgodny z założonym przedziałem. Po wybraniu projektu na liście pojawią się listy konferencji oraz publikacji wszystkich współautorów projektu. Należy wybrać konferencje, w których współautor uczestniczył w trakcie realizacji projektu oraz publikacje, które powstały w wyniku realizacji projektu. Następnie przystępujemy do generowania sprawozdania wybierając jedna z dwóch dostępnych opcji. W przypadku studentów studiów doktoranckich dostępna jest jedna opcja.

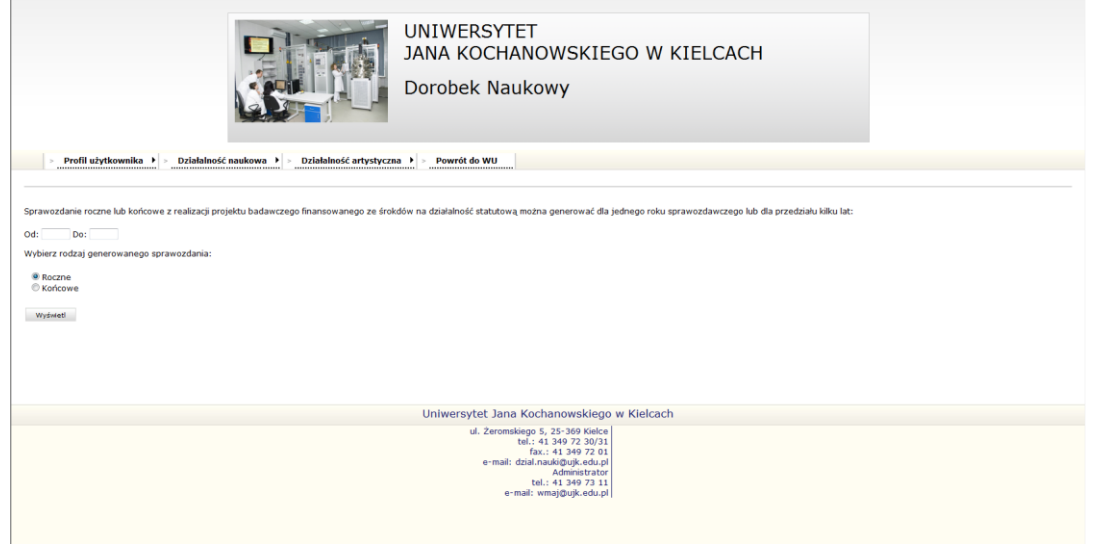

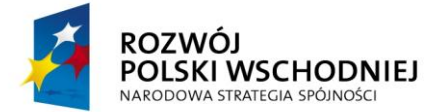

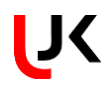

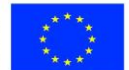

# **3. DZIAŁALNOŚĆ NAUKOWA**

Działalność naukowa zawiera następujące opcje: przewody naukowe, publikacje, uczestnictwo w konferencji, organizacja konferencji, wykłady na seminariach naukowych, promotorstwa i recenzje, członkostwa z wyboru i pełnione funkcje, współpracę naukową krajową i zagraniczną, projekty badawcze, stypendia i staże, patenty, prawa ochronne, autorskie, wynalazki, efekty praktyczne badań naukowych lub prac rozwojowych oraz nagrody i wyróżnienia.

Po wybraniu pozycji menu *Działalność naukowa*, pojawi się menu pierwszego stopnia.

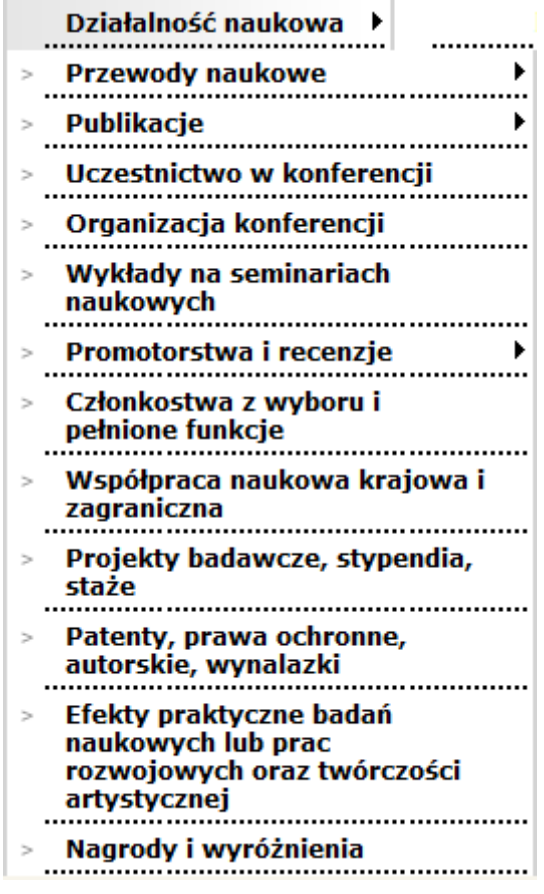

*Przewody naukowe* własne – po wybraniu pozycji pojawia się menu drugiego stopnia zawierające przewód doktorski, postępowanie habilitacyjne, postępowanie o nadanie tytułu profesora oraz stopnie i tytuły naukowe.

*Publikacje* – zawiera rozbudowane menu drugiego stopnia z następującymi pozycjami:

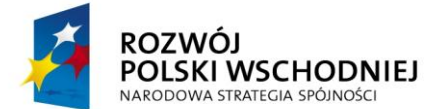

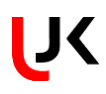

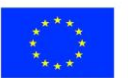

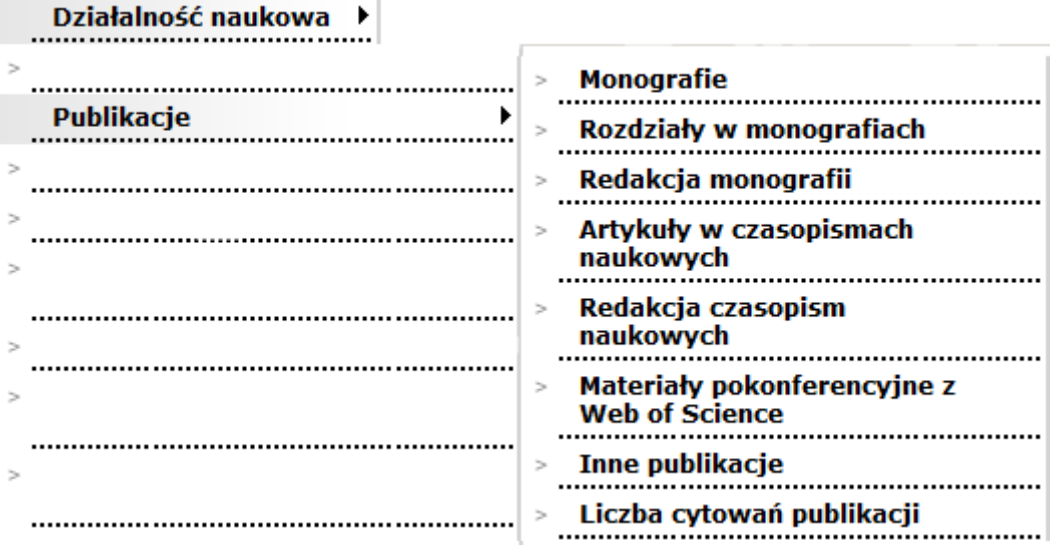

*Uczestnictwo w konferencji* – ewidencja konferencji, w których uczestniczył pracownik. Możliwa jest tu ewidencja danych ogólnych o konferencji oraz informacji o wystąpieniach: referaty/komunikaty lub inne.

*Organizacja konferencji* – ewidencja konferencji organizowanych lub współorganizowanych przez pracownika.

*Wykłady na seminariach naukowych* – ewidencja wykładów.

*Promotorstwa i recenzje* – w menu drugiego stopnia znajdują się: Promotorstwo rozprawy doktorskiej oraz Recenzje naukowe.

*Promotorstwo rozprawy doktorskiej* – możliwość ewidencjonowania działań związanych z promowaniem rozpraw doktorskich.

Recenzje naukowe – ewidencja recenzji naukowych.

*Współpraca naukowa krajowa i zagraniczna* – ewidencja zakresu i rodzaju współpracy z placówkami krajowymi i zagranicznymi, w tym w ramach programu Erasmus.

*Projekty badawcze, stypendia, staże* – ewidencja projektów badawczych uzyskanych w drodze konkursów krajowych lub zagranicznych oraz ewidencja stypendiów i staży naukowych.

*Patenty, prawa ochronne, autorskie, wynalazki* – ewidencja zgłoszeń wynalazków, uzyskanych patentów i innych praw ochronnych oraz wykorzystanych praw autorskich.

*Efekty praktyczne badań naukowych lub prac rozwojowych oraz twórczości artystycznej – ewidencja licencji,* ekspertyz, opracowań.

*Nagrody i wyróżnienia* – ewidencja nagród i odznaczeń.

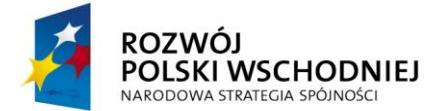

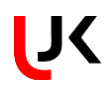

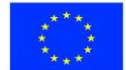

# **4. DZIAŁALNOŚĆ ARTYSTYCZNA**

*Działalność artystyczna* – menu pierwszego stopnia zawiera dwie pozycje:

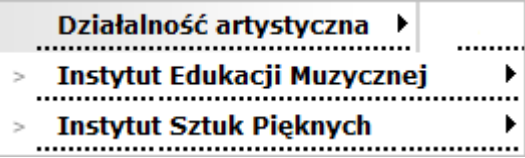

*Instytut Edukacji Muzycznej* zawiera dwie pozycje tj:

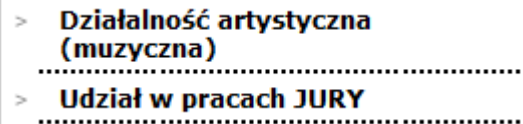

Natomiast na *Instytut Sztuk Pięknych* składają się:

Działalność artystyczna (sztuki  $\geq$ plastyczne) Publikacje prac artystycznych ×. plastycznych ..............  $\geq$ 

Wszystkie te pozycje składają się z prostych list, na których dodawane są poszczególne rodzaje działalności.

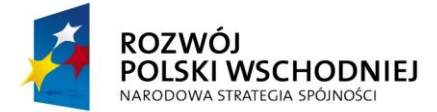

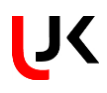

tel.: 41 349 73 11 e-mail: wmaj@ujk.edu.pl

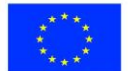

#### **FUNDUSZE EUROPEJSKIE – DLA ROZWOJU POLSKI WSCHODNIEJ**

# **5. SŁOWNIKI**

Dane uzupełniane w poszczególnych formularzach mogą być uzupełniane ręcznie lub ze słowników poprzez wybranie odpowiedniej pozycji z listy. W tym rozdziale zostaną omówione słowniki występujące w serwisie.

# <span id="page-12-0"></span>**5.1. LISTA OSÓB**

Po wybraniu słownika osób pojawi się okno widoczne na poniższym rysunku. Ze względu na to, że współautorami publikacji mogą być zarówno pracownicy uczelni, jak i doktoranci oraz pracownicy spoza uczelni, wybór pracownika z tego słownika należy rozpocząć od określenia rodzaju pracownika. Po wyborze rodzaju pracownika pojawi się lista osób znajdujących się w wybranej grupie. Liczbę pozycji na liście można ograniczyć wpisując wartość w pole *Szukaj po nazwisku.* Lista będzie się automatycznie zawężać do elementów spełniających kryteria wpisane w polu. W przypadku pracowników spoza uczelni istnieje dodatkowo możliwość dodania osoby do listy za pomocą opcji **Dodaj nową wartość do słownika** znajdującego się pod listą.

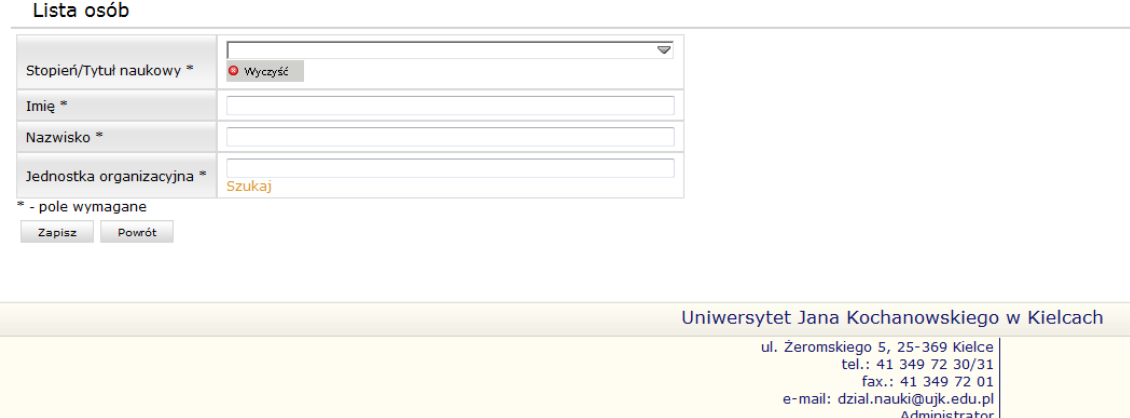

Przed dodaniem nowej wartości należy w pierwszej kolejności sprawdzić, czy ta osoba nie znajduje się już w słowniku.

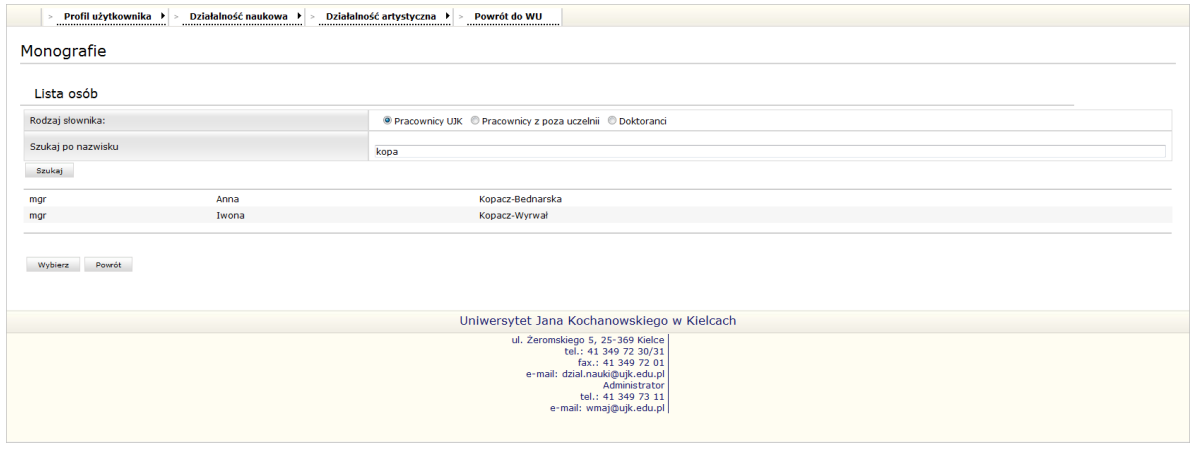

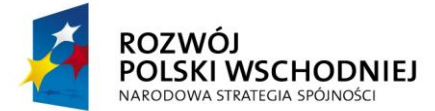

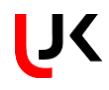

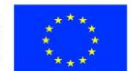

Po odnalezieniu odpowiedniej osoby należy ją zaznaczyć na liście, a następnie za pomocą przycisku **Wybierz** dodać do formularza.

# <span id="page-13-0"></span>**5.2. JEDNOSTKA ORGANIZACYJNA**

Po wybraniu opcji *Szukaj* pojawi się lista wszystkich jednostek organizacyjnych. Listę pozycji możemy ograniczyć wpisując tekst w polu *Szukana fraza.* Pozycje na liście zostaną ograniczone zgodnie z wpisaną wartością. W oknie mamy możliwość skorzystania z dwóch słowników a mianowicie: *Uczelni* oraz *Organizacji*.

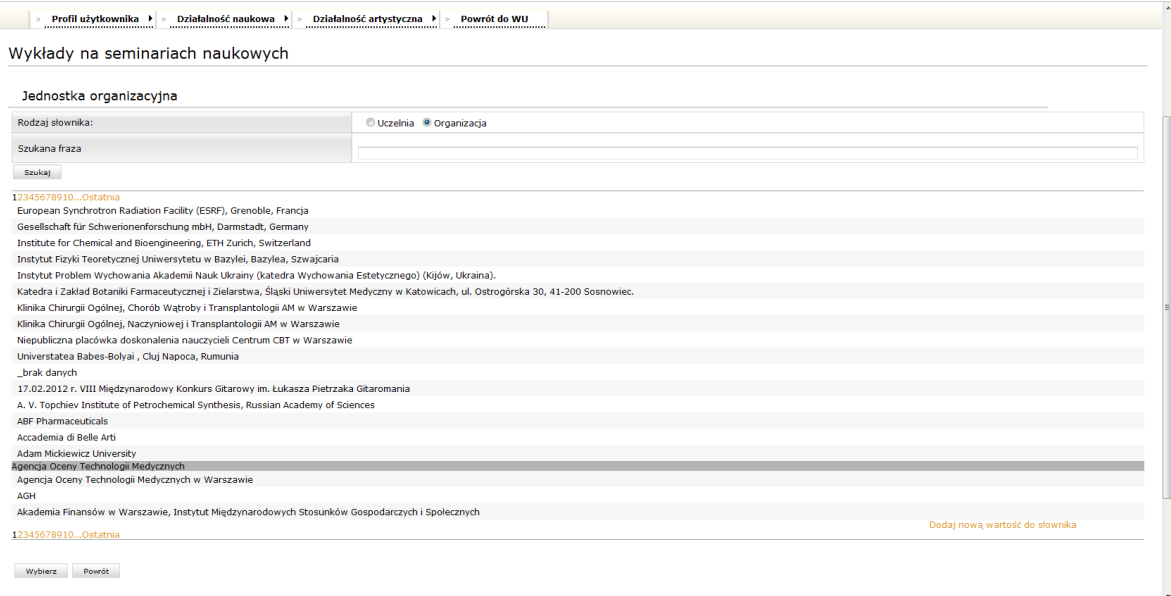

Po zaznaczeniu odpowiedniej jednostki na liście, przenosimy ją na formularz za pomocą przycisku **Wybierz***.*

<span id="page-13-1"></span>Po wybraniu opcji *Szukaj* pojawi się lista uczelni partnerskich. Listę pozycji możemy ograniczyć wpisując tekst w polu *Szukana fraza.* Pozycje na liście zostaną ograniczone zgodnie z wpisaną wartością. Istnieje również możliwość dodania uczelni do listy za pomocą opcji **Dodaj nową wartość do słownika** znajdującego się pod listą. Przed dodaniem nowej wartości należy w pierwszej kolejności sprawdzić, czy ta uczelnia nie znajduje się już w słowniku.

<span id="page-13-2"></span>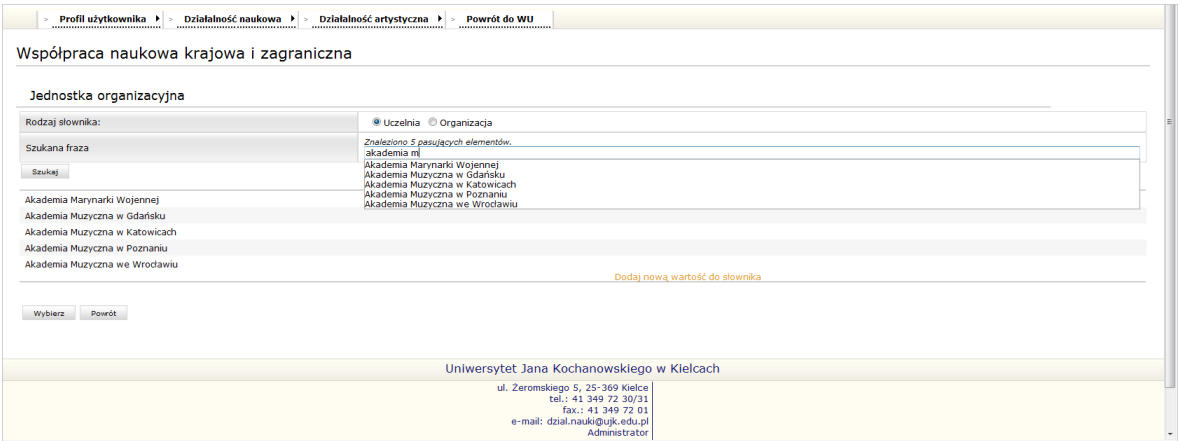

<span id="page-13-3"></span>Po odnalezieniu odpowiedniej instytucji należy ją zaznaczyć na liście, a następnie za pomocą przycisku **Wybierz**  dodać do formularza.

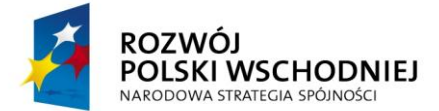

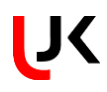

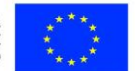

# **5.3. CZASOPISMA**

Po wybraniu opcji *Szukaj* pojawi się lista czasopism. Listę pozycji możemy ograniczyć wpisując tekst w polu *Szukana fraza.* Pozycje na liście zostaną ograniczone zgodnie z wpisaną wartością. Istnieje również możliwość dodania nowego czasopisma do listy za pomocą opcji **Dodaj nową wartość do słownika** znajdującego się pod listą.

# Czasopisma

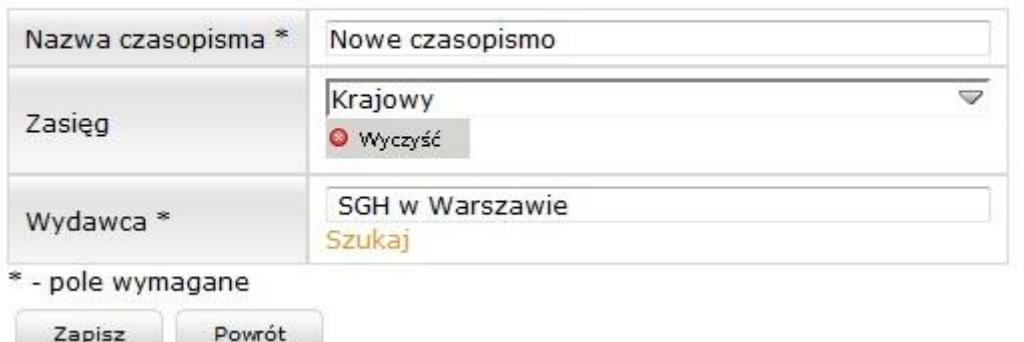

Należy wpisać nazwę czasopisma oraz z listy wybrać wydawcę. Można uzupełnić zasięg, lecz nie jest to informacja wymagana. Wybranie przycisku **Zapisz** spowoduje dodanie czasopisma do listy czasopism.

Przed dodaniem nowej wartości należy w pierwszej kolejności sprawdzić, czy to czasopismo nie znajduje się już w słowniku.

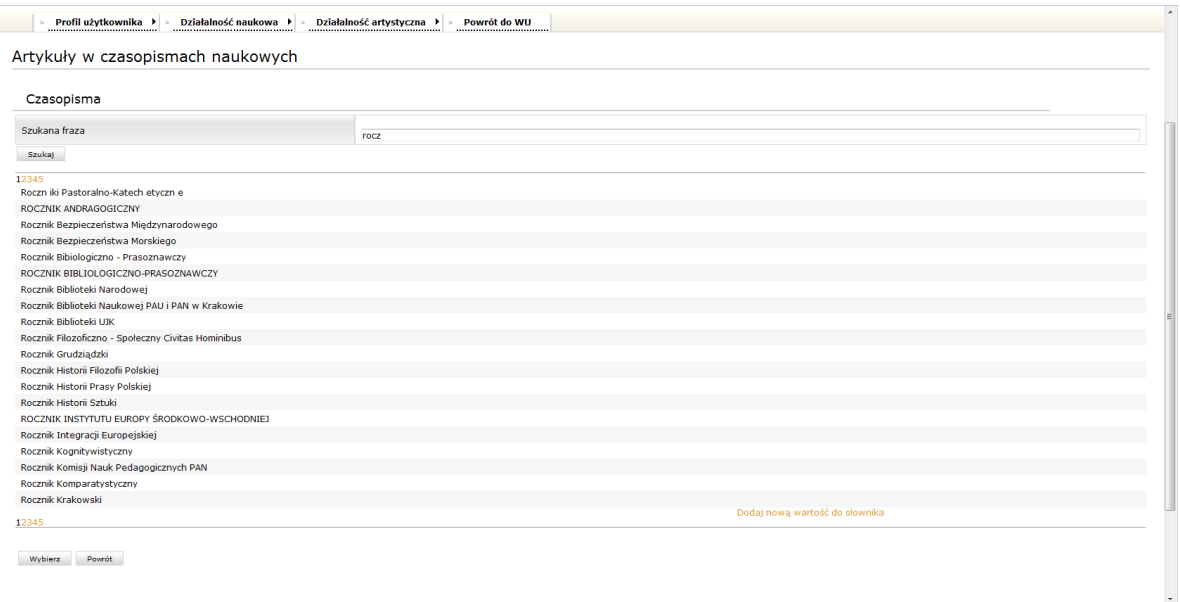

Po odnalezieniu odpowiedniego czasopisma należy je zaznaczyć na liście, a następnie za pomocą przycisku **Wybierz** dodać do formularza.

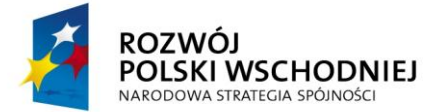

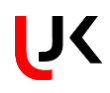

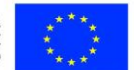

# <span id="page-15-0"></span>**5.4. WYDAWCY**

Po wybraniu opcji *Szukaj* pojawi się lista wydawców. Listę pozycji możemy ograniczyć wpisując tekst w polu *Szukana fraza.* Pozycje na liście zostaną ograniczone zgodnie z wpisaną wartością. Istnieje również możliwość dodania nowego wydawcy do listy za pomocą opcji **Dodaj nową wartość do słownika** znajdującego się pod listą.

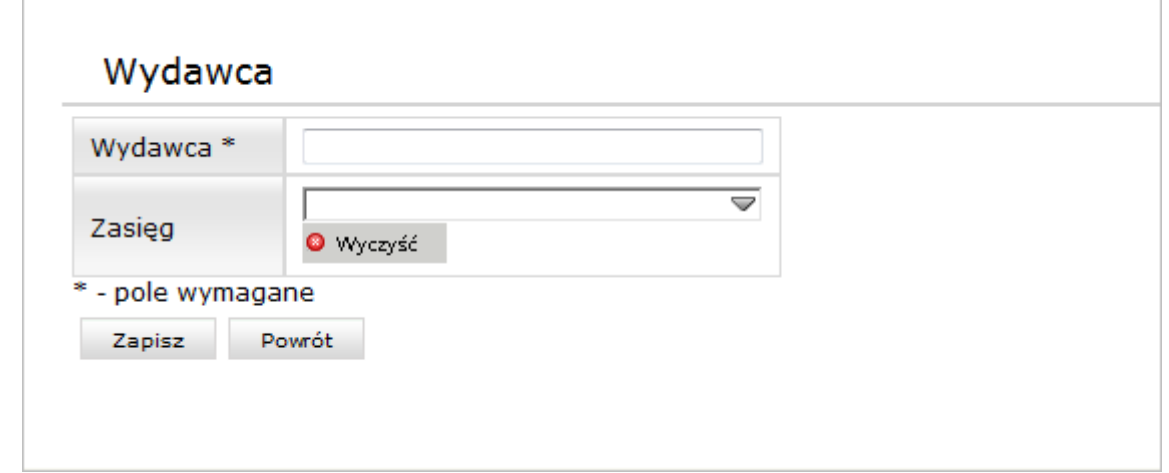

Należy wpisać nazwę wydawcy i z listy rozwijanej wybrać zasięg. Aby zapisać należy wybrać przycisk **Zapisz**. Wybranie **Powrót** spowoduje powrót do listy wydawców.

Przed dodaniem nowej wartości należy w pierwszej kolejności sprawdzić, czy ten wydawca nie znajduje się już w słowniku.

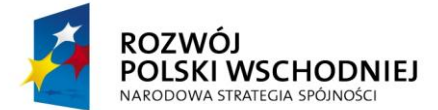

**College College** 

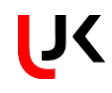

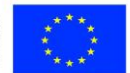

#### **FUNDUSZE EUROPEJSKIE – DLA ROZWOJU POLSKI WSCHODNIEJ**

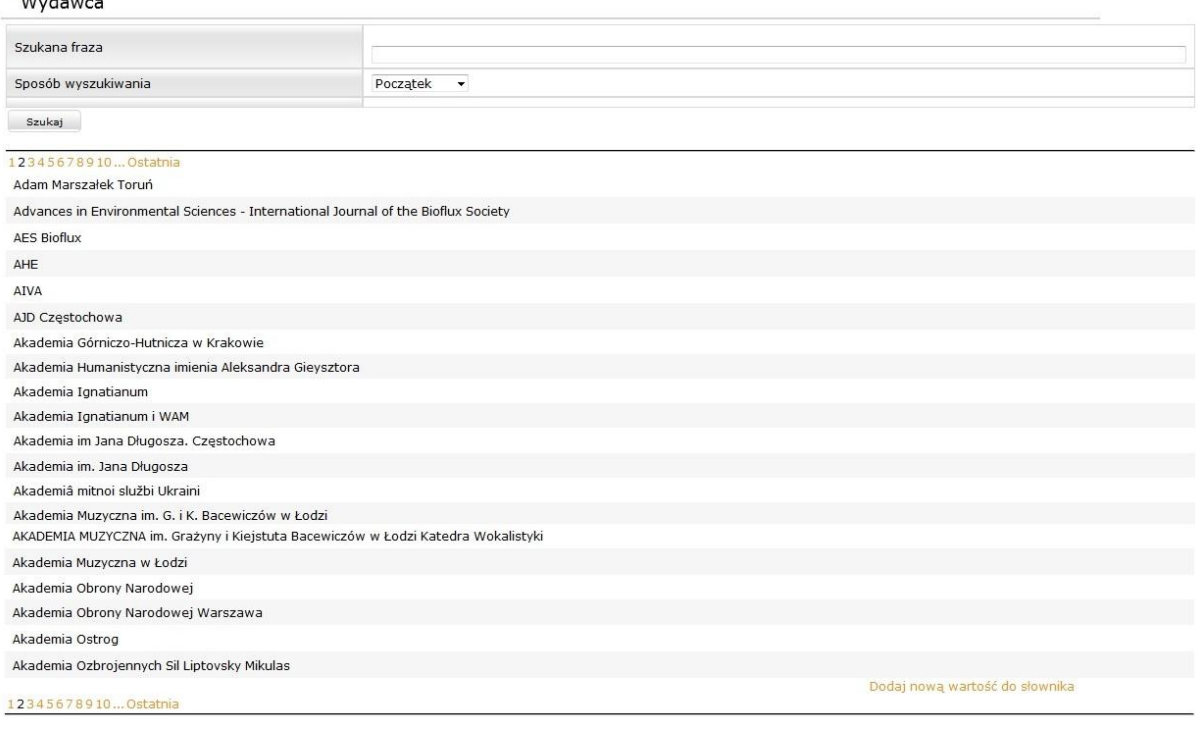

Wybierz Powrót

Po odnalezieniu odpowiedniego wydawcy należy go zaznaczyć na liście, a następnie za pomocą przycisku **Wybierz** dodać do formularza.

# <span id="page-16-0"></span>**5.5. MIEJSCOWOŚĆ**

Lista miejscowości rozwinie się po zaznaczeniu pola na formularzu. Liczbę pozycji w słowniku można ograniczyć wpisując wartość w polu. Pozycje na liście zostaną ograniczone zgodnie z wpisaną wartością. Istnieje możliwość sposobu wyszukiwania wartości na liście. Do zmiany sposobu służy pozycja *Początek/Gdziekolwiek* znajdująca się pod listą wartości. Dopasowanie wartości na liście domyślnie ustawione jest na *Początek*, co oznacza, że lista będzie się zawężała do wartości, w których wpisana w polu wyszukiwania fraza występuje na początku. Po wybraniu pozycji *Początek* nastąpi zmiana sposobu wyszukiwania na *Gdziekolwiek*, co oznacza, że lista będzie się zawężała do wartości, które w dowolnym miejscu zawierają wpisaną w polu wyszukiwania frazę. Zaznaczona na liście wartość automatycznie trafi do formularza. Wartość wybraną w polu można usunąć za pomocą przycisku **Wyczyść**.

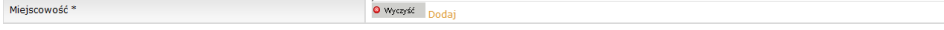

W przypadku braku miejscowości na liście można ją dodać do słownika za pomocą przycisku *Dodaj* znajdującego się obok pola na formularzu.

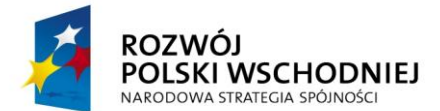

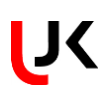

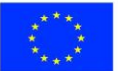

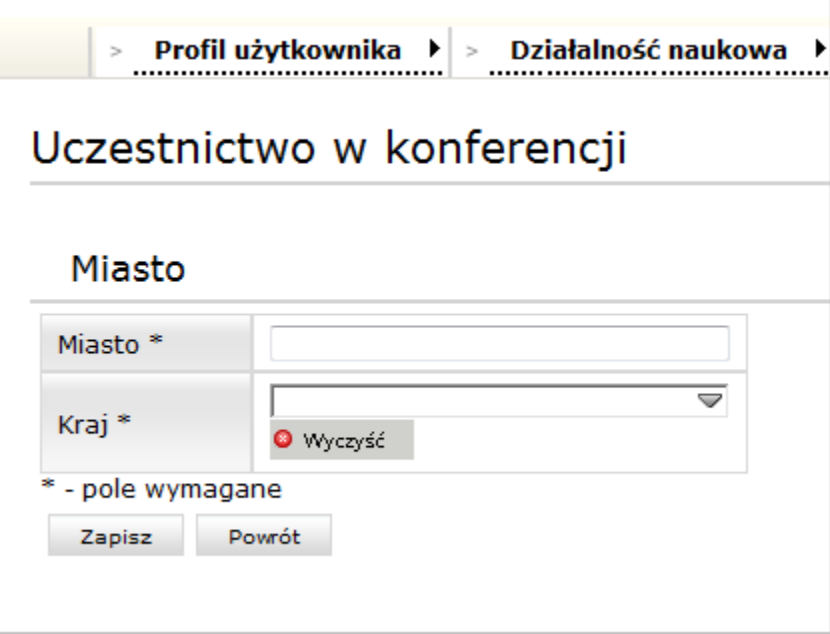

Należy uzupełnić nazwę oraz wybrać z listy kraj i zapisać nowe miasto przyciskiem **Zapisz**.

# <span id="page-17-0"></span>**5.6. KRAJ**

Lista państw rozwinie się po zaznaczeniu pola na formularzu. Liczbę pozycji w słowniku można ograniczyć wpisując wartość w polu. Pozycje na liście zostaną ograniczone zgodnie z wpisaną wartością. Istnieje możliwość sposobu wyszukiwania wartości na liście. Do zmiany sposobu służy pozycja *Początek/Gdziekolwiek* znajdująca się pod listą wartości. Dopasowanie wartości na liście domyślnie ustawione jest na *Początek*, co oznacza, że lista będzie się zawężała do wartości, w których wpisana w polu wyszukiwania fraza występuje na początku. Po wybraniu pozycji *Początek* nastąpi zmiana sposobu wyszukiwania na *Gdziekolwiek*, co oznacza, że lista będzie się zawężała do wartości, które w dowolnym miejscu zawierają wpisaną w polu wyszukiwania frazę. Zaznaczona na liście wartość automatycznie trafi do formularza. Wartość wybraną w polu można usunąć za pomocą przycisku **Wyczyść**.

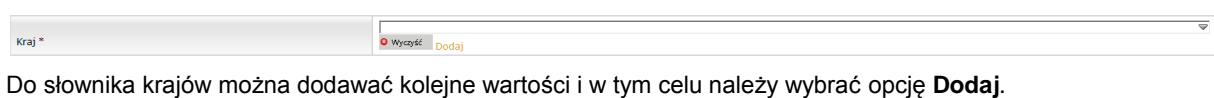

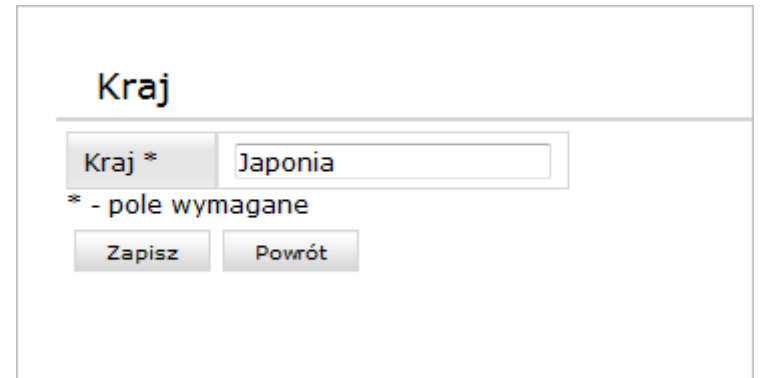

Należy wpisać nazwę kraju i wybrać przycisk **Zapisz**.

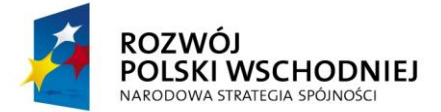

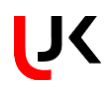

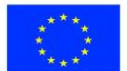

# <span id="page-18-0"></span>**5.7. ZASIĘG**

Lista zasięgów rozwinie się po zaznaczeniu pola na formularzu. Liczbę pozycji w słowniku można ograniczyć wpisując wartość w polu. Pozycje na liście zostaną ograniczone zgodnie z wpisaną wartością. Istnieje możliwość sposobu wyszukiwania wartości na liście. Do zmiany sposobu służy pozycja *Początek/Gdziekolwiek* znajdująca się pod listą wartości. Dopasowanie wartości na liście domyślnie ustawione jest na *Początek*, co oznacza, że lista będzie się zawężała do wartości, w których wpisana w polu wyszukiwania fraza występuje na początku. Po wybraniu pozycji *Początek* nastąpi zmiana sposobu wyszukiwania na *Gdziekolwiek*, co oznacza, że lista będzie się zawężała do wartości, które w dowolnym miejscu zawierają wpisaną w polu wyszukiwania frazę. Do słownika zasięgów nie ma możliwości dodawania nowych wartości.

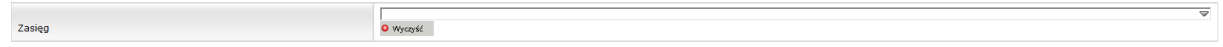

Zaznaczona na liście wartość automatycznie trafi do formularza. Wartość wybraną w polu można usunąć za pomocą przycisku **Wyczyść**.

# **6. PODSTAWOWE CZYNNOŚCI**

# <span id="page-18-1"></span>**6.1. DODAWANIE DOKUMENTÓW**

Możliwość załączenia dokumentów istnieje wyłącznie podczas edycji formularza, po wcześniejszym jego zapisaniu. W celu dodania nowego dokumentu należy wybrać opcję **Dodaj dokument**. Pojawi się formularz, w którym należy określić: autora, tytuł oraz opis pliku, a następnie po wybraniu przycisku **Przeglądaj** wskazać plik na dysku. Wybranie przycisku **Zapisz** spowoduje dodanie dokumentu do formularza. Istnieje możliwość dodawania następujących formatów plików: txt, doc, docx, pdf, jpg, jpeg, xls, xlsx. Wielkość załączonego pliku nie powinna przekraczać rozmiaru 20 MB.

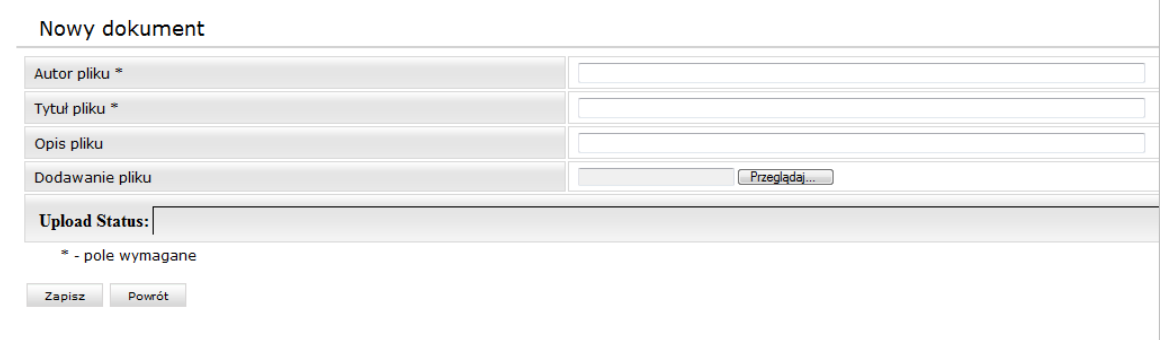

# **6.2. DODAWANIE, EDYCJA DANYCH**

Serwis ma na celu umożliwienie pracownikowi wprowadzania danych swojego dorobku naukowego. W celu dodania nowej pozycji należy wybrać odpowiedni formularz z menu, a następnie za pomocą opcji **Dodaj** przystąpić do uzupełnienia danych. Zawartość formularzy różni się w zależności od wybranego w menu rodzaju działalności naukowej. Część pól to pola tekstowe i należy je uzupełnić wpisując dane bezpośrednio z klawiatury. Drugim typem danych są słowniki. Uzupełnienie tego typu pozycji odbywa się poprzez wybór odpowiedniej wartości z listy. Jeżeli na liście rozwijanej nie ma odpowiedniej wartości, to można ją dodać po wybraniu opcji **Dodaj** znajdującego się obok takiego pola. Wówczas otwiera się formularz do uzupełnienia a po zapisaniu dodana wartość trafia na listę w polu rozwijanym. Pracownik może dodawać nowe wartości tylko do niektórych słowników, pozostałe mogą być uzupełniane jedynie przez upoważnionych pracowników, a ich edycja na stronie

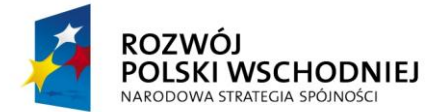

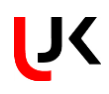

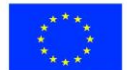

WWW nie jest możliwa. Daty oraz lata publikacji należy wybierać z kalendarza, który pojawia się po zaznaczeniu pola.

Część formularzy pozwala na wprowadzanie tytułów w językach obcych. Formularze te zawierają zarówno pole z tytułem w języku polskim, jak i pola przeznaczone dla tytułu w języku obcym. W celu poprawnego wprowadzenia tytułu w języku obcym należy w pierwszej kolejności wskazać język, w którym będzie uzupełniony tytuł wybierając go z listy, a następnie w polu tytułu wpisać tekst w wybranym języku. Określenie języka publikacji jest również konieczne w przypadku publikacji w języku polskim (na potrzeby ankiety jednostki), w tym przypadku należy wybrać wartość *język polski*.

Pola w formularzach zostały podzielone na wymagane i niewymagane. Te wymagane są oznaczone gwiazdkami i muszą zostać uzupełnione, by dodawany element mógł być zapisany. W celu uszczegółowienia danych zalecane jest również uzupełnienie pól niewymaganych. Po uzupełnieniu wszystkich informacji należy wybrać przycisk **Zapisz** – spowoduje to zapis danych w formularzu lub **Wyślij do akceptacji** – formularz zostanie zapisany, jednocześnie będzie to sygnał dla pracownika zatwierdzającego dane, że pozycja jest gotowa do weryfikacji. Jeżeli zostanie wybrany przycisk **Powrót**, to dane nie zostaną zapisane.

Każda nowo dodana pozycja ma status *Niezatwierdzony* a zatwierdzenia może dokonać uprawniony, wyznaczony przez Uczelnię pracownik w odrębnym module - *Dorobku Naukowym.XP*. Po zatwierdzeniu pozycji, nie można jej już edytować i usunąć, a tylko przeglądać. Przy każdej pozycji na liście widoczny jest czerwony lub zielony kwadrat jednoznacznie mówiący o statusie zatwierdzenia pozycji: czerwony – nie zatwierdzona, zielony zatwierdzona

Aby otworzyć nową pozycję w trybie podglądu należy wybrać opcję **Pokaż detale**. W trybie podglądu można tylko przeglądać dane, bez możliwości ich zmiany, aby powrócić do listy pozycji należy wybrać przycisk **Powrót**.

Zmiana danych będzie możliwa po wybraniu opcji **Edytuj,** wówczas formularz otwiera się w trybie edycji. W trybie edycji można modyfikować dane, w celu zatwierdzenia zmian należy wybrać przycisk **Zapisz**.

Wybranie *Usuń* spowoduje usunięcie danej pozycji z listy.

# **7. FORMULARZE**

Ewidencja danych w systemie w przypadku każdego rodzaju działalności naukowej odbywa się w następujący sposób:

Po wybraniu odpowiedniej pozycji z menu użytkownik zostanie przeniesiony do listy pozycji dorobku naukowego zgodnych z wybranym typem działalności.

Na liście będą widoczne podstawowe informacje dotyczące poszczególnych pozycji, włącznie z informacją czy dana pozycja została zatwierdzona, czy nie. Po zaznaczeniu pozycji na liście pojawi się możliwość szczegółowego podglądu danych, edycji danych oraz usunięcia wybranej pozycji – przy czym edycja oraz usunięcie będzie możliwe do momentu zatwierdzenia pozycji przez uprawnionego pracownika w odrębnym module. Po zatwierdzeniu pozycji będzie możliwy tylko jej podgląd.

Pod listą pozycji znajduje się opcja **Dodaj**, za pomocą, którego możemy dodać nową pozycję. Po wybraniu opcji **Dodaj** otworzy się formularz, który należy uzupełnić, a następnie zapisać/wysłać do akceptacji.

Poniższy rysunek przedstawia przykładową listę monografii.

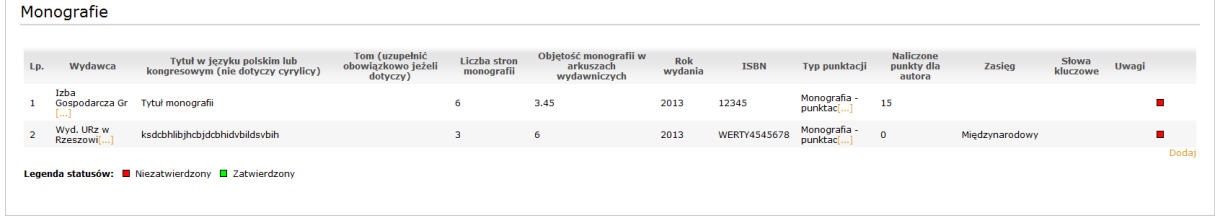

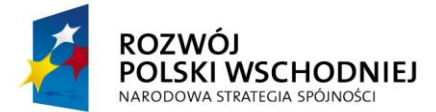

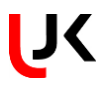

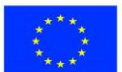

### **7.1. PRZEWODY NAUKOWE**

Można tu uzupełnić trzy rodzaje przewodów naukowych: przewód doktorski, postępowanie habilitacyjne oraz postępowanie o nadanie tytułu profesora.

## **7.1.1. Przewód doktorski**

Formularz *Przewód doktorski* zawiera następujące dane:

- Typ przewodu – wybierany z listy rozwijalnej, określa czy jest to przewód wewnętrzny/zewnętrzny oraz czy sztuki lub zwykły,

- Skład komisji (Promotor, recenzenci) – wybór ze słownika osób tak jak to opisano w punkcie [5.1.,](#page-12-0) po wybraniu osoby należy określić jej funkcję w przewodzie – funkcję należy wybrać z listy rozwijanej,

- Temat rozprawy doktorskiej – uzupełniany ręcznie,

- Wydział – uzupełniany w przypadku przewodów wewnętrznych, wybierany ze słownika jednostek organizacyjnych uczelni opisanego w punkcie [5.2.,](#page-13-0)

- Uczelnia – uzupełniana w przypadku przewodów zewnętrznych, wybierana ze słownika uczelni partnerskich opisanego w punkci[e 5.3.,](#page-13-1)

- Termin rozpoczęcia studiów doktoranckich wybór daty z kalendarza,
- Termin zakończenia studiów doktoranckich wybór daty z kalendarza,
- Data wszczęcia przewodu wybór daty z kalendarza,
- Data obrony rozprawy doktorskiej wybór daty z kalendarza,
- Data uzyskania stopnia wybór daty z kalendarza,
- Dziedzina wybór z listy,
- Dyscyplina wybór z listy,
- Stan zaawansowania pracy procentowo pole liczbowe, uzupełniane ręcznie
- Uwagi dowolne uwagi,

- Załączone dokumenty – dokumenty dołączone do przewodu (w tym miejscu istnieje możliwość załączenia w formatach takich jak DOC lub PDF dokumentów związanych z procedurą nadania stopnia doktora). Uwaga! Dodawanie dokumentów jest możliwe dopiero po uprzednim zapisaniu tego formularza za pomocą przycisku **Zapisz***.*

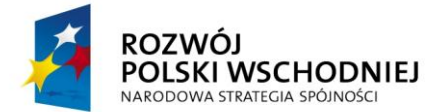

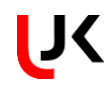

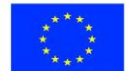

Przewód doktorski

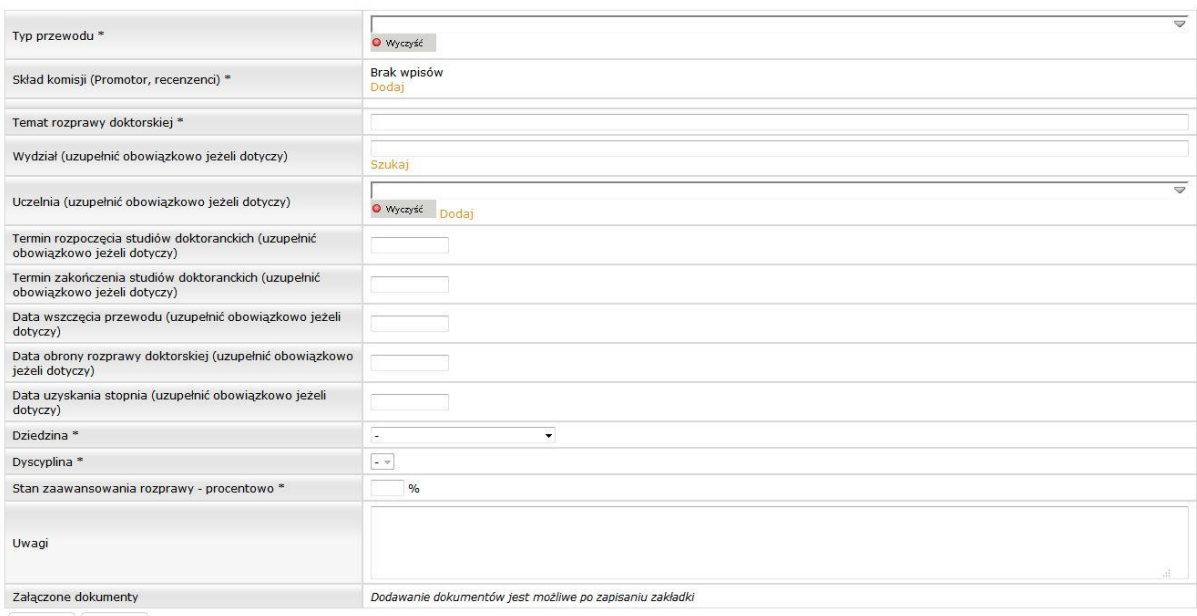

Zapisz Powrót

Po uzupełnieniu niezbędnych danych należy zapisać formularz za pomocą przycisku **Zapisz** – pozycja trafi na listę przewodów doktorskich.

### **7.1.2. Postępowanie habilitacyjne**

Formularz *Postępowanie habilitacyjne* zawiera następujące dane:

- Typ przewodu – wybierany z listy rozwijanej,

- Skład komisji (Przewodniczący, recenzenci, członkowie, sekretarz) – wybór ze słownika osób tak jak to opisano w punkcie [5.1.,](#page-12-0) po wybraniu osoby należy określić jej funkcję w przewodzie – funkcję należy wybrać z listy rozwijanej,

- Temat rozprawy habilitacyjnej/jednotematycznego cyklu publikacji – uzupełniany ręcznie,

- Wydział – uzupełniany w przypadku przewodów wewnętrznych, wybierany ze słownika jednostek organizacyjnych uczelni opisanego w punkcie [5.2,](#page-13-0)

- Uczelnia – uzupełniana w przypadku przewodów zewnętrznych, wybierana ze słownika uczelni partnerskich opisanego w punkci[e 5.3,](#page-13-1)

- Data wszczęcia postępowania wybór daty z kalendarza,
- Data kolokwium habilitacyjnego wybór daty z kalendarza,
- Data uzyskania stopnia wybór daty z kalendarza,
- Dziedzina wybór z listy,
- Dyscyplina wybór z listy,
- Stan zaawansowania pracy procentowo pole liczbowe, uzupełniane ręcznie
- Uwagi dowolne uwagi,

- Załączone dokumenty – dokumenty dołączone do przewodu (w tym miejscu istnieje możliwość załączenia w formatach takich jak DOC lub PDF dokumentów związanych z procedurą nadania stopnia doktora). Uwaga!

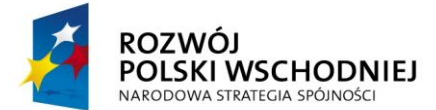

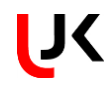

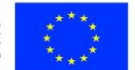

Dodawanie dokumentów jest możliwe dopiero po uprzednim zapisaniu tego formularza za pomocą przycisku **Zapisz***.*

Postępowanie habilitacyjne

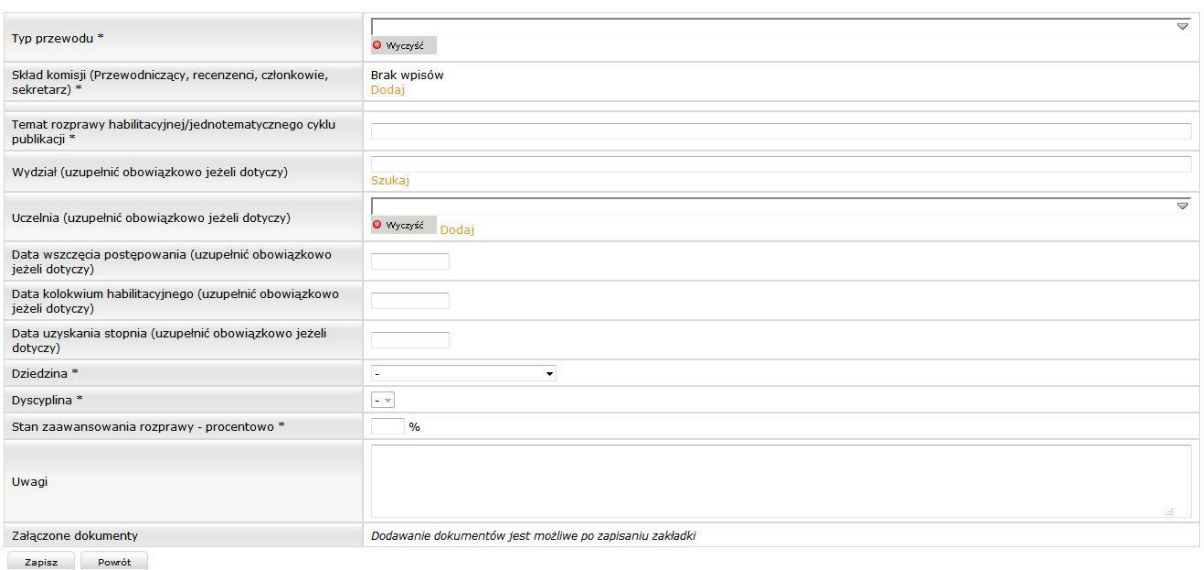

Po uzupełnieniu niezbędnych danych należy zapisać formularz za pomocą przycisku **Zapisz** - pozycja trafi na listę postępowań habilitacyjnych.

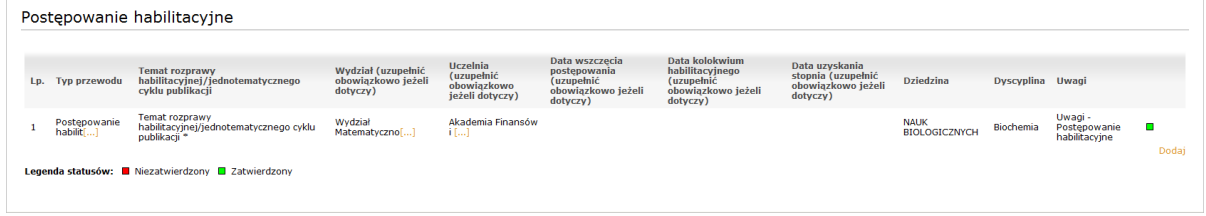

# **7.1.3. Postępowanie o nadanie tytułu profesora**

Formularz *Postępowanie o nadanie tytułu profesora* zawiera następujące dane:

- Typ przewodu – wybierany z listy rozwijalnej, określa czy jest to przewód wewnętrzny/zewnętrzny oraz czy sztuki lub zwykły,

- Skład komisji (Recenzenci) – wybór ze słownika osób tak jak to opisano w punkcie [5.1.,](#page-12-0) po wybraniu osoby należy określić jej funkcję w przewodzie – funkcję należy wybrać z listy rozwijanej,

- Postępowanie o nadanie tytułu profesora za: - pole uzupełniane domyślną wartością *całokształt dorobku naukowego*. W celu uzupełnienia innej wartości należy skasować wartość domyślną, a następnie wpisać właściwy tekst.

- Wydział – uzupełniany w przypadku postępowań wewnętrznych, wybierany ze słownika jednostek organizacyjnych uczelni opisanego w punkcie [5.2,](#page-13-0)

- Uczelnia – uzupełniana w przypadku postępowań zewnętrznych, wybierana ze słownika uczelni partnerskich opisanego w punkci[e 5.3,](#page-13-1)

- Data wszczęcia postępowania - wybór daty z kalendarza,

- Data uzyskania tytułu - wybór daty z kalendarza,

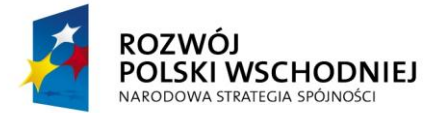

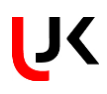

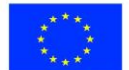

- Dziedzina wybór z listy,
- Dyscyplina wybór z listy,
- Uwagi dowolne uwagi,

- Dodawanie dokumentów jest możliwe dopiero po uprzednim zapisaniu tego formularza za pomocą przycisku **Zapisz***.*

Postępowanie o nadanie tytułu profesora

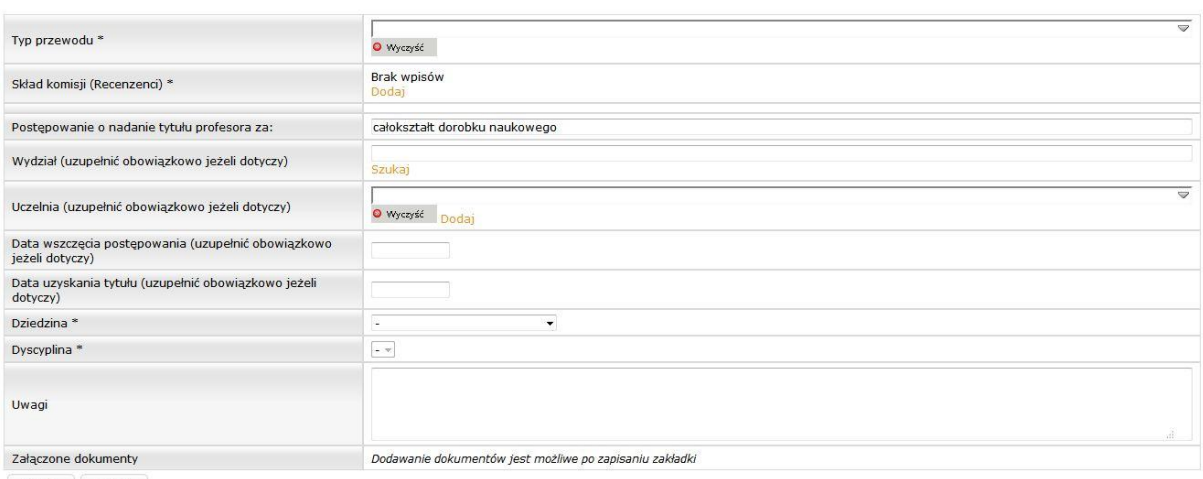

Zapisz Powrót

Po uzupełnieniu niezbędnych danych należy zapisać formularz za pomocą przycisku **Zapisz** - pozycja trafi na listę postępowań o nadanie tytułu profesora.

# **7.1.4. Stopnie i tytuły naukowe**

W tym przypadku nie ma możliwości uzupełniania formularza. Istnieje tutaj możliwość podglądu formularzy zawierających informacje o stopniach i tytułach naukowych uzyskanych przez użytkownika w wyniku zakończenia oraz zatwierdzenia przewodu naukowego.

Stopnie i tytuły naukowe

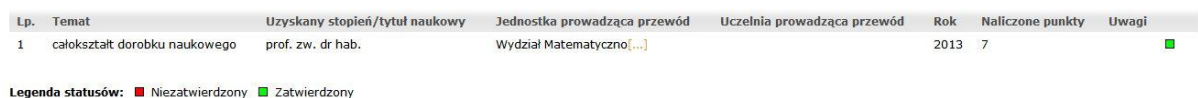

Po najechaniu kursorem myszy na pozycję na liście istnieje możliwość podglądu jej szczegółów (Pokaż detale).

Stopnie i tytuły naukowe

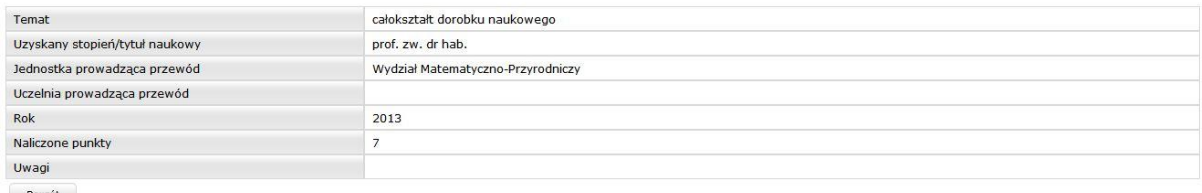

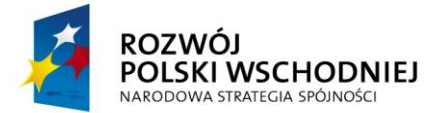

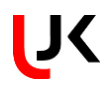

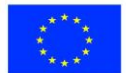

# **7.2. PUBLIKACJE**

W systemie istnieje możliwość wprowadzania następujących rodzajów publikacji:

- Monografie,
- Rozdziały w monografiach,
- Artykuły w czasopismach naukowych,
- $\checkmark$  Redakcja czasopism naukowych,
- $\checkmark$  Materiały pokonferencyjne z Web of Science,
- V Inne publikacje,<br>V Liczba evtowań
- Liczba cytowań publikacji.

# **7.2.1. Monografie**

Formularz *Monografie* zawiera następujące pola:

- Autor/Autorzy – lista autorów publikacji. Zalogowany użytkownik trafia na listę, jako jeden ze współautorów. Istnieje możliwość dodania kolejnych osób - wybór ze słownika opisanego w punkcie [5.1,](#page-12-0)

- Tytuł w języku polskim lub kongresowym (nie dotyczy cyrylicy) – tytuł należy wpisać z klawiatury. Poniżej znajdują się pola dotyczące tytułów językach obcych,

- Tom pole uzupełniane ręcznie,
- Wydawca wybór ze słownika opisanego w punkcie [5.6,](#page-15-0)
- Liczba stron monografii pole uzupełniane ręcznie,

- Objętość monografii w arkuszach wydawniczych – liczba arkuszy wydawniczych z dokładnością do dwóch miejsc po przecinku,

- Rok wydania wybór z kalendarza,
- ISBN identyfikator publikacji,
- Zasięg wybór ze słownika opisanego w punkci[e 5.10,](#page-18-0)
- Typ punktacji należy wybrać z listy rozwijanej,

- Naliczone punkty dla autora – liczba punktów przydzielonych autorowi za publikację, wartość w polu pojawi się po przydzieleniu punktów przez uprawnionego użytkownika,

- Słowa kluczowe – należy wybrać wartość ze słownika, a następnie dodać do formularza za pomocą przycisku *Dodaj do listy*,

- Uwagi – pole tekstowe uzupełniane ręcznie, w tym polu należy m. in. uzupełnić informację o kolejnych wydaniach monografii,

- Załączone dokumenty – dokumenty dołączone do publikacji. Szczegóły dotyczące dodawania dokumentów zostały opisane w punkcie [6.1.](#page-18-1)

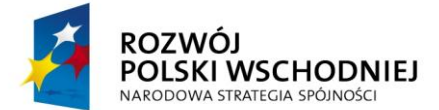

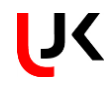

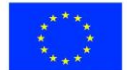

Monografie

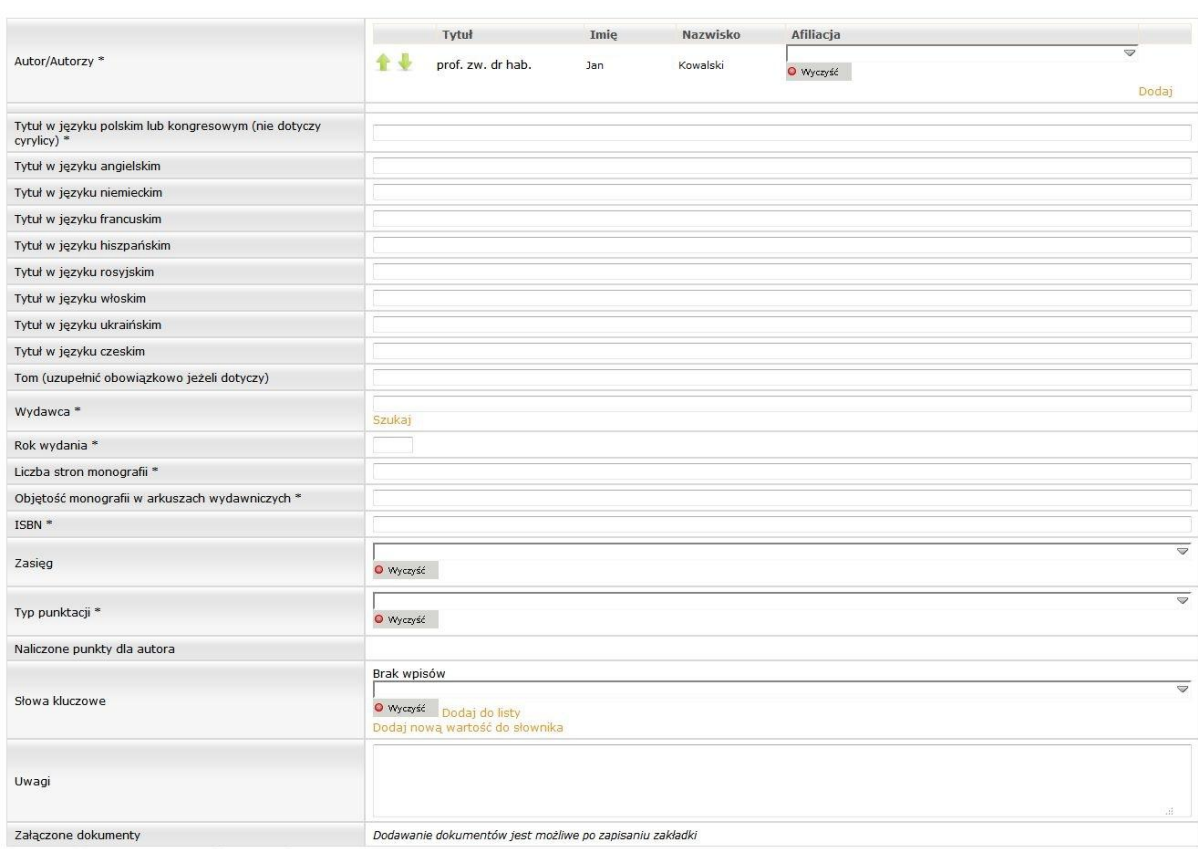

Zapisz Wyślij do akceptacji Powrót

Po uzupełnieniu niezbędnych danych należy zapisać formularz za pomocą przycisku **Zapisz** a pozycja trafi na listę monografii.

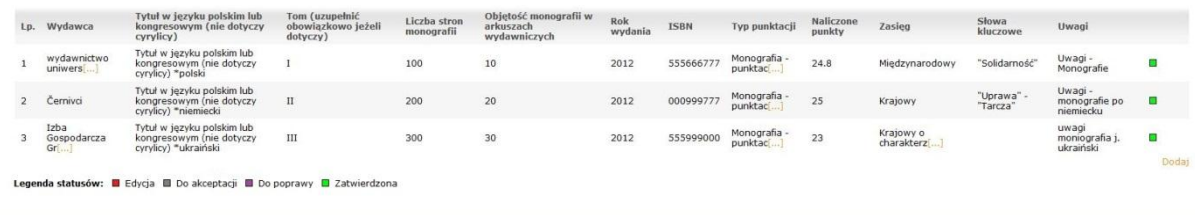

# **7.2.2. Rozdziały w monografiach**

Formularz *Rozdziały w monografiach* zawiera następujące pola:

- Autor/Autorzy – lista autorów publikacji. Zalogowany użytkownik trafia na listę, jako jeden ze współautorów. Istnieje możliwość dodania kolejnych osób - wybór ze słownika opisanego w punkcie [5.1.](#page-12-0)

- Tytuł rozdziału w języku polskim lub kongresowym (nie dotyczy cyrylicy) – tytuł należy wpisać z klawiatury. Poniżej znajdują się pola dotyczące tytułów w językach obcych,

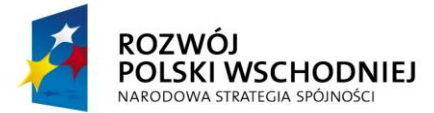

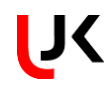

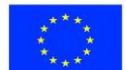

- Tytuł monografii – język polski – tytuł w języku polskim, uzupełniany ręcznie. Tytuł monografii bez serii, wydane jako wydawnictwo wielotomowe można zapisać w tym polu, podając numer tomu. W przypadku publikacji w języku obcym należy tutaj wpisać spolszczony tytuł w języku obcym.

- Redaktor/Redaktorzy monografii – lista redaktorów publikacji,

- Tom pole uzupełniane ręcznie,
- Wydawca wybór ze słownika opisanego w punkcie [5.6.](#page-15-0)
- Rok wydania wybór z kalendarza,

- Liczba stron rozdziału – pole należy uzupełnić wpisując odpowiednią wartość z klawiatury,

- Objętość w arkuszach wydawniczych – liczba arkuszy wydawniczych z dokładnością do dwóch miejsc po przecinku.

- ISBN identyfikator publikacji,
- Zasięg wybór ze słownika opisanego w punkci[e 5.10,](#page-18-0)
- Typ punktacji należy wybrać z listy rozwijanej,

- Naliczone punkty dla autora – liczba punktów przydzielonych autorowi za publikację, wartość w polu pojawi się po przydzieleniu punktów przez uprawnionego użytkownika,

- Słowa kluczowe – należy wybrać wartość ze słownika, a następnie dodać do formularza za pomocą przycisku *Dodaj do listy*,

- Uwagi – pole tekstowe uzupełniane ręcznie, w tym polu należy m. in. uzupełnić informację o kolejnych wydaniach monografii,

- Załączone dokumenty – dokumenty dołączone do publikacji. Szczegóły dotyczące dodawania dokumentów zostały opisane w punkcie [6.1.](#page-18-1)

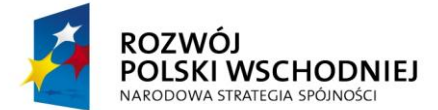

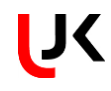

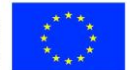

Rozdziały w monografiach

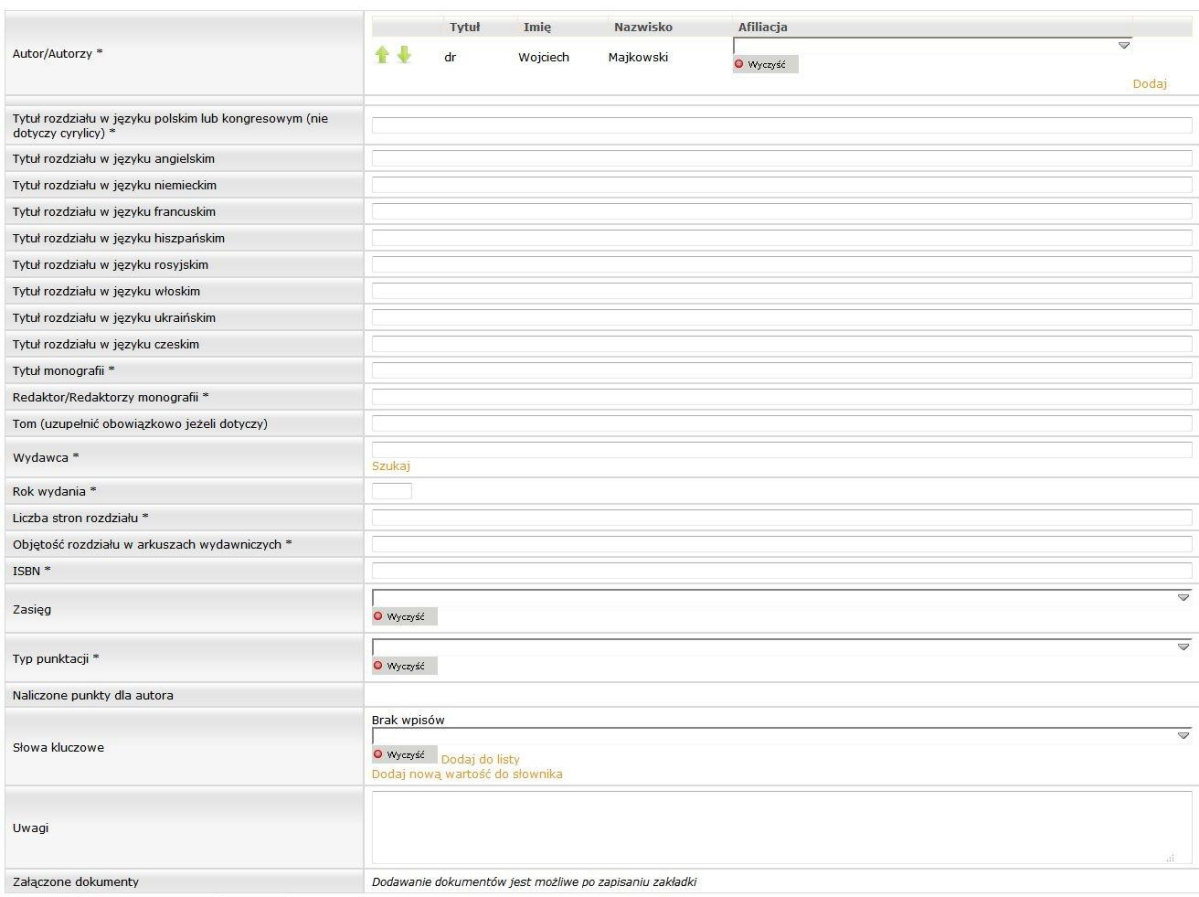

Zapisz Wyślij do akceptacji Powrót

Po uzupełnieniu niezbędnych danych należy zapisać formularz za pomocą przycisku **Zapisz** a pozycja trafi na listę rozdziałów w monografii.

# **7.2.3. Redakcja monografii**

Formularz *Redakcja monografii* zawiera następujące pola:

- Redaktor/Redaktorzy monografii – lista redaktorów publikacji. Zalogowany użytkownik trafia na listę, jako jeden ze współautorów. Istnieje możliwość dodania kolejnych osób - wybór ze słownika opisanego w punkcie [5.1,](#page-12-0)

- Tytuł w języku polskim lub kongresowym (nie dotyczy cyrylicy) – tytuł należy wpisać z klawiatury. Poniżej znajdują się pola dotyczące tytułów w językach obcych,

- Tom pole uzupełniane ręcznie,
- Wydawca wybór ze słownika opisanego w punkcie [5.6,](#page-15-0)
- Rok wydania wybór z kalendarza,
- Liczba stron monografii pole uzupełniane ręcznie,

- Objętość monografii w arkuszach wydawniczych – liczba arkuszy wydawniczych z dokładnością do dwóch miejsc po przecinku,

- ISBN – identyfikator publikacji.

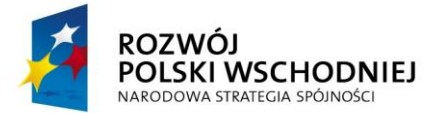

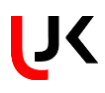

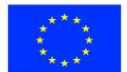

- Zasięg – wybór ze słownika opisanego w punkci[e 5.10,](#page-18-0)

- Typ punktacji – należy wybrać z listy rozwijanej,

- Naliczone punkty dla autora – liczba punktów przydzielonych autorowi za publikację, wartość w polu pojawi się po przydzieleniu punktów przez uprawnionego użytkownika,

- Słowa kluczowe – należy wybrać wartość ze słownika, a następnie dodać do formularza za pomocą przycisku *Dodaj do listy*,

- Uwagi – pole tekstowe uzupełniane ręcznie,

- Załączone dokumenty – dokumenty dołączone do publikacji. Szczegóły dotyczące dodawania dokumentów zostały opisane w punkcie [6.1.](#page-18-1)

Redakcja monografii

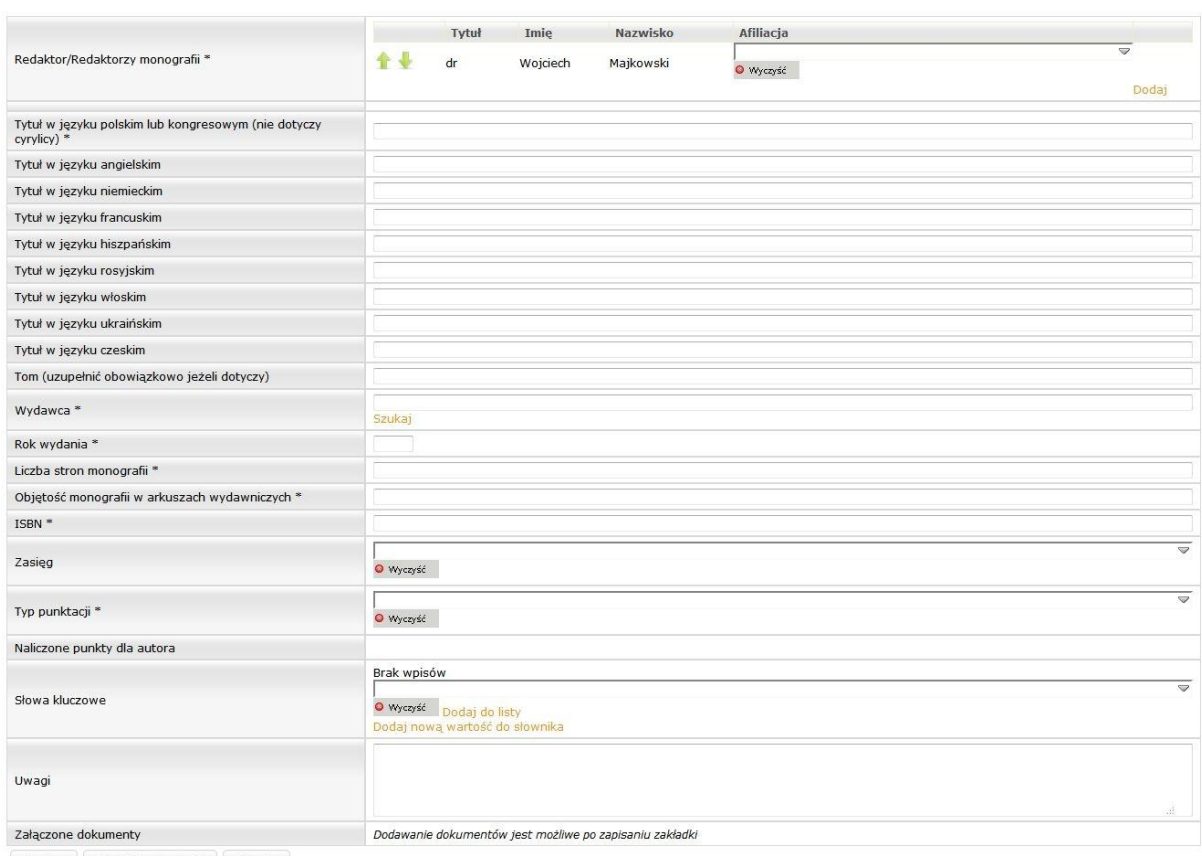

Zapisz Wyślij do akceptacji Powrót

Po uzupełnieniu niezbędnych danych należy zapisać formularz za pomocą przycisku **Zapisz** a pozycja trafi na listę Redakcji monografii.

### **7.2.4. Artykuły w czasopismach naukowych**

Formularz *Artykuły w czasopismach naukowych* zawiera następujące pola:

- Autor/Autorzy – lista autorów publikacji. Zalogowany użytkownik trafia na listę jako jeden z autorów. Istnieje możliwość dodania kolejnych osób - wybór ze słownika opisanego w punkcie [5.1,](#page-12-0)

Po dodaniu wszystkich współautorów należy określić ich afiliację.

*Projekt pn. "Rozbudowa infrastruktury dydaktycznej Uniwersytetu Jana Kochanowskiego w Kielcach - II etap budowy Campusu Uniwersyteckiego" współfinansowany przez Unię Europejską ze środków Europejskiego Funduszu Rozwoju Regionalnego w ramach Programu Operacyjnego Rozwój Polski Wschodniej na lata 2007-2013*

Strona 29 z 56

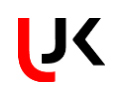

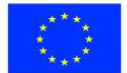

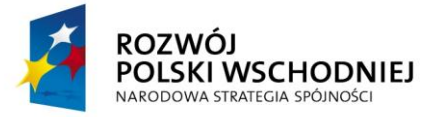

- Tytuł w języku polskim lub kongresowym (nie dotyczy cyrylicy) – tytuł należy wpisać z klawiatury. Poniżej znajdują się pola dotyczące tytułów w językach obcych,

- Nazwa czasopisma należy wyszukać tak jak to opisano w punkcie 5.3,
- Nr pole uzupełniane ręcznie,
- Tom pole liczbowe, uzupełniane ręcznie,
- Strony od/do pole uzupełniane ręcznie,
- Rok wydania wybór z kalendarza,

- Objętość artykułu w arkuszach wydawniczych – liczba arkuszy wydawniczych z dokładnością do dwóch miejsc po przecinku,

- Numer DOI – identyfikator uzupełniany ręcznie,

- Adres internetowy, pod którym dostępna jest publikacja (dla czasopism wydawanych w wersji elektronicznej) – należy uzupełnić z klawiatury,

- Zasięg wybór ze słownika opisanego w punkci[e 5.10,](#page-18-0)
- Typ punktacji należy wybrać z listy rozwijanej,

- Naliczone punkty dla autora – liczba punktów przydzielonych autorowi za publikację, wartość w polu pojawi się po przydzieleniu punktów przez uprawnionego użytkownika,

- Słowa kluczowe – należy wybrać wartość ze słownika, a następnie dodać do formularza za pomocą przycisku *Dodaj do listy*,

- Uwagi – pole tekstowe uzupełniane ręcznie, można tutaj m. in. umieścić adres URL (link nie będzie aktywny).

- Załączone dokumenty – dokumenty dołączone do publikacji. Szczegóły dotyczące dodawania dokumentów zostały opisane w punkcie [6.1.](#page-18-1)

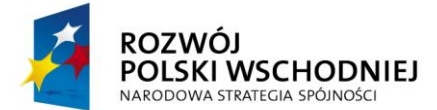

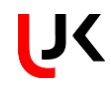

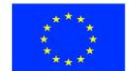

Artykuły w czasopismach naukowych

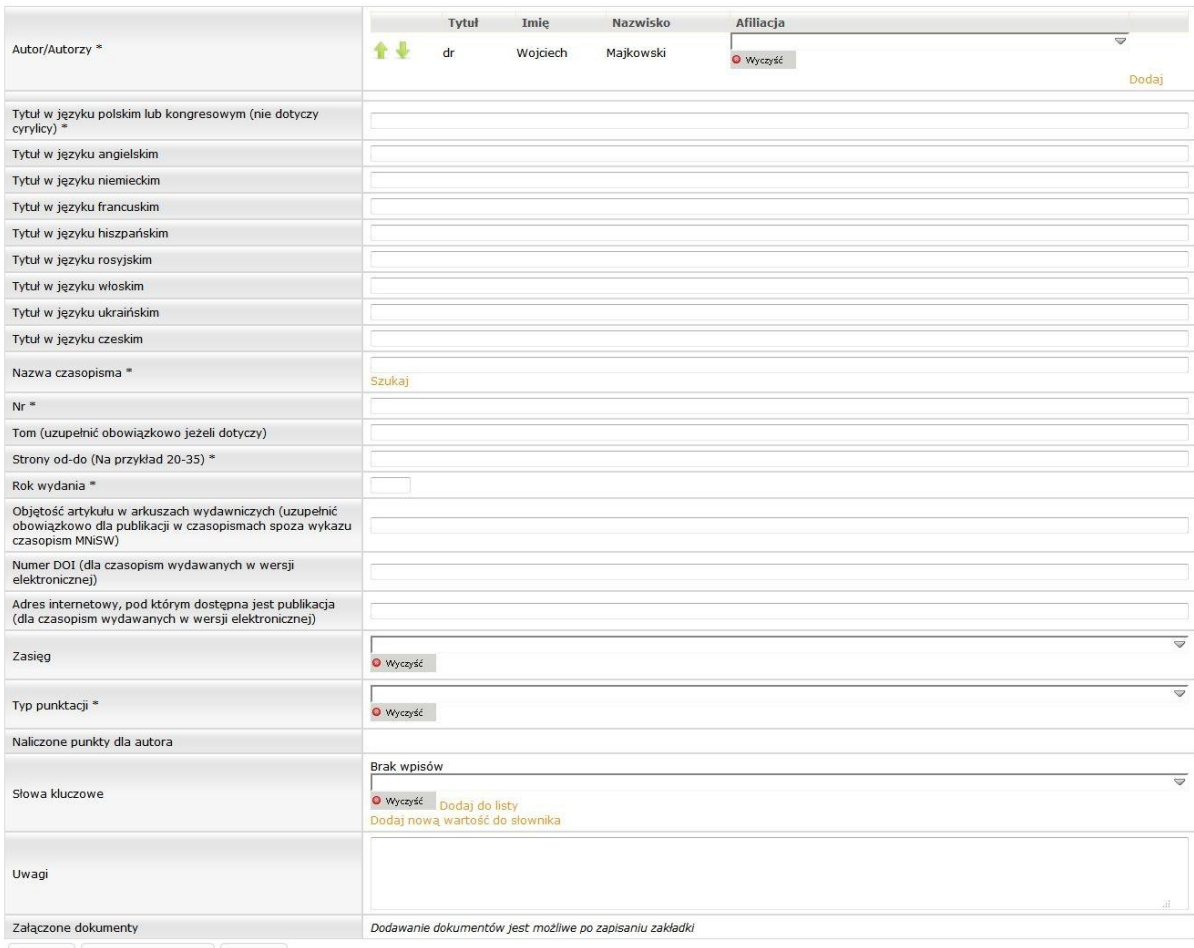

Zapisz Wyślij do akceptacji Powrót

Po uzupełnieniu niezbędnych danych należy zapisać formularz za pomocą przycisku **Zapisz** a pozycja trafi na listę artykułów w czasopismach naukowych.

# **7.2.5. Redakcja czasopism naukowych**

Formularz *Redakcja czasopism naukowych* zawiera następujące pola:

- Redaktor/Redaktorzy czasopisma – lista redaktorów publikacji. Zalogowany użytkownik trafia na listę, jako jeden z redaktorów. Istnieje możliwość dodania kolejnych osób - wybór ze słownika opisanego w punkci[e 5.1.](#page-12-0)

- Funkcja należy uzupełnić wpisując z klawiatury,
- Nazwa czasopisma należy wyszukać tak jak to opisano w punkcie 5.3,
- Rok sprawozdawczy wybór ze słownika,
- Data wyboru wybór z kalendarza,
- Zasięg wybór ze słownika opisanego w punkci[e 5.10.](#page-18-0)
- Typ punktacji należy wybrać z listy rozwijanej,

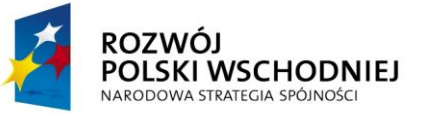

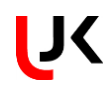

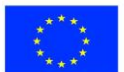

- Naliczone punkty – liczba punktów przydzielonych autorowi za publikację, wartość w polu pojawi się po przydzieleniu punktów przez uprawnionego użytkownika,

- Słowa kluczowe – należy wybrać wartość ze słownika, a następnie dodać do formularza za pomocą przycisku *Dodaj do listy*,

- Uwagi – pole tekstowe uzupełniane ręcznie,

- Załączone dokumenty – dokumenty dołączone do publikacji. Szczegóły dotyczące dodawania dokumentów zostały opisane w punkcie [6.1.](#page-18-1)

Redakcja czasopism naukowych

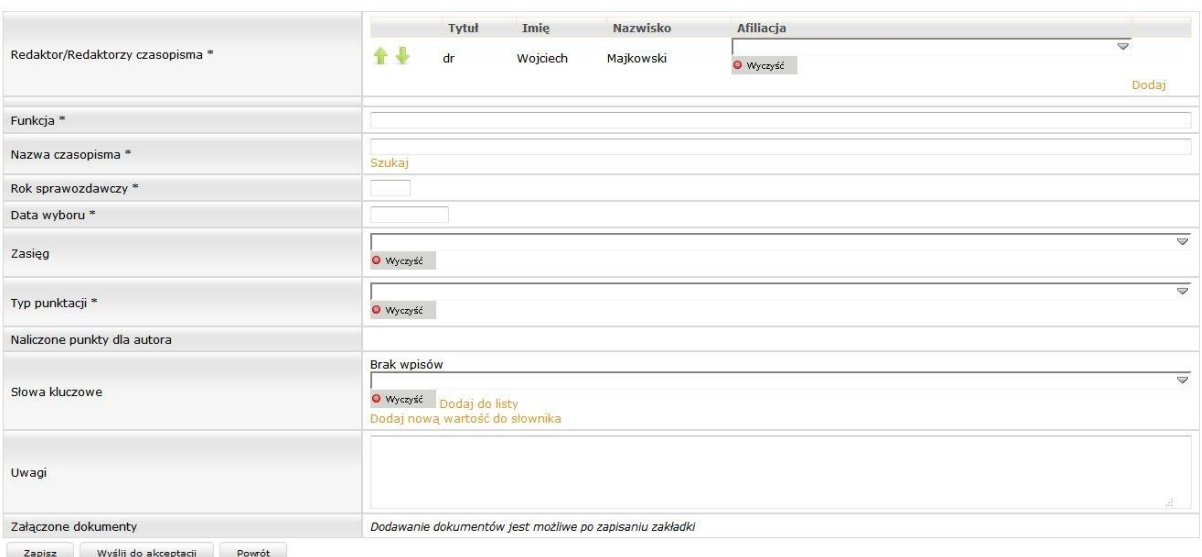

Po uzupełnieniu niezbędnych danych należy zapisać formularz za pomocą przycisku **Zapisz**, a pozycja trafi na listę redakcji czasopisma naukowego.

Redakcja czasopism naukowych Lp. Tytuł w języku polskim<br>1 Tytuł w języku polskim \* red czs Data wyboru – Zasięg – Typ punktacji<br>2011-12-27 – Międzynarodowy – Redakcja czasopism n[...<mark>.]</mark> Naliczone punkty dla autora Słowa kluczowe Uwagi Rok sprawozdawczy 40R-A Quarterly Jour<sup>[</sup>....]  $2012$  $\blacksquare$ Legenda statusów: **B** Edycja **B** Do akceptacji **B** Do poprawy **B** Zatwierdzona

# **7.2.6. Materiały pokonferencyjne z Web of Science**

Formularz *Materiały pokonferencyjne z Web of Science* zawiera następujące pola:

- Autor/Autorzy – lista autorów publikacji. Zalogowany użytkownik trafia na listę, jako jeden ze współautorów. Istnieje możliwość dodania kolejnych osób - wybór ze słownika opisanego w punkcie [5.1.](#page-12-0)

Po dodaniu wszystkich współautorów należy określić ich afiliację.

- Tytuł w języku polskim lub kongresowym (nie dotyczy cyrylicy) – tytuł uzupełniany ręcznie

- Tytuł rozdziału – tytuł należy wpisać z klawiatury. Poniżej znajdują się pola dotyczące tytułów w językach obcych,

- Publikacja z Web of Science – pole wyboru TAK/NIE,

- Nazwa konferencji należy uzupełnić wpisując z klawiatury,
- Nazwa czasopisma należy wyszukać tak jak to opisano w punkcie 5.3,

*Projekt pn. "Rozbudowa infrastruktury dydaktycznej Uniwersytetu Jana Kochanowskiego w Kielcach - II etap budowy Campusu Uniwersyteckiego" współfinansowany przez Unię Europejską ze środków Europejskiego Funduszu Rozwoju Regionalnego w ramach Programu Operacyjnego Rozwój Polski Wschodniej na lata 2007-2013*

Strona 32 z 56

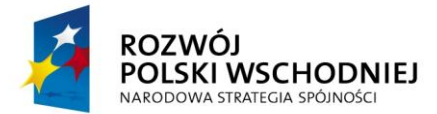

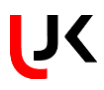

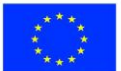

- Tom/Nr pole liczbowe, uzupełniane ręcznie,
- Strony od/do pole uzupełniane ręcznie,
- Rok wydania wybór z kalendarza,
- Numer DOI identyfikator uzupełniany ręcznie,

- Adres internetowy, pod którym dostępna jest publikacja (dla czasopism wydawanych w wersji elektronicznej) – należy uzupełnić z klawiatury,

- Wydawca wybór ze słownika opisanego w punkcie [5.6,](#page-15-0)
- Zasięg wybór ze słownika opisanego w punkci[e 5.10,](#page-18-0)
- Typ punktacji należy wybrać z listy rozwijanej,

- Naliczone punkty dla autora – liczba punktów przydzielonych autorowi za publikację, wartość w polu pojawi się po przydzieleniu punktów przez uprawnionego użytkownika,

- Słowa kluczowe – należy wybrać wartość ze słownika, a następnie dodać do formularza za pomocą przycisku *Dodaj do listy*,

- Uwagi – pole tekstowe uzupełniane ręcznie,

- Załączone dokumenty – dokumenty dołączone do publikacji. Szczegóły dotyczące dodawania dokumentów zostały opisane w punkcie [6.1.](#page-18-1)

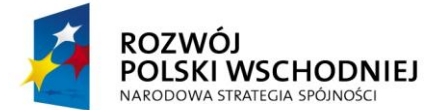

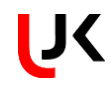

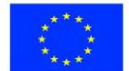

Materiały pokonferencyjne z Web of Science

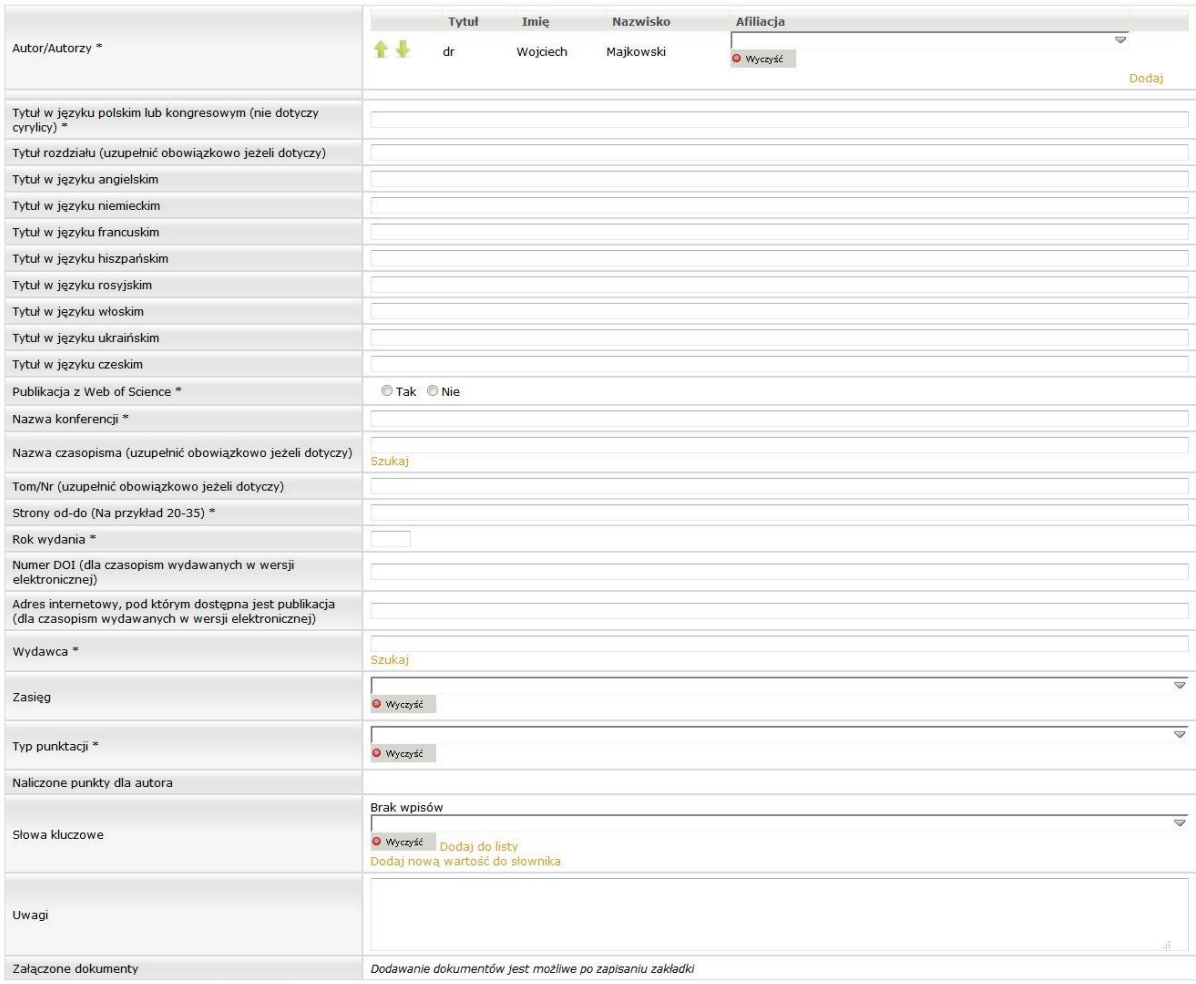

Zapisz Wyślij do akceptacji Powrót

Po uzupełnieniu niezbędnych danych należy zapisać formularz za pomocą przycisku **Zapisz** a pozycja trafi na listę materiałów pokonferencyjnych.

Materiały pokonferencyjne z Web of Science

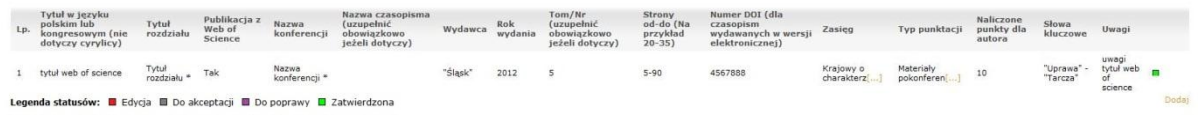

*Projekt pn. "Rozbudowa infrastruktury dydaktycznej Uniwersytetu Jana Kochanowskiego w Kielcach - II etap budowy Campusu Uniwersyteckiego" współfinansowany przez Unię Europejską ze środków Europejskiego Funduszu Rozwoju Regionalnego w ramach Programu Operacyjnego Rozwój Polski Wschodniej na lata 2007-2013*

Strona 34 z 56

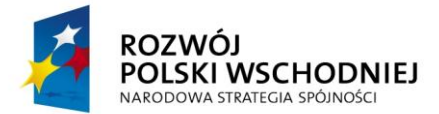

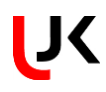

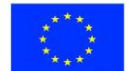

### **7.2.7. Inne publikacje**

Formularz *Inne publikacje* zawiera następujące pola:

- Autor/Autorzy – lista autorów publikacji. Zalogowany użytkownik trafia na listę jako jeden ze współautorów. Istnieje możliwość dodania kolejnych osób - wybór ze słownika opisanego w punkcie [5.1,](#page-12-0)

- Tytuł należy uzupełnić wpisując z klawiatury,
- Rodzaj opracowania należy wybrać z listy rozwijanej lub wpisać z klawiatury,
- Nr pole liczbowe, uzupełniane ręcznie,
- Tom pole liczbowe, uzupełniane ręcznie,
- Strony pole uzupełniane ręcznie,
- Rok wydania wybór z kalendarza,
- Wydawca wybór ze słownika opisanego w punkcie [5.6.](#page-15-0)
- ISBN identyfikator publikacji,

- Adres internetowy, pod którym dostępna jest publikacja (dla czasopism wydawanych w wersji elektronicznej) – należy uzupełnić z klawiatury,

- Zasięg wybór ze słownika opisanego w punkci[e 5.10,](#page-18-0)
- Typ punktacji należy wybrać z listy rozwijanej,

- Naliczone punkty dla autora – liczba punktów przydzielonych autorowi za publikację, wartość w polu pojawi się po przydzieleniu punktów przez uprawnionego użytkownika.

- Słowa kluczowe – należy wybrać wartość ze słownika, a następnie dodać do formularza za pomocą przycisku *Dodaj do listy*,

- Uwagi – pole tekstowe uzupełniane ręcznie,

- Załączone dokumenty – dokumenty dołączone do publikacji. Szczegóły dotyczące dodawania dokumentów zostały opisane w punkcie [6.1.](#page-18-1)

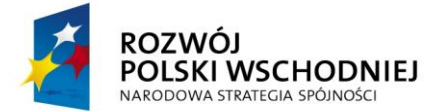

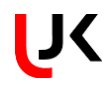

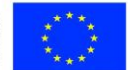

Inne publikacje

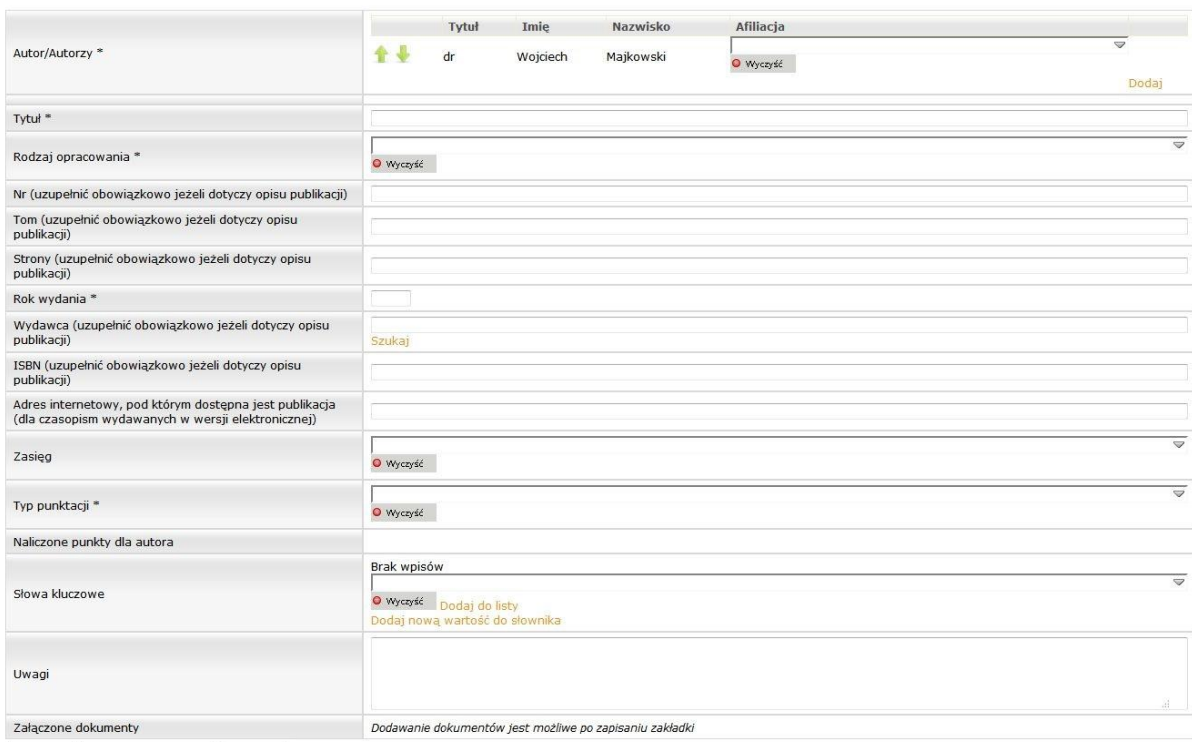

Zapisz Wyślij do akceptacji Powrót

Po uzupełnieniu niezbędnych danych należy zapisać formularz za pomocą przycisku **Zapisz** a pozycja trafi na listę innych publikacji.

# **7.2.8. Liczba cytowań publikacji**

Formularz *Liczba cytowań publikacji* zawiera następujące pola:

- Imię i nazwisko cytowanego autora należy uzupełnić wpisując z klawiatury,
- Liczba cytowań należy uzupełnić wpisując z klawiatury,
- Rok cytowań należy wybrać z kalendarza,
- Typ punktacji należy wybrać z listy rozwijanej,

- Naliczone punkty dla autora – liczba punktów przydzielonych autorowi za publikację, wartość w polu pojawi się po przydzieleniu punktów przez uprawnionego użytkownika.

- Uwagi – pole tekstowe uzupełniane ręcznie,

- Załączone dokumenty – dokumenty dołączone do cytowania. Szczegóły dotyczące dodawania dokumentów zostały opisane w punkcie [6.1.](#page-18-1)

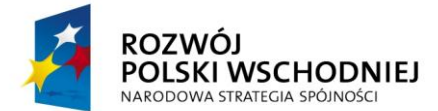

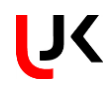

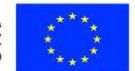

Cytowania publikacii pracownika

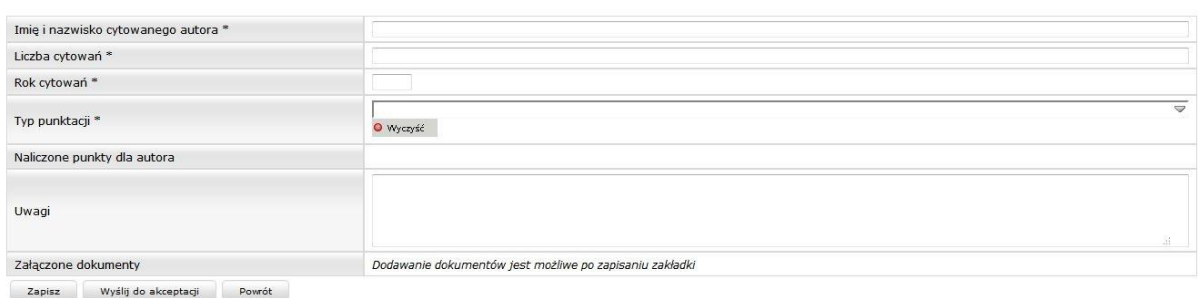

Po uzupełnieniu niezbędnych danych należy zapisać formularz za pomocą przycisku **Zapisz** a pozycja trafi na listę cytowań.

# **7.3. KONFERENCJE**

W systemie istnieje możliwość ewidencjonowania informacji o uczestnictwie w konferencjach oraz organizacji konferencji. Poza tym użytkownik ma możliwość wprowadzania informacji związanych z czynnym udziałem w konferencji, takich jak wygłoszone referaty, komunikaty oraz inne wystąpienia.

# **7.3.1. Uczestnictwo w konferencji**

Formularz *Uczestnictwo w konferencji* zawiera następujące informacje:

- Uczestnik/uczestnicy konferencji – należy uzupełnić wybierając z listy, po wybraniu opcji *Dodaj* tak jak to opisano w punkci[e 5.1,](#page-12-0)

- Nazwa konferencji pole uzupełniane ręcznie,
- Nazwa konferencji (ang.) pole uzupełniane ręcznie,
- Zasięg wybór z listy,
- Miejscowość wybór ze słownika opisanego w punkcie [5.7,](#page-16-0)
- Kraj wybór ze słownika opisanego w punkcie [5.8,](#page-17-0)
- Data od data wybierana z kalendarza,
- Data do data wybierana z kalendarza,
- Typ punktacji należy wybrać z listy rozwijanej,

- Naliczone punkty dla autora – liczba punktów przydzielonych autorowi za publikację, wartość w polu pojawi się po przydzieleniu punktów przez uprawnionego użytkownika,

- Słowa kluczowe – należy wybrać wartość ze słownika, a następnie dodać do formularza za pomocą przycisku *Dodaj do listy*,

- Uwagi – pole tekstowe uzupełniane ręcznie,

- Załączone dokumenty – dokumenty dołączone do publikacji. Szczegóły dotyczące dodawania dokumentów zostały opisane w punkcie [6.1,](#page-18-1)

- Referaty/Komunikaty – po wybraniu opcji *Dodaj referat/komunikat* wyświetli się formularz z możliwością uzupełnienia informacji.

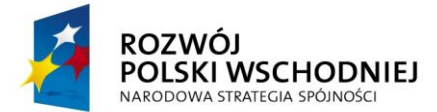

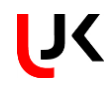

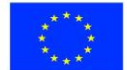

Uczestnictwo w konferencji

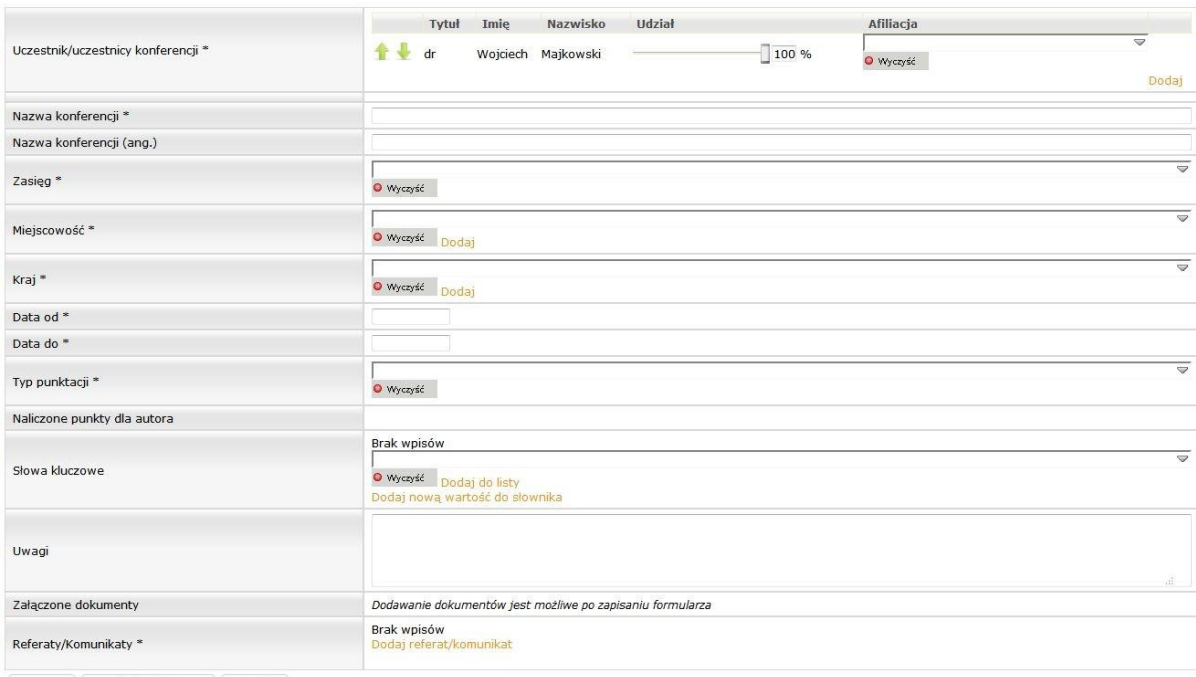

Zapisz Wyślij do akceptacji Powrót

Na formularzu należy referatu/komunikatu uzupełnić następujące pola:

- Autor/Autorzy – lista autorów publikacji. Zalogowany użytkownik trafia na listę, jako jeden ze współautorów. Istnieje możliwość dodania kolejnych osób - wybór ze słownika opisanego w punkcie [5.1,](#page-12-0)

- Rodzaj wystąpienia należy wybrać z listy rozwijanej,
- Tytuł referatu/komunikatu należy uzupełnić wpisując z klawiatury,
- Tytuł referatu/komunikatu (ang.) należy uzupełnić wpisując z klawiatury,
- Zasięg wybór z listy,
- Miejsce wystąpienia wybór ze słownika opisanego w punkci[e 5.7,](#page-16-0)
- Data wygłoszenia referatu/komunikatu należy wybrać z kalendarza,
- Typ punktacji należy wybrać z listy rozwijanej,

- Naliczone punkty dla autora – liczba punktów przydzielonych autorowi za publikację, wartość w polu pojawi się po przydzieleniu punktów przez uprawnionego użytkownika,

- Słowa kluczowe – należy wybrać wartość ze słownika, a następnie dodać do formularza za pomocą przycisku Dodaj do listy,

- Uwagi – pole tekstowe uzupełniane ręcznie,

- Załączone dokumenty – dokumenty dołączone do publikacji. Szczegóły dotyczące dodawania dokumentów zostały opisane w punkcie [6.1.](#page-18-1)

Po uzupełnieniu pól należy wybrać przycisk **Zapisz** i nastąpi powrót do poprzedniego formularza.

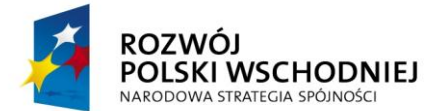

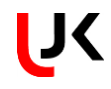

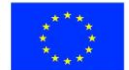

Uczestnictwo w konferencii

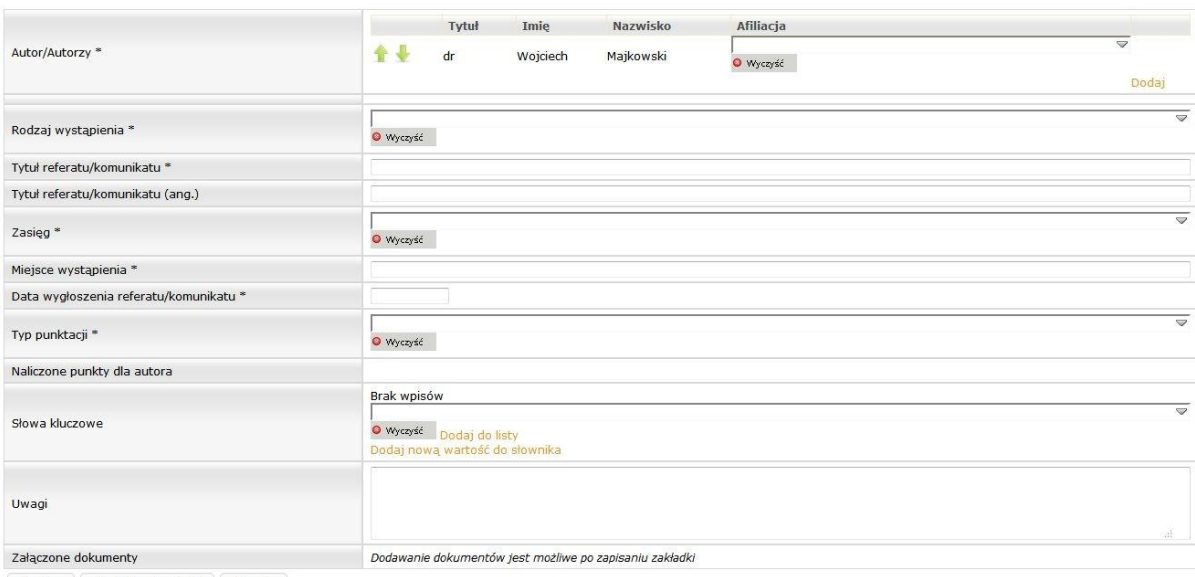

Zapisz Wyślij do akceptacji Powrót

Po uzupełnieniu niezbędnych danych należy zapisać formularz za pomocą przycisku **Zapisz** a pozycja trafi na listę uczestnictwa w konferencji.

Uczestnictwo w konferencji

Lp. Nazwa-konferencji zasięg Miejscowość Kraj Data-od Data-do Typ-punktacji Naliczone punkty dla autora Słowa kluczowe Uwagi **El**<br>Dodaj Nazwa konferencji \* Zagraniczny Adamów Abchazja 2012-01-02 2012-01-03 Uczestnictwo w konfe<mark>r...]</mark> Legenda statusów: **E** Edycja **E** Do akceptacji **E** Do poprawy **E** Zatwierdzona

# **7.3.2. Organizacja konferencji**

Formularz *Organizacja konferencji* zawiera następujące informacje:

- Organizator konferencji – jednostka organizacyjna będąca pierwszym organizatorem, wybór ze słownika opisanego w punkci[e 5.2,](#page-13-0)

- Organizatorzy konferencji – lista osób będących organizatorami konferencji. Zalogowany użytkownik trafia na listę, jako jeden ze współautorów. Istnieje możliwość dodania kolejnych osób - wybór ze słownika opisanego w punkci[e 5.1,](#page-12-0)

- Liczba uczestników krajowych liczba uzupełniana ręcznie,
- Liczba uczestników zagranicznych liczba uzupełniana ręcznie,

- Liczba jednostek naukowych – liczba uzupełniana ręcznie (liczba jednostek naukowych krajowych reprezentowanych przez uczestników konferencji – będzie równa lub mniejsza od ilości uczestników konferencji ogółem),

- Nazwa konferencji należy uzupełnić wpisując z klawiatury,
- Nazwa konferencji (ang.) należy uzupełnić wpisując z klawiatury,
- Zasięg wybór z listy,
- Miejscowość wybór ze słownika opisanego w punkcie [5.7,](#page-16-0)
- Kraj wybór ze słownika opisanego w punkcie [5.8,](#page-17-0)

*Projekt pn. "Rozbudowa infrastruktury dydaktycznej Uniwersytetu Jana Kochanowskiego w Kielcach - II etap budowy Campusu Uniwersyteckiego" współfinansowany przez Unię Europejską ze środków Europejskiego Funduszu Rozwoju Regionalnego w ramach Programu Operacyjnego Rozwój Polski Wschodniej na lata 2007-2013*

Strona 39 z 56

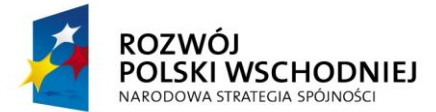

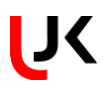

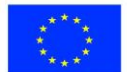

- Data od data wybierana z kalendarza,
- Data do data wybierana z kalendarza,
- Typ punktacji należy wybrać z listy rozwijanej,

- Naliczone punkty dla autora - liczba punktów przydzielonych autorowi za organizację konferencji, wartość w polu pojawi się po przydzieleniu punktów przez uprawnionego użytkownika,

- Uwagi – dowolne uwagi,

- Załączone dokumenty – dokumenty dołączone do publikacji. Szczegóły dotyczące dodawania dokumentów zostały opisane w punkcie [6.1.](#page-18-1)

Organizacja konferencji

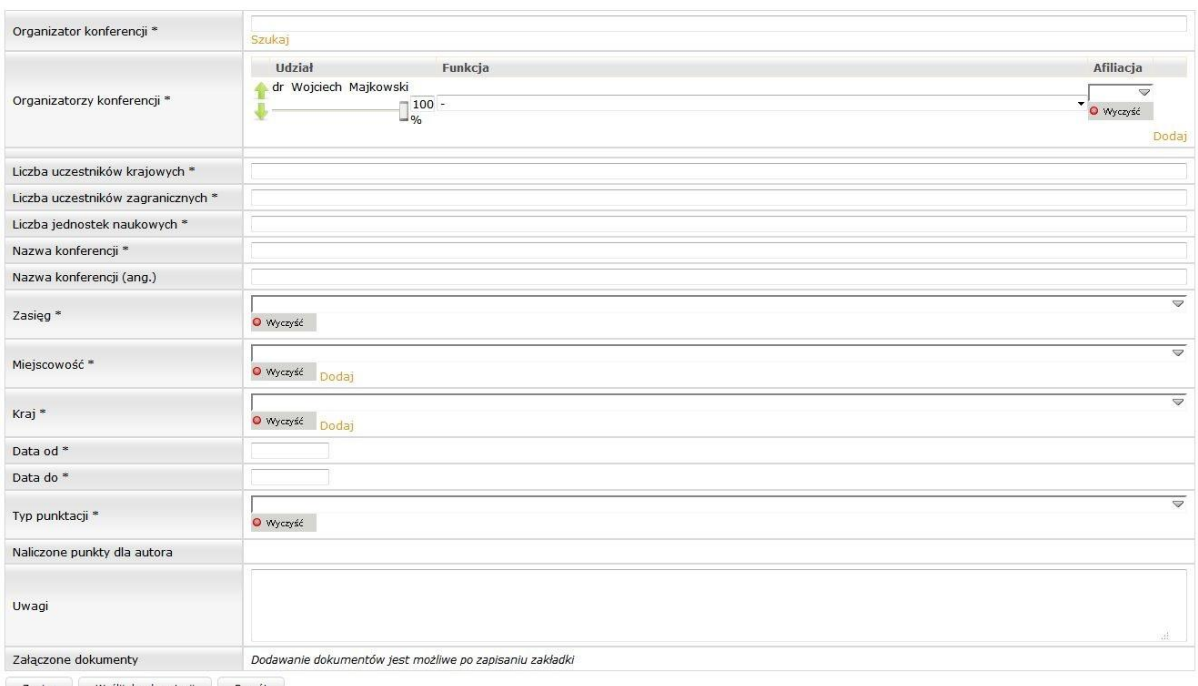

Po uzupełnieniu niezbędnych danych należy zapisać formularz za pomocą przycisku **Zapisz** a pozycja trafi na listę organizacji konferencji.

# **7.4. WYKŁADY NA SEMINARIACH NAUKOWYCH**

Formularz *Wykłady na seminariach naukowych* zawiera następujące informacje:

- Autor/Autorzy – lista autorów wykładu. Zalogowany użytkownik trafia na listę, jako jeden ze współautorów. Istnieje możliwość dodania kolejnych osób - wybór ze słownika opisanego w punkcie [5.1,](#page-12-0)

- Temat wykładu pole uzupełniane ręcznie,
- Nazwa uczelni/instytucji wybór ze słownika opisanego w punkci[e 5.3,](#page-13-1)
- Miasto wybór ze sownika opisanego w punkcie [5.7,](#page-16-0)
- Kraj wybór ze słownika opisanego w punkcie [5.8,](#page-17-0)
- Zasięg wybór z listy,

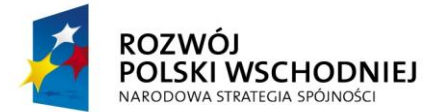

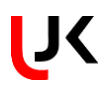

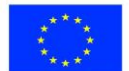

- Data wykładu – data wybierana z kalendarza,

- Typ punktacji – należy wybrać z listy rozwijanej,

- Naliczone punkty dla autora - liczba punktów przydzielonych autorowi za organizację konferencji, wartość w polu pojawi się po przydzieleniu punktów przez uprawnionego użytkownika,

- Uwagi – dowolne uwagi,

- Załączone dokumenty – dokumenty dołączone do publikacji. Szczegóły dotyczące dodawania dokumentów zostały opisane w punkcie [6.1.](#page-18-1)

Wykłady na seminariach naukowych

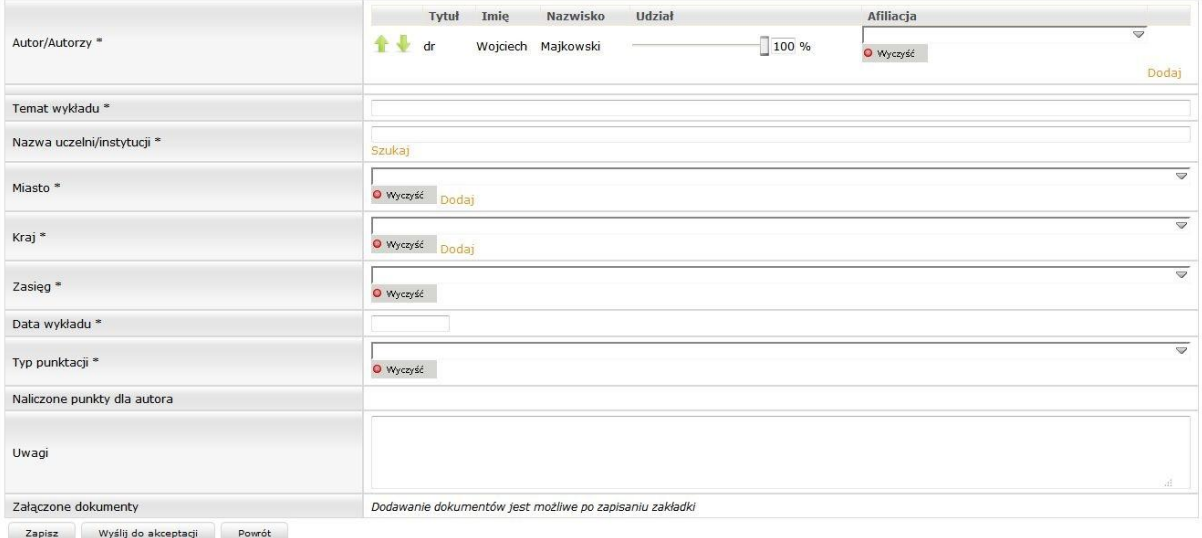

Po uzupełnieniu niezbędnych danych należy zapisać formularz za pomocą przycisku **Zapisz** a pozycja trafi na listę wykładów na seminariach naukowych.

# **7.5. PROMOTORSTWA I RECENZJE**

W serwisie możliwa jest ewidencja danych o promowaniu rozpraw doktorskich oraz recenzjach naukowych.

### **7.5.1. Promotorstwo rozprawy doktorskiej**

Formularz *Promotorstwo rozpraw doktorskich* zawiera następujące dane:

- Imię i nazwisko doktoranta – wartość uzupełniana ręcznie,

- Tytuł rozprawy doktorskiej uzupełniany ręcznie,
- Tytuł rozprawy doktorskiej (ang.) uzupełniany ręcznie,
- Data nadania stopnia wybór daty z kalendarza,

- Jednostka organizacyjna przeprowadzająca przewód w ramach UJK – uzupełniany w przypadku przewodów wewnętrznych, wybierany ze słownika jednostek organizacyjnych uczelni opisanego w punkcie [5.2,](#page-13-0)

- Uczelnia przeprowadzająca przewód poza UJK – uzupełniana w przypadku przewodów zewnętrznych, wybierana ze słownika uczelni partnerskich opisanego w punkcie [5.3,](#page-13-1)

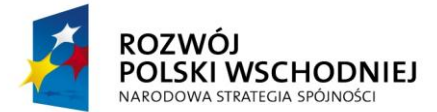

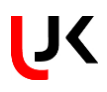

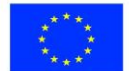

- Dziedzina wybór z listy rozwijalnej,
- Dyscyplina wybór z listy rozwijalnej,
- Typ punktacji należy wybrać z listy rozwijanej,

- Naliczone punkty dla autora - liczba punktów przydzielonych autorowi za organizację konferencji, wartość w polu pojawi się po przydzieleniu punktów przez uprawnionego użytkownika,

- Uwagi – pole uzupełniane ręcznie,

- Załączone dokumenty – dokumenty dołączone do publikacji. Szczegóły dotyczące dodawania dokumentów zostały opisane w punkcie [6.1.](#page-18-1)

#### Promotorstwo rozprawy doktorskiej

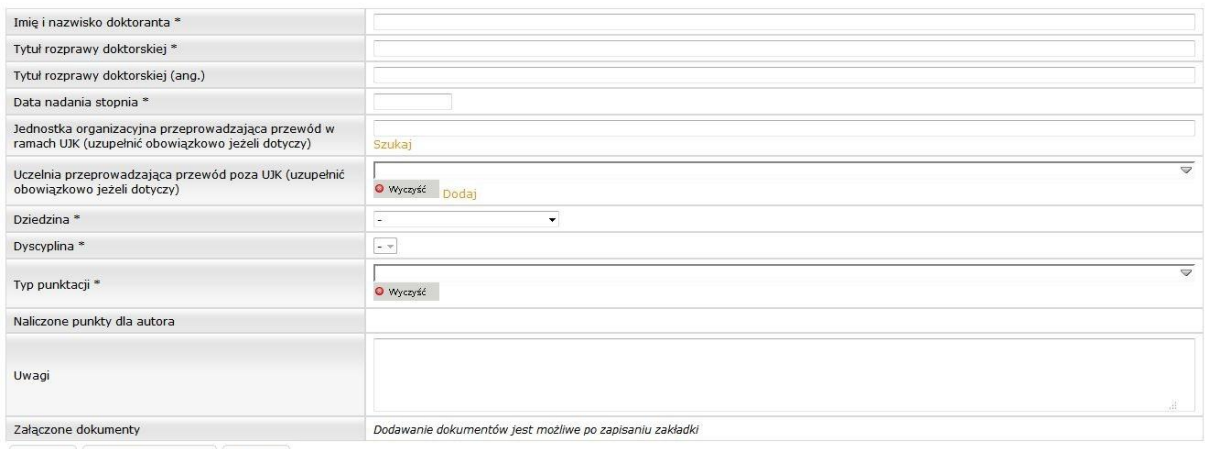

Zapisz Wyślij do akceptacji Powrót

Po uzupełnieniu niezbędnych danych należy zapisać formularz za pomocą przycisku **Zapisz** a pozycja trafi na listę promotorstwa rozpraw doktorskich.

# **7.5.2. Recenzje naukowe**

Formularz *Recenzje naukowe* zawiera następujące pola:

- Rodzaj recenzji wybór z listy,
- Imię i nazwisko autora recenzowanej pracy wartość uzupełniana ręcznie,
- Tytuł pracy uzupełniany ręcznie,
- Tytuł pracy (ang.) uzupełniany ręcznie,
- Nazwa uczelni/instytucji wartość wybierana ze słownika opisanego w punkcie [5.3,](#page-13-1)
- Rok recenzji wybór z kalendarza,
- Typ punktacji należy wybrać z listy rozwijanej,

- Naliczone punkty dla autora - liczba punktów przydzielonych autorowi za organizację konferencji, wartość w polu pojawi się po przydzieleniu punktów przez uprawnionego użytkownika,

- Uwagi – pole uzupełniane ręcznie,

- Załączone dokumenty – dokumenty dołączone do publikacji. Szczegóły dotyczące dodawania dokumentów zostały opisane w punkcie [6.1.](#page-18-1)

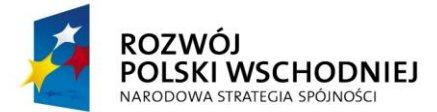

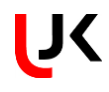

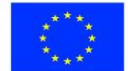

Recenzie naukowe

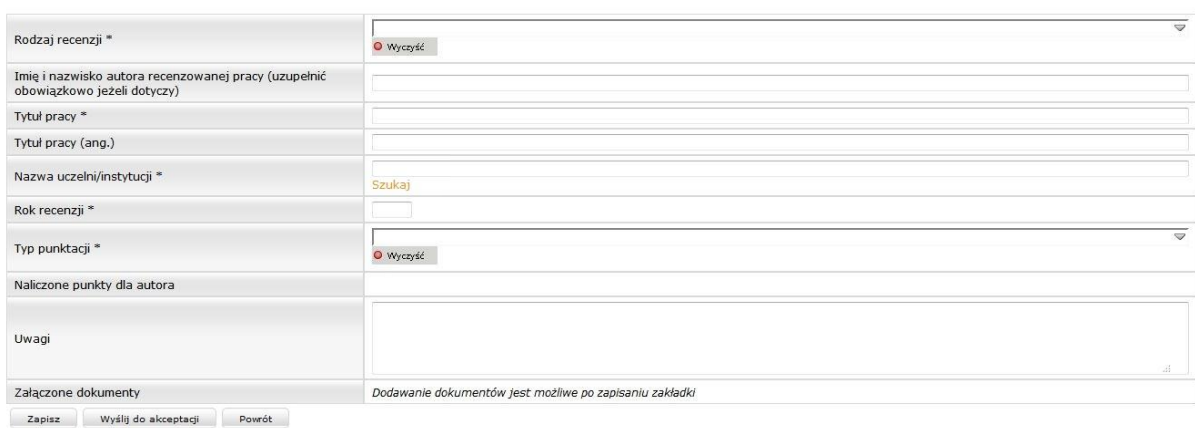

Po uzupełnieniu niezbędnych danych należy zapisać formularz za pomocą przycisku **Zapisz** - pozycja trafi na listę recenzji.

# **7.6. CZŁONKOSTWA Z WYBORU I PEŁNIONE FUNKCJE**

Formularz *Członkostwa z wyboru i pełnione funkcje* zawiera następujące dane:

- Nazwa członkostwa – pole uzupełniane ręcznie (nie jest wybierane ze słownika). Użytkownik powinien opisać w tym miejscu (w jednym zdaniu) możliwie ściśle charakter członkostwa lub pełnionej funkcji w danej organizacji/ instytucji/ zarządzie (podając konkretną nazwę członkostwa/ funkcji wraz z ewentualnymi szczegółami dot. organizacji/ instytucji/ zarządu etc.),

- Rodzaj członkostwa należy wybrać z listy rozwijanej lub uzupełnić wpisując z klawiatury,
- Funkcja pełniona przez pracownika należy wybrać z listy rozwijanej lub uzupełnić wpisując z klawiatury,
- Rok wyboru wybór z kalendarza,
- Nazwa organizacji/instytucji wartość wybierana ze słownika opisanego w punkcie [5.4,](#page-13-2)

- Nazwa czasopisma – wartość wybierana ze słownika opisanego w punkcie [5.5.](#page-13-3)

- Nazwa zespołu eksperckiego/komitetu lub rady naukowej/kolegium redakcyjnego/komitetu organizacyjnego/towarzystwa naukowego (uzupełnić obowiązkowo, jeżeli dotyczy) – należy uzupełnić wpisując z klawiatury,

- Rok sprawozdawczy wybór z kalendarza,
- Opis zadań ekspertów należy uzupełnić wpisując z klawiatury,
- Zasięg wybór z listy rozwijanej,
- Typ punktacji należy wybrać z listy rozwijanej,

- Naliczone punkty dla autora - liczba punktów przydzielonych autorowi za organizację konferencji, wartość w polu pojawi się po przydzieleniu punktów przez uprawnionego użytkownika,

- Słowa kluczowe – należy wybrać wartość ze słownika, a następnie dodać do formularza za pomocą przycisku *Dodaj do listy*,

- Uwagi – pole uzupełniane ręcznie,

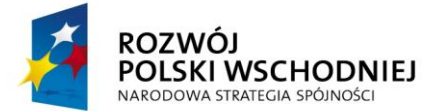

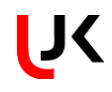

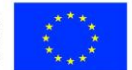

- Załączone dokumenty – dokumenty dołączone do publikacji. Szczegóły dotyczące dodawania dokumentów zostały opisane w punkcie [6.1.](#page-18-1)

Członkostwa z wyboru i pełnione funkcje

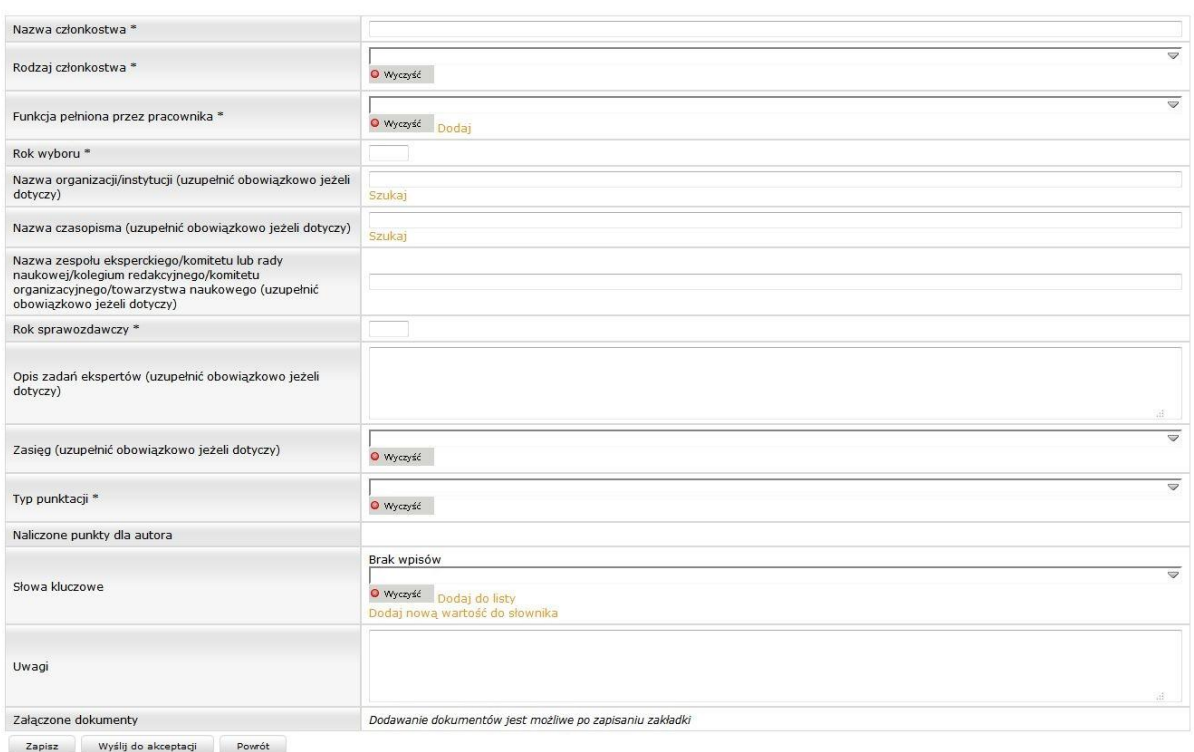

Po uzupełnieniu niezbędnych danych należy zapisać formularz za pomocą przycisku **Zapisz** - pozycja trafi na listę członkostwa.

# **7.7. WSPÓŁPRACA NAUKOWA KRAJOWA I ZAGRANICZNA**

Formularz zawiera następujące informacje:

- Autor/Autorzy – lista autorów publikacji. Zalogowany użytkownik trafia na listę, jako jeden ze współautorów. Istnieje możliwość dodania kolejnych osób - wybór ze słownika opisanego w punkcie [5.1.](#page-12-0) Po dodaniu wszystkich współautorów należy określić ich afiliację oraz udział procentowy w publikacji. Udział procentowy można określić przesuwając suwak w lewo/prawo lub wpisując odpowiednia liczbę w polu %.

- Nazwa współpracy pole uzupełniane ręcznie, podstawowe informacje o współpracy,
- Rodzaj współpracy wybór z listy,

- Nazwa uczelni/organizacji/instytucji – wybór ze słownika – zostały tutaj połączone dwa słowniki: uczelnie – opisany w punkcie  $5.3$ , oraz organizacje opisany w punkcie  $5.4$ ,

- Zakres współpracy opis współpracy/wykładów,
- Wspólne publikacje wybór z listy publikacji pracownika,
- Data z roku sprawozdawczego wybór z kalendarza
- Data zakończenia współpracy wybór z kalendarza
- Zasięg wartość wybierana z listy,

*Projekt pn. "Rozbudowa infrastruktury dydaktycznej Uniwersytetu Jana Kochanowskiego w Kielcach - II etap budowy Campusu Uniwersyteckiego" współfinansowany przez Unię Europejską ze środków Europejskiego Funduszu Rozwoju Regionalnego w ramach Programu Operacyjnego Rozwój Polski Wschodniej na lata 2007-2013*

Strona 44 z 56

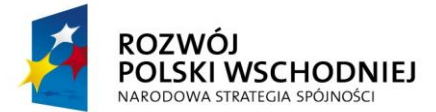

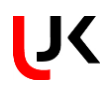

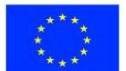

- Typ punktacji – wybór z listy rozwijanej,

- Naliczone punkty dla autora - liczba punktów przydzielonych autorowi za organizację konferencji, wartość w polu pojawi się po przydzieleniu punktów przez uprawnionego użytkownika,

- Uwagi – pole uzupełniane ręcznie,

- Załączone dokumenty – dokumenty dołączone do publikacji. Szczegóły dotyczące dodawania dokumentów zostały opisane w punkcie [6.1.](#page-18-1)

Współpraca naukowa krajowa i zagraniczna

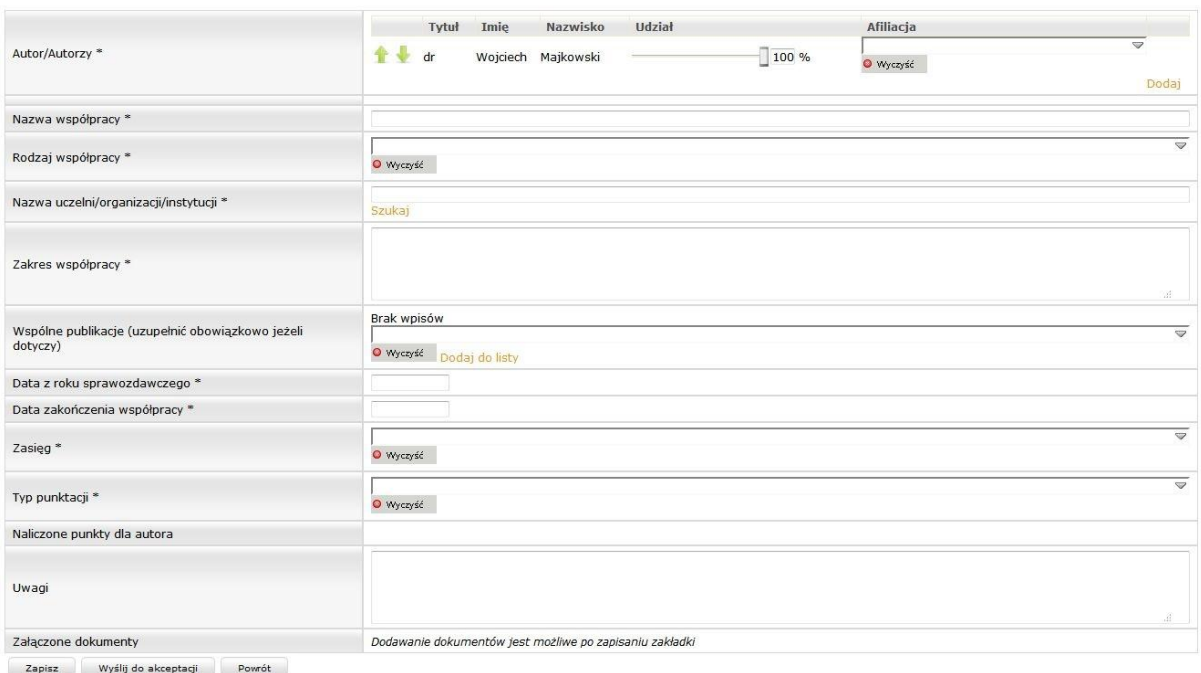

Po uzupełnieniu niezbędnych danych należy zapisać formularz za pomocą przycisku **Zapisz** - pozycja trafi na listę z ewidencją współpracy.

# **7.8. PROJEKTY BADAWCZE, STPENDIA, STAŻE**

Formularz projektów zawiera następujące informacje:

- Wykonawcy projektu – lista wykonawców projektu. Zalogowany użytkownik trafia na listę, jako jeden ze współwykonawców. Istnieje możliwość dodania kolejnych osób - wybór ze słownika opisanego w punkcie [5.1.](#page-12-0) Po dodaniu wszystkich współautorów należy określić: ich afiliację, udział procentowy w publikacji oraz charakter udziału w realizacji projektu. Udział procentowy można określić przesuwając suwak w lewo/prawo lub wpisując odpowiednia liczbę w polu %,

- Typ projektu wybór z listy,
- Numer projektu/umowy wartość uzupełniana ręcznie,
- Tytuł projektu wartość uzupełniana ręcznie,

- Nazwa programu w ramach, którego projekt jest realizowany - wartość uzupełniana ręcznie tylko w przypadku, gdy projekt jest realizowany w ramach programu,

- Rok sprawozdawczy – wybór z kalendarza,

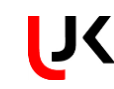

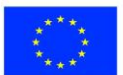

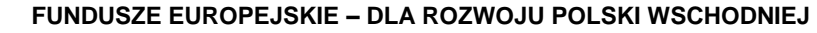

- Data rozpoczęcia realizacji projektu (data podpisania umowy) – wybór z kalendarza,

- Data zakończenia realizacji projektu – data zakończenia lub przewidywana data zakończenia – wybór z kalendarza,

- Instytucja finansująca – pierwsza instytucja finansująca, wybór z listy z możliwością dodania nowej wartości do listy za pomocą przycisku **Dodaj** znajdującego się obok pola,

- Przyznane środki finansowe – kwota uzupełniana ręcznie,

- Zasięg wartość wybierana z listy,
- Typ punktacji wybór z listy rozwijanej,

POLSKI WSCHODNIEJ

NARODOWA STRATEGIA SPÓJNOŚCI

- Naliczone punkty – liczba punktów przydzielonych pracownikowi za projekt, wartość w polu pojawi się po przydzieleniu punktów przez uprawnionego użytkownika,

- Uwagi – pole uzupełniane ręcznie,

- Załączone dokumenty – dokumenty dołączone do publikacji. Szczegóły dotyczące dodawania dokumentów zostały opisane w punkcie [6.1.](#page-18-1)

Projekty badawcze, stypendia, staże

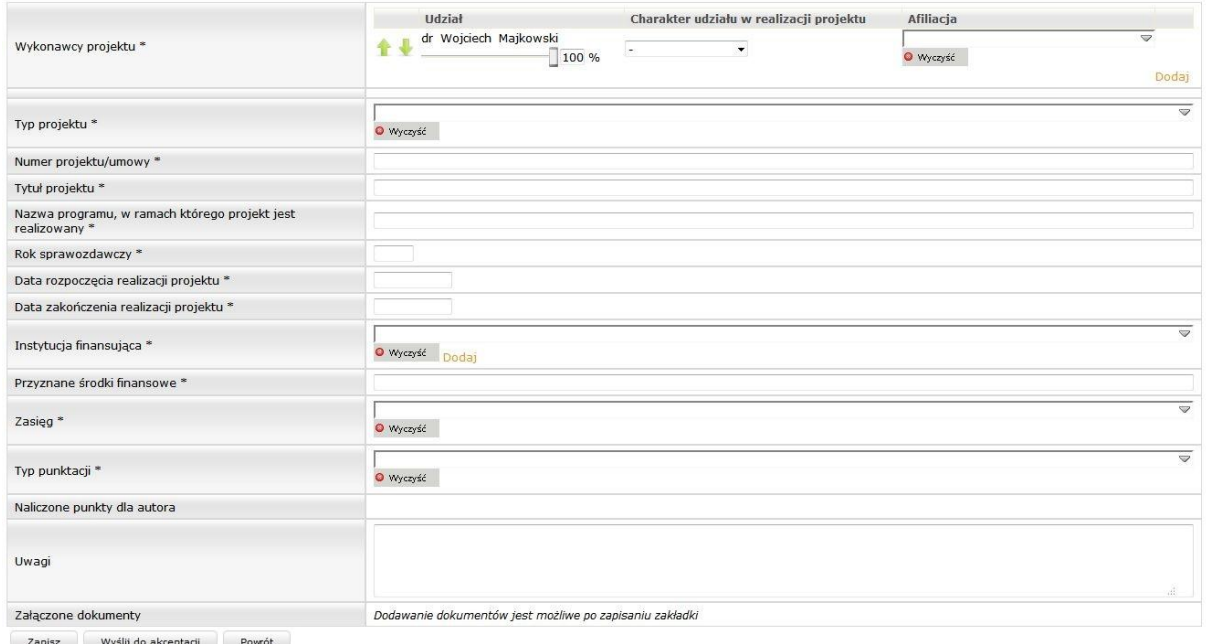

Po uzupełnieniu niezbędnych danych należy zapisać formularz za pomocą przycisku **Zapisz** - pozycja trafi na listę projektów, stypendiów i staży.

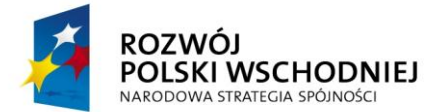

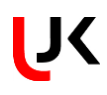

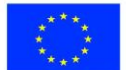

# **7.9. PATENTY, PRAWA OCHRONNE, AUTORSKIE, WYNALAZKI**

Na formularzu ewidencionowane nastepujące dane:

- Autor/Autorzy – lista autorów publikacji. Zalogowany użytkownik trafia na listę, jako jeden ze współautorów. Istnieje możliwość dodania kolejnych osób - wybór ze słownika opisanego w punkcie [5.1.](#page-12-0) Po dodaniu wszystkich współautorów należy określić ich afiliację oraz udział procentowy w publikacji. Udział procentowy można określić przesuwając suwak w lewo/prawo lub wpisując odpowiednia liczbę w polu %,

- Rodzaj patentu/prawa/zgłoszenia – wybór z listy rozbijanej,

- Numer patentu/prawa/zgłoszenia (dotyczy patentów, praw ochronnych oraz zgłoszeń wynalazków) – należy uzupełnić wpisując z klawiatury. W zależności od rodzaju prawa ochronnego będzie to: numer patentu w przypadku patentów, numer prawa w przypadku praw ochronnych, numer zgłoszenia w przypadku zgłoszenia wynalazków,

- Data udzielenia/wykorzystania/zgłoszenia/uzyskania praw – wybór z kalendarza,

- Rok wdrożenia (dotyczy wyłącznie patentów i praw ochronnych) – wybór z kalendarza,

- Nazwa wynalazku/prawa ochronnego/przysługującego prawa/rośliny – należy uzupełnić z klawiatury,

- Nazwa odmiany (dotyczy wyłącznie praw do odmiany roślin) – należy uzupełnić z klawiatury,

- Wdrożony (dotyczy wyłącznie patentów i praw ochronnych) – zaznaczamy jedną z opcji,

- Miejsce wdrożenia (dotyczy wyłącznie patentów i praw ochronnych) – wybór z listy lub wpisanie z klawiatury,

- Nazwa podmiotu, na rzecz, którego udzielono patentu (wpisz opcję 1 z 3: 1. UJK 2. UJK i Nazwa podmiotu zewnętrznego 3. Nazwa podmiotu zewnętrznego) – należy uzupełnić z klawiatury,

- Nazwa podmiotu przyznającego patent/prawo ochronne (wpisz opcję 1 z 4: 1. UPRP 2. COBORU 3. EPO 4. WIPO-PCT) – należy uzupełnić z klawiatury,

- Kraj zgłoszenia (dotyczy zgłoszenia wynalazku) – wybór ze słownika opisanego w punkcie [5.8,](#page-17-0)

- Nazwa podmiotu wdrażającego/wykorzystującego (dotyczy patentów, praw ochronnych oraz praw autorskich) – należy uzupełnić z klawiatury,

- Zasięg – wybór z listy,

- Typ punktacji – wybór z listy,

- Naliczone punkty dla autora – liczba punktów przydzielonych pracownikowi za projekt, wartość w polu pojawi się po przydzieleniu punktów przez uprawnionego użytkownika,

- Słowa kluczowe – należy wybrać wartość ze słownika, a następnie dodać do formularza za pomocą przycisku Dodaj do listy,

- Uwagi – pole uzupełniane ręcznie,

- Załączone dokumenty – dokumenty dołączone do publikacji. Szczegóły dotyczące dodawania dokumentów zostały opisane w punkcie [6.1.](#page-18-1)

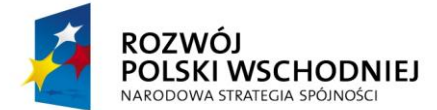

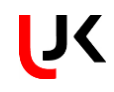

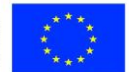

Patenty, prawa ochronne, autorskie, wynalazki

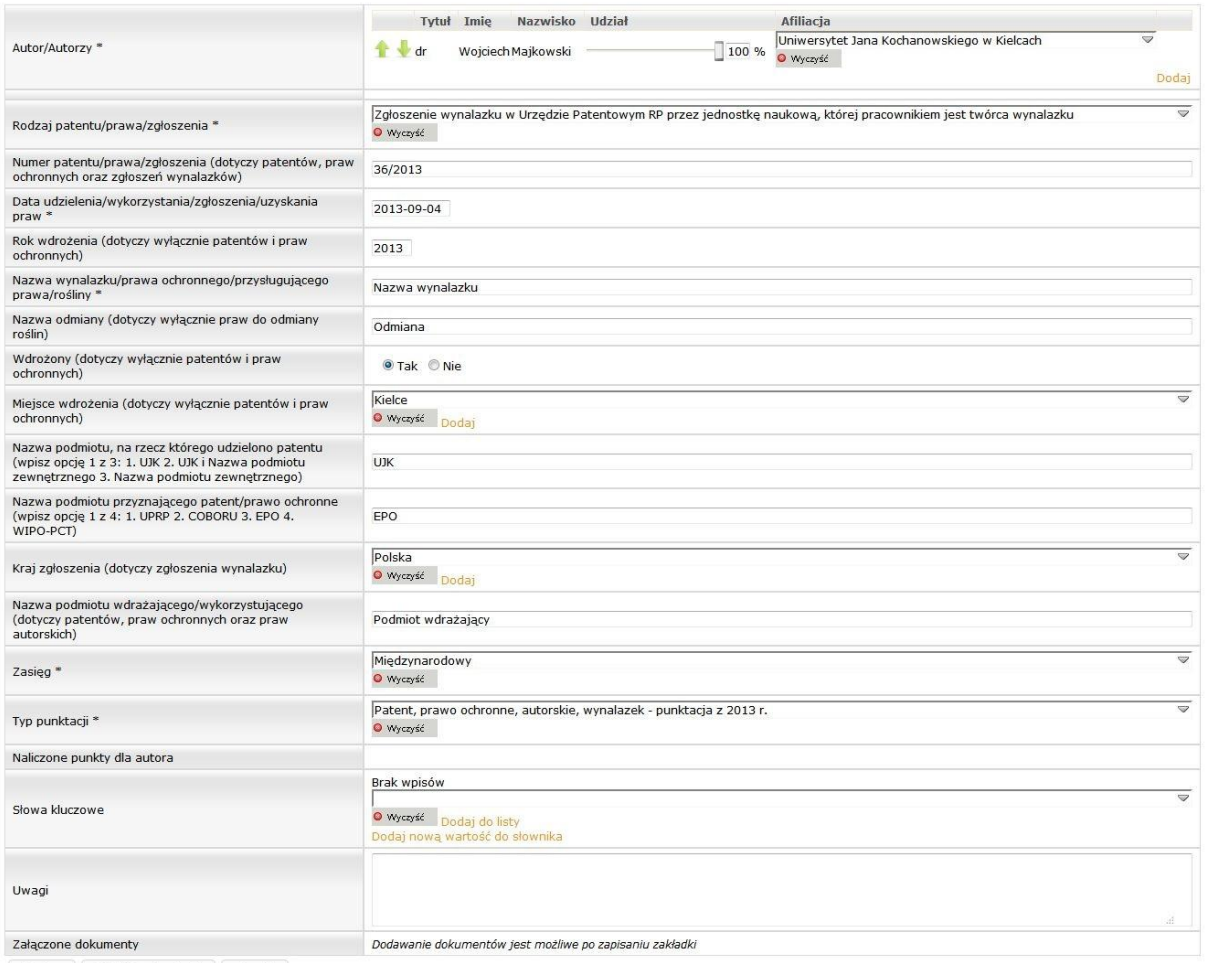

Zapisz Wyślij do akceptacji Powrót

Po uzupełnieniu niezbędnych danych należy zapisać formularz za pomocą przycisku **Zapisz** - pozycja trafi na listę patentów i wdrożeń.

# **7.10. EFEKTY PRAKTYCZNE BADAŃ NAUKOWYCH LUB PRAC ROZWOJOWYCH ORAZ TWÓRCZOŚCI ARTYSTYCZNEJ**

Formularz *Technologie, ekspertyzy, opracowania, dzieła artystyczne licencje* zawiera następujące informacje:

- Autor/Autorzy – lista autorów publikacji. Zalogowany użytkownik trafia na listę, jako jeden ze współautorów. Istnieje możliwość dodania kolejnych osób - wybór ze słownika opisanego w punkcie [5.1.](#page-12-0) Po dodaniu wszystkich współautorów należy określić ich afiliację oraz udział procentowy w publikacji. Udział procentowy można określić przesuwając suwak w lewo/prawo lub wpisując odpowiednia liczbę w polu %,

- Nazwa zadania/ekspertyzy/opracowania/dzieła/licencji wartość uzupełniania ręcznie,
- Rodzaj efektu wybór z listy,
- Nazwa zamawiającego/odbiorcy wybór ze słownika opisanego w punkcie [5.4,](#page-13-2)
- Numer umowy numer wprowadzany ręcznie,

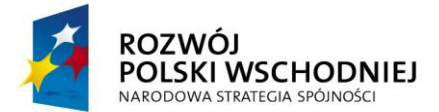

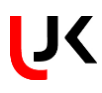

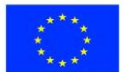

- Przychody jednostki naukowej w tys. zł wartość uzupełniana ręcznie,
- Opis zadania/zlecenia/licencji opis uzupełniany ręcznie do 250 znaków ze spacjami,
- Rok sprawozdawczy wybór z kalendarza,
- Zasięg wartość wybierana z listy,
- Typ punktacji wybór z listy,

- Naliczone punkty dla autora – liczba punktów przydzielonych pracownikowi za projekt, wartość w polu pojawi się po przydzieleniu punktów przez uprawnionego użytkownika,

- Uwagi – pole uzupełniane ręcznie,

- Załączone dokumenty – dokumenty dołączone do publikacji. Szczegóły dotyczące dodawania dokumentów zostały opisane w punkcie [6.1.](#page-18-1)

Technologie, ekspertyzy, opracowania, dzieła artystyczne, licencje

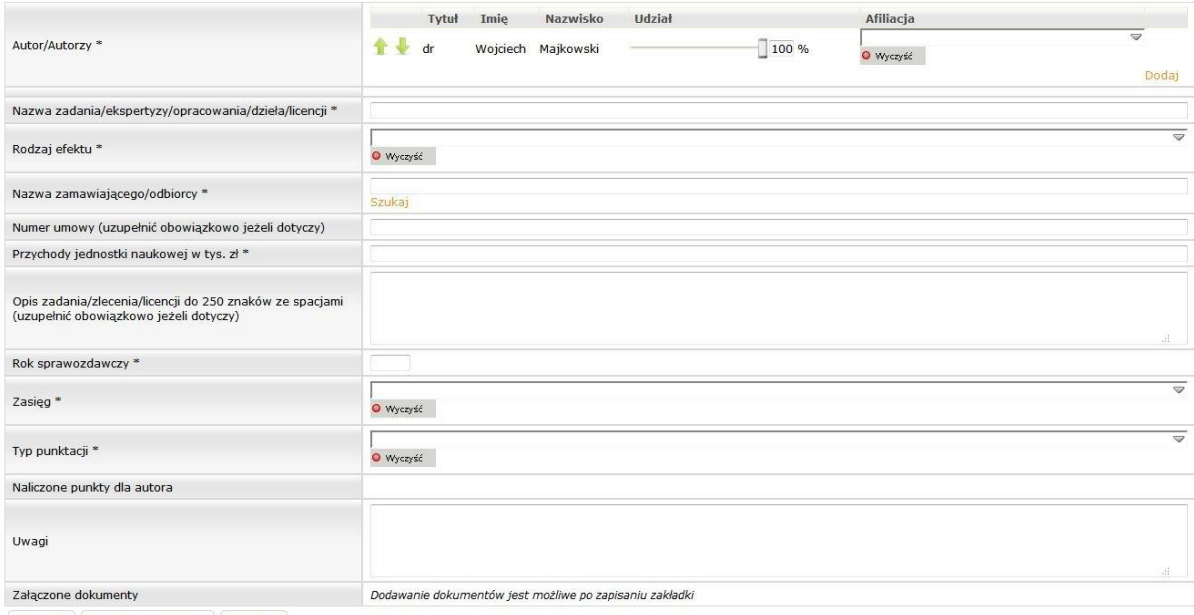

Zapisz Wyślij do akceptacji Powrót

Po uzupełnieniu niezbędnych danych należy zapisać formularz za pomocą przycisku **Zapisz** - pozycja trafi na listę patentów i wdrożeń.

# **7.11. NAGRODY I WYRÓŻNIENIA**

Formularz nagród zawiera następujące informacje:

- Nazwa nagrody/wyróżnienia wartość uzupełniana ręcznie,
- Nazwa nagrodzonego osiągnięcia wartość uzupełniana ręcznie,
- Stopień nagrody/wyróżnienia wybór z listy,
- Rodzaj nagrody/wyróżnienia wybór z listy,
- Nazwa organu/instytucji przyznającej nagrodę/wyróżnienie wybór ze słownika opisanego w punkci[e 5.4,](#page-13-2)
- Data przyznania wybór z kalendarza,
- Zasięg wartość wybierana z listy,

*Projekt pn. "Rozbudowa infrastruktury dydaktycznej Uniwersytetu Jana Kochanowskiego w Kielcach - II etap budowy Campusu Uniwersyteckiego" współfinansowany przez Unię Europejską ze środków Europejskiego Funduszu Rozwoju Regionalnego w ramach Programu Operacyjnego Rozwój Polski Wschodniej na lata 2007-2013*

Strona 49 z 56

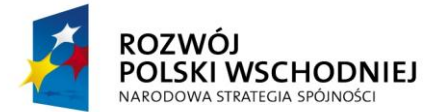

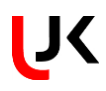

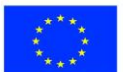

- Typ punktacji – wybór z listy,

- Naliczone punkty dla autora – liczba punktów przydzielonych pracownikowi za projekt, wartość w polu pojawi się po przydzieleniu punktów przez uprawnionego użytkownika,

- Uwagi – pole uzupełniane ręcznie,

- Załączone dokumenty – dokumenty dołączone do publikacji. Szczegóły dotyczące dodawania dokumentów zostały opisane w punkcie [6.1.](#page-18-1)

Nagrody i wyróżnienia

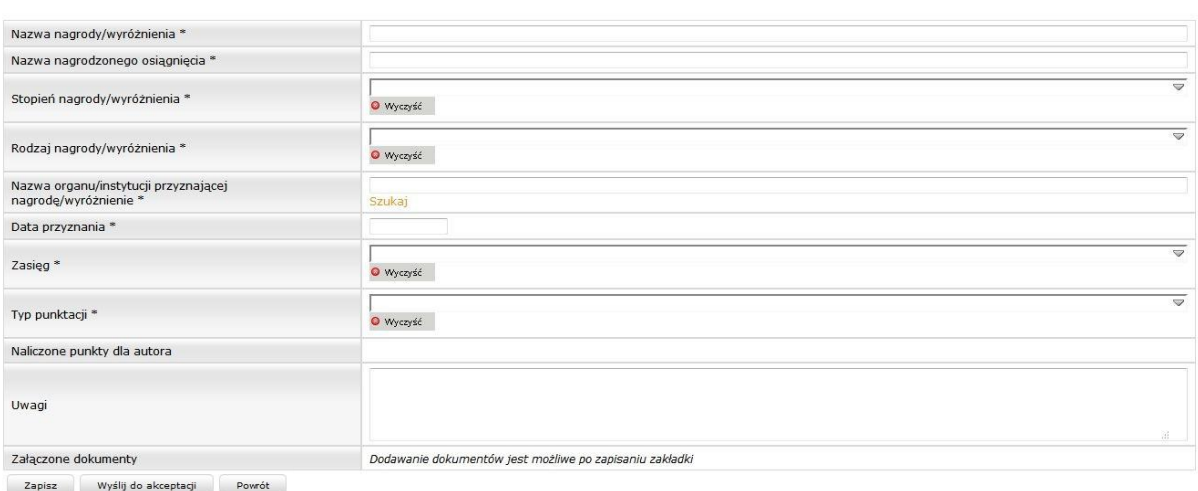

Po uzupełnieniu niezbędnych danych należy zapisać formularz za pomocą przycisku **Zapisz** - pozycja trafi na

listę nagród i wyróżnień.

# **7.12. INSTYTUT EDUKACJI MUZYCZNEJ**

### **7.12.1. Działalność artystyczna (muzyczna)**

Pozycja *Działalność artystyczna (muzyczna)* zawiera następujące informacje:

- Autor/Autorzy – lista autorów. Zalogowany użytkownik trafia na listę jako jeden z autorów. Istnieje możliwość dodania kolejnych osób - wybór ze słownika opisanego w punkcie [5.1,](#page-12-0)

- Tytuł należy uzupełnić wpisując z klawiatury,
- Rodzaj działalności artystycznej wybór z listy,
- Obsada wykonawcza wybór z listy rozwijanej,
- Skład wykonawczy wybór z listy rozwijanej,
- Kompozytor należy uzupełnić wpisując z klawiatury,
- Pełniona funkcja wybór z listy rozwijanej,
- Rodzaj dzieła wybór z listy,

- Charakterystyka dzieła – uzupełnić obowiązkowo jeżeli dotyczy (program koncertu/wydarzenia, wykonawcy/współwykonawcy, data i miejsce np. sale o szczególnej randze kulturalnej, inne informacje) – uzupełnić wpisując z klawiatury,

- Miejscowość – wybór ze słownika opisanego w punkcie [5.7,](#page-16-0)

- Rok wykonania – wybór z kalendarza,

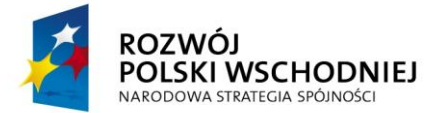

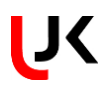

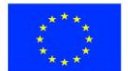

- Zasięg – wybór z listy,

- Typ punktacji – wybór z listy,

- Naliczone punkty dla autora – liczba punktów przydzielonych pracownikowi za projekt, wartość w polu pojawi się po przydzieleniu punktów przez uprawnionego użytkownika,

- Słowa kluczowe – należy wybrać wartość ze słownika, a następnie dodać do formularza za pomocą przycisku *Dodaj do listy*,

- Uwagi – pole uzupełniane ręcznie,

- Załączone dokumenty – dokumenty dołączone do publikacji. Szczegóły dotyczące dodawania dokumentów zostały opisane w punkcie [6.1.](#page-18-1)

Działalność artystyczna (muzyczna)

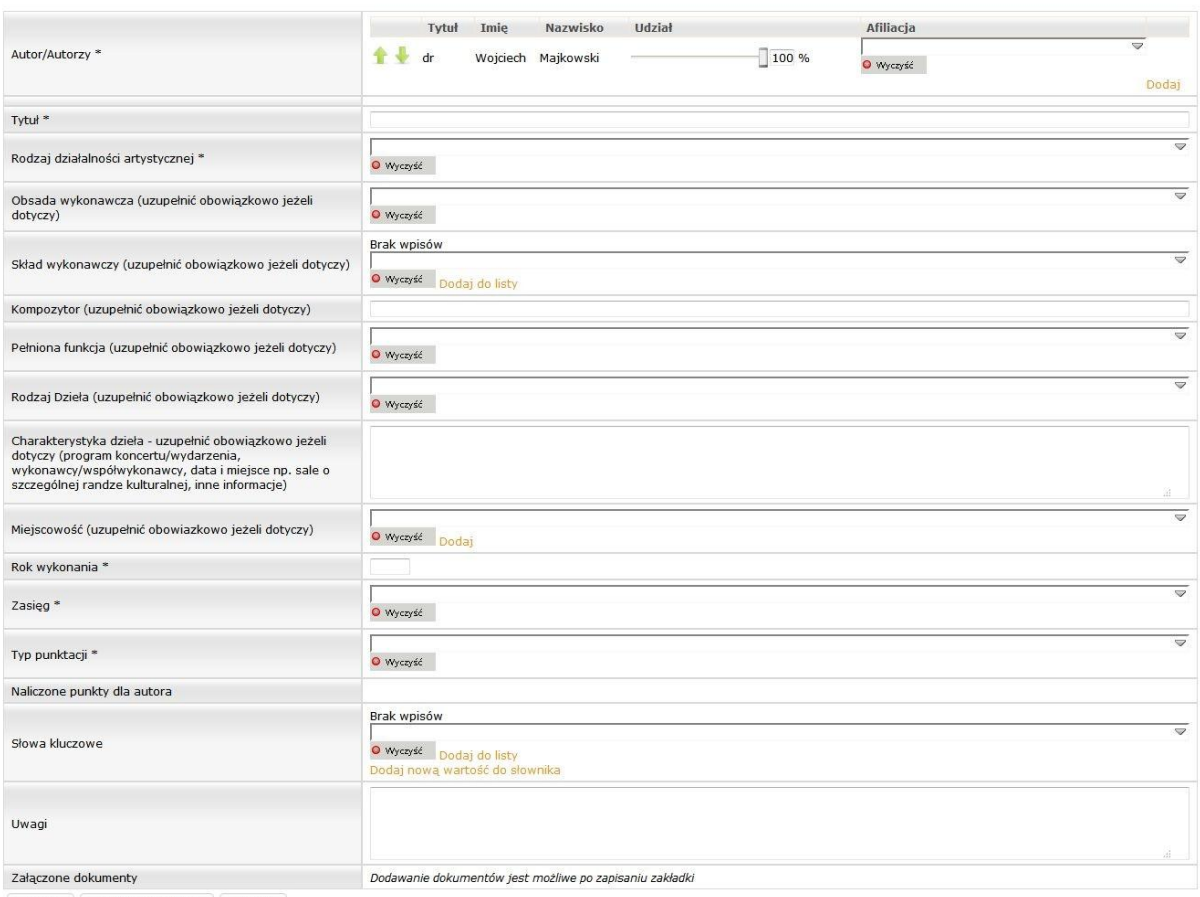

Zapisz Wyślij do akceptacji Powrót

Po uzupełnieniu niezbędnych danych należy zapisać formularz za pomocą przycisku **Zapisz** - pozycja trafi na listę działalności artystycznej.

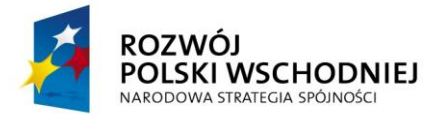

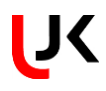

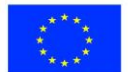

### **7.12.2. Udział w pracach jury**

Formularz zawiera następujące dane:

- Juror/Jurorzy – lista jurorów. Zalogowany użytkownik trafia na listę, jako jeden z jurorów. Istnieje możliwość dodania kolejnych osób - wybór ze słownika opisanego w punkcie [5.1.](#page-12-0) Po dodaniu wszystkich jurorów należy określić ich afiliację oraz udział procentowy w publikacji. Udział procentowy można określić przesuwając suwak w lewo/prawo lub wpisując odpowiednia liczbę w polu %,

- Nazwa konkursu należy uzupełnić wpisując z klawiatury,
- Funkcja należy wybrać z listy rozwijanej,
- Miejscowość wybór ze słownika opisanego w punkcie [5.7,](#page-16-0)
- Miejsce wystąpienia należy uzupełnić wpisując z klawiatury,
- Nazwa uczelni wybór ze słownika
- Data od wybór daty z kalendarza,
- Data do wybór daty z kalendarza,
- Zasięg wybór z listy rozwijanej,
- Typ punktacji wybór z listy rozwijanej,

- Naliczone punkty dla autora – liczba punktów przydzielonych pracownikowi za udział w pracach jury, wartość w polu pojawi się po przydzieleniu punktów przez uprawnionego użytkownika,

- Słowa kluczowe – należy wybrać wartość ze słownika, a następnie dodać do formularza za pomocą przycisku *Dodaj do listy*,

- Uwagi – pole uzupełniane ręcznie,

- Załączone dokumenty – dokumenty dołączone do publikacji. Szczegóły dotyczące dodawania dokumentów zostały opisane w punkcie [6.1.](#page-18-1)

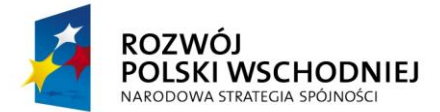

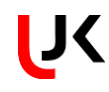

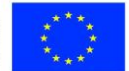

Udział w pracach JURY

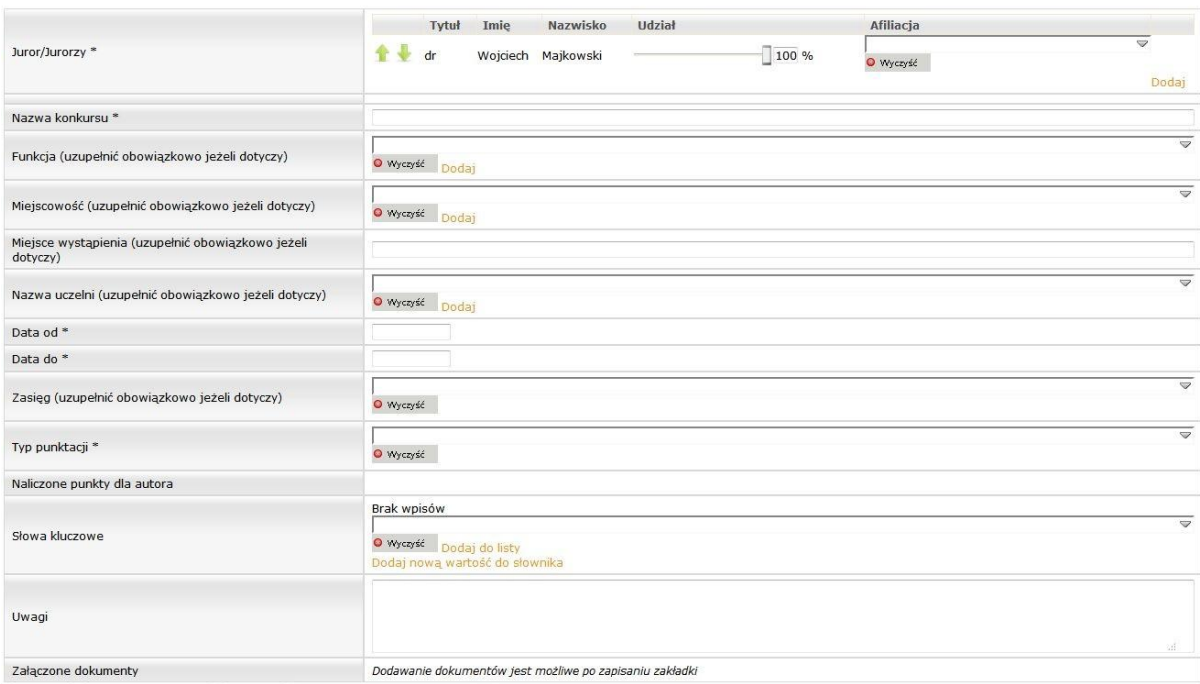

Zapisz Wyślij do akceptacji Powrót

Po uzupełnieniu niezbędnych danych należy zapisać formularz za pomocą przycisku **Zapisz** - pozycja trafi na listę prac w jury.

# **7.13. INSTYTUT SZTUK PIĘKNYCH**

# **7.13.1. Działalność artystyczna (sztuki plastyczne)**

Pozycja Działalność artystyczna (sztuki plastyczne) zawiera następujące informacje:

- Autor/Autorzy – lista autorów. Zalogowany użytkownik trafia na listę, jako jeden z autorów. Istnieje możliwość dodania kolejnych osób - wybór ze słownika opisanego w punkcie [5.1,](#page-12-0)

- Tytuł należy uzupełnić wpisując z klawiatury,
- Rodzaj działalności artystycznej wybór z listy,
- Rodzaj dzieła wybór z listy,
- Wykonawca należy uzupełnić wpisując z klawiatury,
- Charakterystyka dzieła należy uzupełnić wpisując z klawiatury,
- Miejscowość wybór ze słownika opisanego w punkcie [5.7,](#page-16-0)
- Rok wykonania wybór z kalendarza,
- Zasięg wybór z listy,
- Typ punktacji wybór z listy,

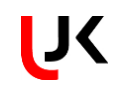

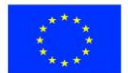

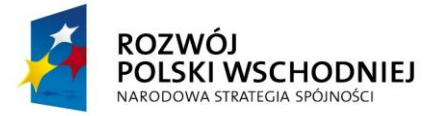

- Naliczone punkty dla autora – liczba punktów przydzielonych pracownikowi za projekt, wartość w polu pojawi się po przydzieleniu punktów przez uprawnionego użytkownika,

- Słowa kluczowe – należy wybrać wartość ze słownika, a następnie dodać do formularza za pomocą przycisku *Dodaj do listy*,

- Uwagi – pole uzupełniane ręcznie,

- Załączone dokumenty – dokumenty dołączone do publikacji. Szczegóły dotyczące dodawania dokumentów zostały opisane w punkcie [6.1.](#page-18-1)

Działalność artystyczna (sztuki plastyczne)

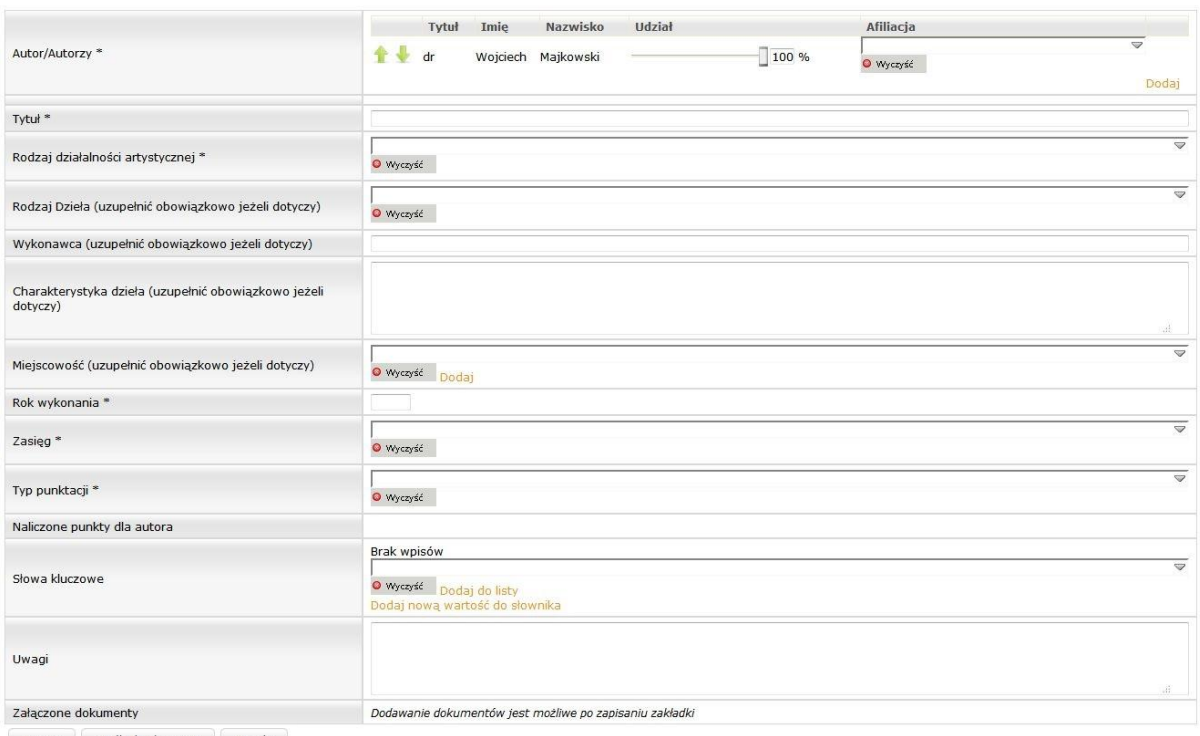

Zapisz Wyślij do akceptacji Powrót

Po uzupełnieniu niezbędnych danych należy zapisać formularz za pomocą przycisku **Zapisz** - pozycja trafi na listę z działalnością artystyczną.

### **7.13.2. Publikacja prac artystycznych plastycznych**

Formularz zawiera następujące informacje:

- Autor/Autorzy – lista autorów. Zalogowany użytkownik trafia na listę jako jeden z autorów. Istnieje możliwość dodania kolejnych osób - wybór ze słownika opisanego w punkcie [5.1,](#page-12-0)

- Nazwa publikacji należy uzupełnić wpisując z klawiatury,
- Rodzaj publikacji artystycznej wybór z listy,
- Nazwa czasopisma należy uzupełnić wpisując z klawiatury,

- Nazwa katalogu/książki/albumu/medium (uzupełnić obowiązkowo, jeżeli dotyczy) – należy uzupełnić wpisując z klawiatury,

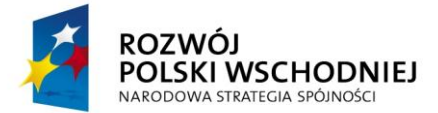

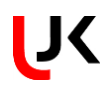

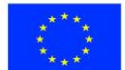

- Strony należy uzupełnić wpisując z klawiatury,
- Adres strony WWW (uzupełnić obowiązkowo, jeżeli dotyczy) należy uzupełnić wpisując z klawiatury,
- Miejscowość wybór ze słownika opisanego w punkcie [5.7,](#page-16-0)
- Rok publikacji wybór z kalendarza,
- Zasięg wybór z listy,
- Typ punktacji wybór z listy,

- Naliczone punkty dla autora – liczba punktów przydzielonych pracownikowi za projekt, wartość w polu pojawi się po przydzieleniu punktów przez uprawnionego użytkownika,

- Słowa kluczowe – należy wybrać wartość ze słownika, a następnie dodać do formularza za pomocą przycisku *Dodaj do listy*,

- Uwagi – pole uzupełniane ręcznie,

- Załączone dokumenty – dokumenty dołączone do publikacji. Szczegóły dotyczące dodawania dokumentów zostały opisane w punkcie [6.1.](#page-18-1)

Publikacje prac artystycznych plastycznych

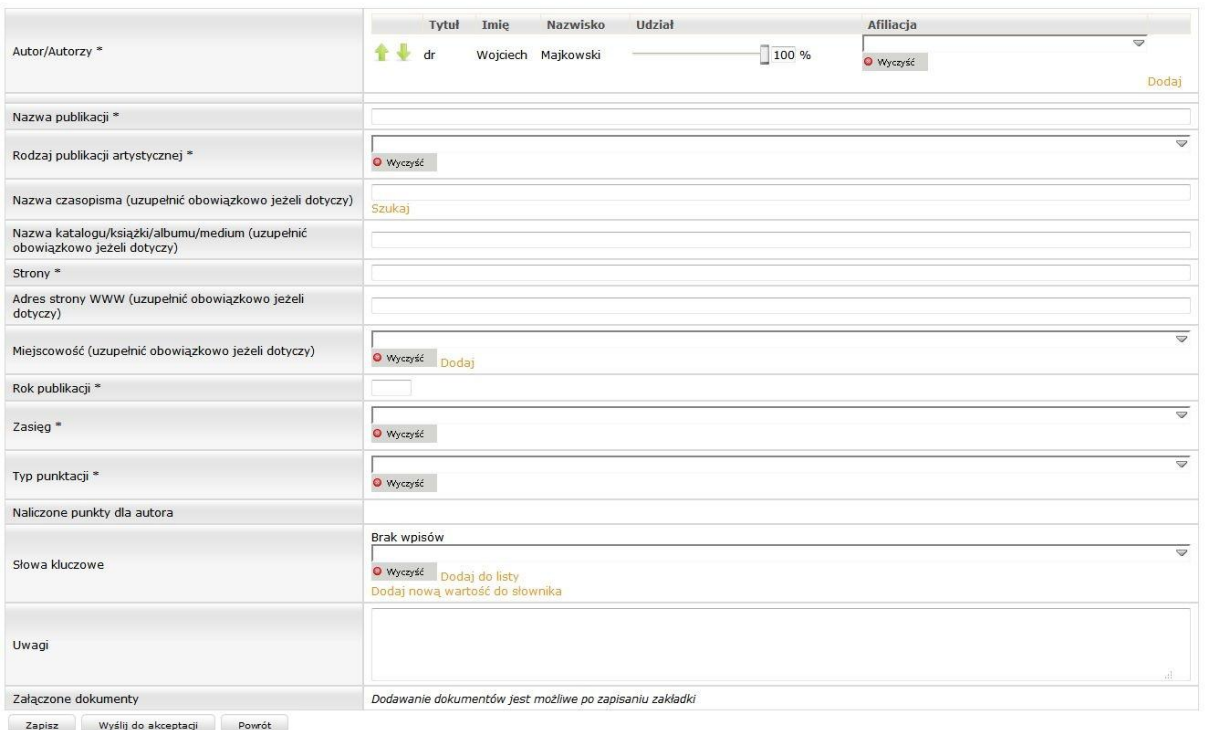

Po uzupełnieniu niezbędnych danych należy zapisać formularz za pomocą przycisku Zapisz - pozycja trafi na listę prac artystycznych plastycznych.

# **7.13.3. Udział w pracach jury**

Formularz zawiera następujące dane:

- Juror/Jurorzy – lista jurorów. Zalogowany użytkownik trafia na listę, jako jeden z jurorów. Istnieje możliwość dodania kolejnych osób - wybór ze słownika opisanego w punkcie [5.1.](#page-12-0) Po dodaniu wszystkich jurorów należy

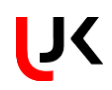

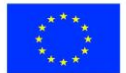

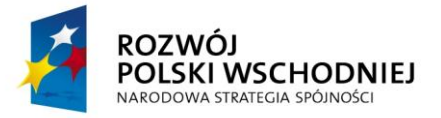

określić ich afiliację oraz udział procentowy w publikacji. Udział procentowy można określić przesuwając suwak w lewo/prawo lub wpisując odpowiednia liczbę w polu %,

- Nazwa konkursu – należy uzupełnić wpisując z klawiatury,

- Funkcja należy wybrać z listy rozwijanej,
- Miejscowość wybór ze słownika opisanego w punkcie [5.7,](#page-16-0)
- Miejsce wystąpienia należy uzupełnić wpisując z klawiatury,
- Data od wybór daty z kalendarza,
- Data do wybór daty z kalendarza,
- Zasięg wybór z listy rozwijanej,
- Typ punktacji wybór z listy rozwijanej,

- Naliczone punkty dla autora – liczba punktów przydzielonych pracownikowi za udział w pracach jury, wartość w polu pojawi się po przydzieleniu punktów przez uprawnionego użytkownika,

- Słowa kluczowe – należy wybrać wartość ze słownika, a następnie dodać do formularza za pomocą przycisku *Dodaj do listy*,

- Uwagi – pole uzupełniane ręcznie,

- Załączone dokumenty – dokumenty dołączone do publikacji. Szczegóły dotyczące dodawania dokumentów zostały opisane w punkcie [6.1.](#page-18-1)

Udział w pracach JURY

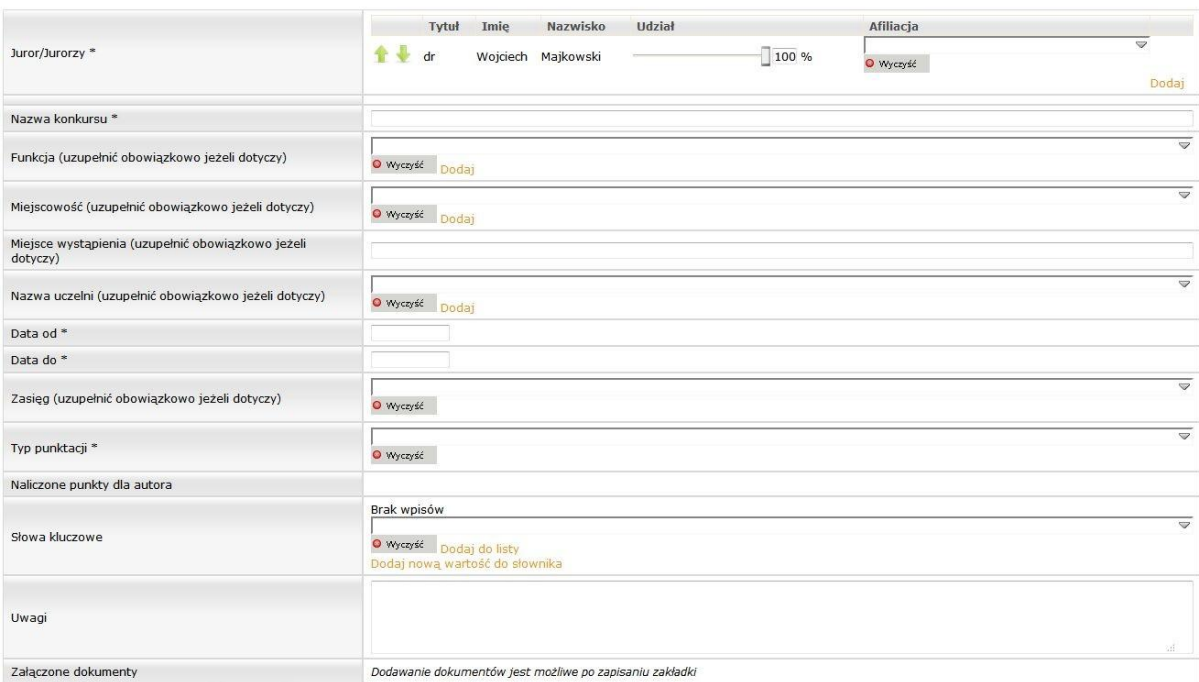

-<br>Zapisz - Wyślij do akceptacji - Powrót

Po uzupełnieniu niezbędnych danych należy zapisać formularz za pomocą przycisku **Zapisz** - pozycja trafi na listę prac w jury.